### **BRUKSANVISNING**

ba77244sv03 02/2023

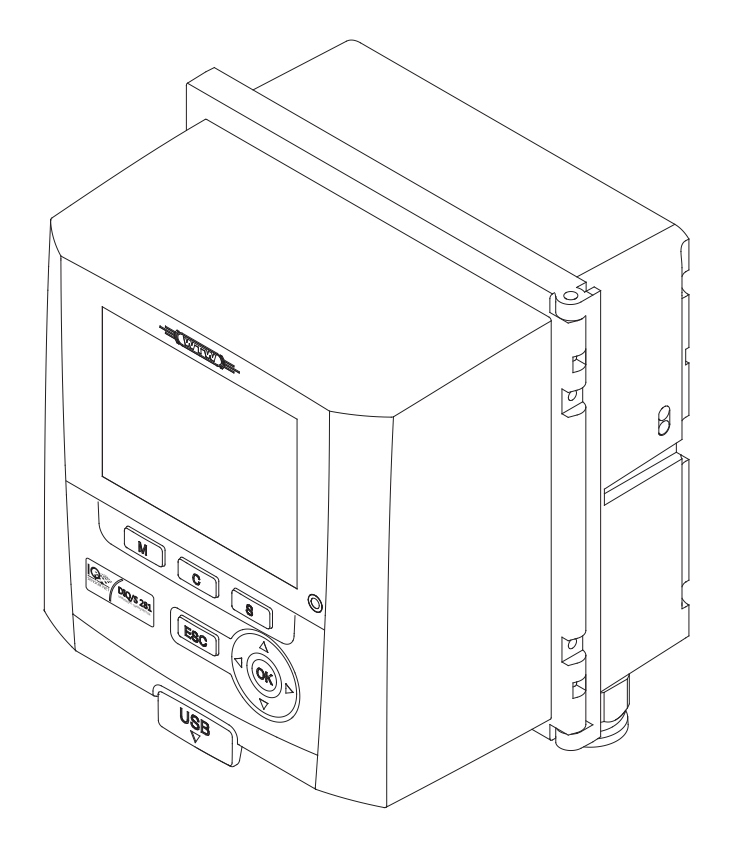

# DIQ/S 281

#### UNIVERSAL TRANSMITTER FOR ONE DIGITAL SENSOR

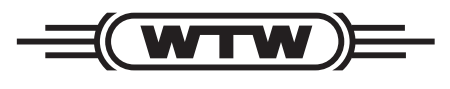

a xylem brand

**Copyright** © 2023 Xylem Analytics Germany GmbH Printed in Germany.

## **Innehållsförteckning**

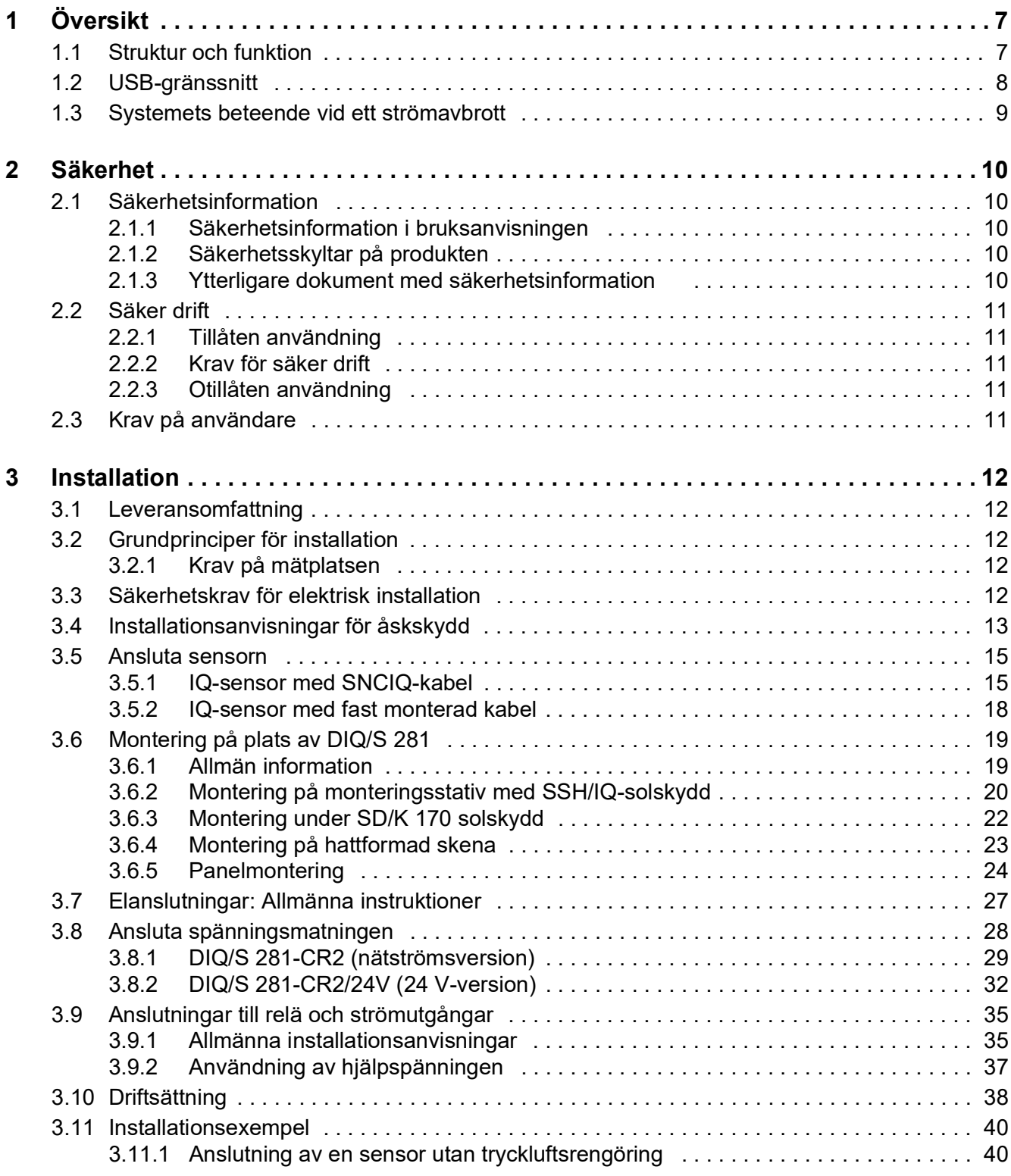

![](_page_3_Picture_259.jpeg)

![](_page_4_Picture_259.jpeg)

![](_page_5_Picture_69.jpeg)

## <span id="page-6-0"></span>**1 Översikt**

#### <span id="page-6-1"></span>**1.1 Struktur och funktion**

En digital enkel sensor (en sensor för en huvudparameter) kan anslutas till den universella sändaren DIQ/S 281.

Detta innebär att en huvudparameter (t.ex. pH, DO, grumlighetsvärde...) och en ytterligare sekundär parameter (t.ex. temperatur) kan visas och administreras.

Varje sensor känns automatiskt igen efter att ha anslutits och börjar omedelbart mäta.

Universalsändaren har två reläutgångar och två strömutgångar för att anslutas till befintliga processtyrningssystem.

![](_page_6_Picture_8.jpeg)

l Ë mitd^Dobkpl dod Tod kfsbop^ipËka^dokDDIQ/S 281 listas i WTWh^q^il dbkDbiibd Infidention+

**Förgreningar** DIQ/JB förgreningsmodul (tillbehör) är en enkel passiv modul för förgrening eller förlängning av SNCIQ-ledningar.

**Relä- och**

**strömutgångar** Relä- och strömutgångarna kan kopplas till sensorn. Länkade reläutgångar kan användas för att övervaka sensorer eller för att mata ut mätvärden.

En reläutgång kan programmeras som:

- Övervakningsrelä
- Begränsningsövervakning
- Proportionell utgång av mätvärden (pulsbredd eller frekvensutgång)
- Styrenhet för ett sensorrengöringssystem som drivs av tryckluft.

En strömutgång kan programmeras som:

- Analog utgång
- PID-styrsystem

#### **Tryckluftsdrivet rengöringssystem**

Universalsändaren DIQ/S 281 är förberedd för den tryckluftsdrivna, tidsstyrda sensorrengöringsfunktionen. För detta krävs en DIQ/CHV-ventilmodul och vid behov ett CH-rengöringshuvud (båda finns som tillbehör). Rengöringsproceduren styrs av universalsändaren. Universalsändaren tillhandahåller matningsspänning och styrrelä för tryckluftsventilen i DIQ/CHV-ventilmodulen. Detta möjliggör en enkel installation och okomplicerad kabeldragning.

![](_page_7_Figure_2.jpeg)

*figur 1-1 Enkla system med en sensor*

#### <span id="page-7-0"></span>**1.2 USB-gränssnitt**

USB-gränssnittet för DIQ/S 281 tillhandahåller följande funktioner:

- Anslutning av ett USB-minne för att utföra en mjukvaruuppdatering (se [avsnitt](#page-63-2) 4.11)
- Anslutning av ett USB-minne som ska användas som elektronisk nyckel för enkel åtkomst till systemet när åtkomstkontrollen är påslagen (se [avsnitt](#page-70-2) 5.3.3)
- Anslutning av en USB-hubb för återgivning av USB-gränssnittet.

#### *Obs!:*

*USB-gränssnittet är utformat för USB-minnen med en maximal strömförbrukning på 1 watt. USB-minnesenheter med högre strömförbrukning måste försörjas med ström från en extra strömkälla. Om dessa instruktioner inte följs kan systemets tillgänglighet påverkas negativt.*

![](_page_8_Picture_2.jpeg)

USB-gränssnittet är försett med en skyddskåpa.

Ta endast bort skyddskåpan när du vill ansluta en USB-enhet. Stäng omedelbart USB-anslutningen igen när du har tagit bort USBenheten.

När USB-anslutningen är öppen finns det risk för korrosion.

#### <span id="page-8-0"></span>**1.3 Systemets beteende vid ett strömavbrott**

- Systemkonfigurationen bibehålls permanent. Den består av följande inställningar:
	- Sensorinställningar
	- Inställningar och länkar för reläutgångarna
	- Inställningar för strömutgångarna
	- Systeminställningar (visningsspråk, lufttryck/höjd, lösenord etc.)
- Länkade reläutgångar växlar till icke-aktivt tillstånd (öppet).
- Strömutgångarna växlar till icke-aktivt tillstånd (0 mA).
- En omstart utförs automatiskt när strömmen kommer tillbaka. Den fortsätter att arbeta med inställningarna för tiden före strömavbrottet. Om strömavbrottet varade i flera timmar måste systemklockan återställas.

## <span id="page-9-0"></span>**2 Säkerhet**

#### <span id="page-9-1"></span>**2.1 Säkerhetsinformation**

#### <span id="page-9-2"></span>**2.1.1 Säkerhetsinformation i bruksanvisningen**

Denna bruksanvisning ger viktig information om säker användning av produkten. Läs denna bruksanvisning noggrant och bekanta dig med produkten innan du tar den i drift eller arbetar med den. Bruksanvisningen måste förvaras i närheten av produkten så att du alltid kan hitta den information du behöver.

Viktiga säkerhetsanvisningar understryks i denna bruksanvisning. De indikeras med varningssymbolen (triangeln) i den vänstra kolumnen. Signalordet (t.ex. "VARNING") indikerar risknivån:

![](_page_9_Picture_7.jpeg)

#### **VARNING**

**indikerar en möjligt farlig situation som kan leda till lätta (reversibela) skador om säkerhetsanvisningen inte följs.**

![](_page_9_Picture_10.jpeg)

#### **FÖRSIKTIGT**

**indikerar en möjligt farlig situation som kan leda till lätta (reversibela) skador om säkerhetsanvisningen inte följs.**

*indikerar en situation där material kan skadas om de nämnda åtgärderna inte vidtas.*

#### <span id="page-9-3"></span>**2.1.2 Säkerhetsskyltar på produkten**

Observera alla etiketter, informationsskyltar och säkerhetssymboler på produkten. En varningssymbol (triangel) utan text hänvisar till säkerhetsinformationen i denna bruksanvisning.

#### <span id="page-9-4"></span>**2.1.3 Ytterligare dokument med säkerhetsinformation**

Följande dokument ger ytterligare information som du bör beakta för din säkerhet när du arbetar med mätsystemet:

- Bruksanvisningar för andra komponenter i mätsystemet
- Säkerhetsdatablad för kalibrerings- och underhållsutrustning (t.ex. rengöringslösningar).

#### <span id="page-10-0"></span>**2.2 Säker drift**

#### <span id="page-10-1"></span>**2.2.1 Tillåten användning**

Den auktoriserade användningen av DIQ/S 281-universalsändaren består av dess användning i onlineanalys. Det är endast drift och körning av givaren enligt instruktionerna och de tekniska specifikationerna i denna bruksanvisning som är tillåten (se [kapitel 9 TEKNISKA](#page-117-2) DATA). All annan användning anses vara otillåten.

#### <span id="page-10-2"></span>**2.2.2 Krav för säker drift**

Observera följande punkter för säker drift:

- Produkten får endast användas enligt den tillåtna användning som anges ovan.
- Produkten får endast användas under de miljöförhållanden som nämns i denna bruksanvisning.
- Produkten får endast försörjas med ström från de energikällor som nämns i denna bruksanvisning.
- Produkten får endast öppnas om detta uttryckligen beskrivs i denna bruksanvisning (exempel: anslutning av elektriska ledningar till terminalremsan).

#### <span id="page-10-3"></span>**2.2.3 Otillåten användning**

Produkten får inte tas i drift om:

- den är synligt skadad (t.ex. efter att ha transporterats)
- den har förvarats under ogynnsamma förhållanden under en längre tid (förvaringsförhållanden, se [kapitel 9 TEKNISKA](#page-117-2) DATA).

#### <span id="page-10-4"></span>**2.3 Krav på användare**

**Målgrupp** DIQ/S 281-universalsändaren utvecklades för onlineanalys. Vissa underhållsaktiviteter, t.ex. byte av membranlock i DO-sensorer, kräver säker hantering av kemikalier. Därför utgår vi från att underhållspersonalen känner till de försiktighetsåtgärder som krävs vid hantering av kemikalier som ett resultat av deras yrkesutbildning och erfarenhet.

#### **Särskilda krav på** Följande installationsaktiviteter får endast utföras av en behörig elektriker:

#### **användare**

- Anslutning av DIQ/S 281 till strömförsörjningen.
- Anslutning av externa nätspänningsbärande kretsar till reläkontakter.

## <span id="page-11-0"></span>**3 Installation**

#### <span id="page-11-1"></span>**3.1 Leveransomfattning**

Följande delar ingår i leveranse:

- Universalsändare DIQ/S 281
- **Tillbehörssats med:** 
	- Kontakthållare med skruvar
	- ISO-kupolmuttrar med skruvar och ringbrickor
	- Packboxar med tätningspackningar
- **•** Bruksanvisning.

#### <span id="page-11-2"></span>**3.2 Grundprinciper för installation**

#### <span id="page-11-3"></span>**3.2.1 Krav på mätplatsen**

Mätplatsen måste uppfylla de miljövillkor som anges i [avsnitt 9.1](#page-117-3) DIQ/S 281.

**Kontrollerade miljöförhållanden** Arbete på öppet instrument (t.ex. under montering, installation och underhåll) får endast utföras under kontrollerade omgivningsförhållanden:

![](_page_11_Picture_199.jpeg)

#### <span id="page-11-4"></span>**3.3 Säkerhetskrav för elektrisk installation**

Elektrisk utrustning (t.ex. motorer, kontaktorer, kablar, ledningar, reläer, brytare, instrument) måste uppfylla följande krav:

- Överensstämmelse med nationella bestämmelser (t.ex. NEC, VDE och IEC)
- Lämplighet för de elektriska förhållandena på installationsplatsen
	- Maximal driftspänning
	- Maximal driftström
- Lämplighet för omgivningsförhållandena på installationsplatsen
	- Temperaturbeständighet (minsta och högsta temperatur)
	- Stabilitet mot UV-ljus vid utomhusbruk
	- Skydd mot vatten och damm (skydd av IP-typ).
- Lämpligt säkringsskydd för den elektriska kretsen
	- Anordningar för överströmsskydd (enligt tekniska data för instrumentets ingång eller utgång)
- Överspänningsbegränsningar för överspänningskategori II
- Lämplig extern frånskiljare (t.ex. strömbrytare eller effektbrytare) för strömförsörjning av fast installerade instrument med separat strömanslutning
	- i enlighet med följande bestämmelser
		- IEC 60947-1
		- IEC 60947-3
	- i närheten av instrumenten (rekommenderas)
- Flamsäkerhet (kablar och ledningar), i enlighet med följande bestämmelser
	- UL 2556 VW-1 (för USA, Kanada)
	- IEC 60332-1-2 (utanför USA, Kanada)

#### <span id="page-12-0"></span>**3.4 Installationsanvisningar för åskskydd**

Under användningen av DIQ/S 281-universalsändaren, särskilt utomhus, måste tillräckligt skydd mot (elektriska) överspänningar tillhandahållas. En överspänning är ett summeringsfenomen av överspänning och överspänningsström. Den genereras genom den indirekta effekten av en blixthändelse eller växlingsoperation i elnätet, i jordningssystemet och i informationsteknikledningar.

För att vara tillräckligt skyddad mot de skadliga effekterna av överspänningar krävs ett integrerat koncept med följande skyddsåtgärder:

- interna enhetsrelaterade skyddsåtgärder och
- externa skyddsåtgärder för installationsmiljön.

De interna enhetsrelaterade skyddsåtgärderna är redan integrerade i WTWonlineinstrumenteringen som så kallat "åskskydd" (se kapitel 9 [TEKNISKA](#page-117-2) DATA).

De yttre skyddsåtgärderna för installationsmiljön kan utföras med hänsyn till följande riktlinjer:

1 Alla ledningar i system måste

a) installeras inuti (eller annars nära) de jordade metalliska monteringskonstruktionerna, t.ex. ledstänger, rör och stolpar om möjligt

b) eller, särskilt när det gäller längre ledningar, läggas i marken.

Bakgrund: Bildandet av mycket blixtfarliga induktiva slingor mellan kablarna och jord undviks genom det låga spelrummet i den jordade metallkonstruktionen eller genom installation i marken.

- 2 Endast IQ-kabelmaterial får användas. Detta kabelmaterial är en viktig förutsättning för att överspänningen ska urladdas utan risk utan att det samtidigt utvecklas otillåtet höga överspänningar längs ledningen som kan ha en skadlig effekt på de enskilda komponenterna.
- 3 Alla metalliska monteringskonstruktioner (ledstänger, rör, stolpar etc.) på vilka DIQ-moduler som installeras måste vara anslutna till det lokala potentialutjämningssystemet och jordningssystemet eller måste vara individuellt tillräckligt jordade lokalt enligt praxis.

För individuell jordning av mätpunkten måste monteringskonstruktionen vara fast förbunden med mätmediet med hjälp av en hjälpelektrod med stor yta. Metalliska styraxlar/rör och andra stora metallkroppar som når in i mätmediet är till exempel idealiska för användning vid jordning av monteringskonstruktionen. Detta skapar en fast bana för huvudöverspänningen. Som ett resultat är det möjligt att undvika att överspänningen släpps ut via kabeln och via den värdefulla sensorn i mätmediet.

- 4 Det rekommenderas att fästa ett metalliskt eller icke-metalliskt solskydd på varje yttre plats av DIQ-modulerna. Solskärmar skyddar de elektriska fältlinjerna i området för DIQ-modulen på grund av en fördelaktig utveckling av de elektriska fältlinjerna i området för MIQ-modulen och främjar avledning av överspänningen via monteringskonstruktionen.
- 5 Nätspänningen för matningen av DIQ/S 281 måste överensstämma med överspänningskategori II. I allmänhet säkerställs detta genom den offentliga operatören av kraftförsörjningsnäten. I företagsägda nät, t.ex. i alla kraftförsörjningssystem som ägs av reningsverk, ska detta hållas åtskilt genom en potentiell utjämning och ett överspänningsskyddssystem för anläggningen.
- 6 En del av säkerhets- och åskskyddskonceptet är baserad på den högkvalitativa skyddsisoleringen av DIQ/S 281. Den har eller kräver ingen skyddsjordledare eller jordklämma. Undvik all direkt kontakt mellan SENSORanslutningar eller metalliska sensorhöljen med det lokala jord- eller potentialutjämningssystemet och med metalliska konstruktionselement (se punkt [8](#page-13-0)).
- 7 Ytterligare externa åskskyddsåtgärder, t.ex. användning av överspänningsavledare, är inte nödvändiga för att skydda mot indirekta effekter av blixtnedslag och kan eventuellt leda till funktionsfel.
- <span id="page-13-0"></span>8 För att förverkliga systemets interna åskskydd (t.ex. kontrollställen för avloppsreningsverk) och för att skydda externa resurser, måste kabelingångspunkter till byggnader eller distributioner som kommer från DIQ/S 281 utföras enligt följande:
	- Skärmen på SNCIQ- eller SNCIQ-UG-kablar kan anslutas till den lokala potentialutjämningen med en gasöverspänningsavledare. Använd skärmklämmor för att komma i kontakt med skärmen. Kabelns skärm får inte under några omständigheter öppnas.
	- 0/4-20 mA-gränssnitt måste realiseras med skärmade kablar. Kabelskärmen måste anslutas direkt till medföljande potentialutjämning(ar). Om anläggningspotentialutjämningssystem finns på båda sidor, måste skärmen även anslutas på båda sidor. Innerledarna får inte ha kontakt med potentialutjämningen.
	- Reläledningar bör anslutas till den lokala potentialutjämningen för att ge ett allmänt och konsekvent skydd via gasöverspänningsavledare.

#### <span id="page-14-0"></span>**3.5 Ansluta sensorn**

Sensorn är ansluten till SENSORNET-kontakten på DIQ/S 281.

**Allmänna installationsanvisningar** Ledningar måste alltid installeras separat på ett minsta avstånd av 20 cm från andra ledningar som har en spänning större än 60 V.

> Den fria änden av sensorkabeln skalades av på fabriken och alla ledningar är försedda med trådändhylsor.

#### **Verktyg** • Krysskruvmejsel

**•** Liten skruvmejsel.

#### <span id="page-14-1"></span>**3.5.1 IQ-sensor med SNCIQ-kabel**

#### **OBS!**

Sensorkabeln får endast anslutas till *SENSORNET*-kontakten. *Ingen ledning i kabeln får anslutas till en extern elektrisk potential. Annars kan fel uppstå.*

1 På vänster sida av DIQ/S 281, ta bort de två försänkta skruvarna och öppna höljet.

![](_page_15_Figure_2.jpeg)

*figur 3-1 Ansluta kabeln (exempel DIQ/S 281CR2)*

- 2 Skruva fast packboxen (nr. 029 212, pos. 1 i figur 3-1) med tätningen (pos. 2) in i huset vid monteringsläget för SENSORNET-anslutningen (se etiketten på undersidan av huset)
- 3 Lossa kupolmuttern (pos. 3 i figur 3-1).
- 4 Mata sensorkabeln genom packboxen in i höljet.

![](_page_16_Figure_2.jpeg)

- 5 Anslut kabeländarna till uttagslisten. Håll samtidigt utkik efter beteckningarna på plintarna (röd / skärm / grön).
- 6 Dra åt kupolmuttern (pos. 3 i figur 3-1).
- 7 Stäng höljet.

![](_page_16_Picture_7.jpeg)

Den fullständiga tilldelningen av uttagslisten visas i [avsnitt](#page-43-0) 3.12.

För ytterligare instruktioner om montering av sensorn på applikationsplatsen, se den relevanta manualen (nedsänkningsdjup, etc.).

#### <span id="page-17-0"></span>**3.5.2 IQ-sensor med fast monterad kabel**

#### **OBS!**

Sensorkabeln får endast anslutas till *SENSORNET*-kontakten. *Ingen ledning i kabeln får anslutas till en extern elektrisk potential. Annars kan fel uppstå.*

1 På vänster sida av DIQ/S 281, ta bort de två försänkta skruvarna och öppna höljet.

![](_page_17_Figure_6.jpeg)

*figur 3-3 Ansluta kabeln (exempel DIQ/S 281CR2)*

- 2 Skruva fast packboxen (nr. 029 212, pos. 1 i figur 3-1) med tätningen (pos. 2) in i huset vid monteringsläget för SENSORNET-anslutningen (se etiketten på undersidan av huset)
- 3 Lossa kupolmuttern (pos. 3 i figur 3-1).
- 4 Mata sensorkabeln genom packboxen in i höljet.

![](_page_18_Figure_2.jpeg)

- 5 Anslut kabeländarna till uttagslisten. När du gör det, var uppmärksam på beteckningarna på plintarna (vit & brun/skärm/grön).
- 6 Dra åt kupolmuttern (pos. 3 i figur 3-1).
- 7 Stäng höljet.

Den fullständiga tilldelningen av uttagslisten visas i [avsnitt](#page-43-0) 3.12.

För ytterligare instruktioner om montering av sensorn på applikationsplatsen, se den relevanta manualen (nedsänkningsdjup, etc.).

#### <span id="page-18-0"></span>**3.6 Montering på plats av DIQ/S 281**

#### <span id="page-18-1"></span>**3.6.1 Allmän information**

Universalsändaren DIQ/S 281 är avsedd för stationär installation. Med hjälp av monteringstillbehör kan uppställningen anpassas för att möta olika krav.

*Komponenter som installeras utomhus ska alltid skyddas av ett solskydd mot väderpåverkan (snö, is och direkt solstrålning). Annars kan fel uppstå. Montera alltid universalsändaren i upprätt läge. Installera under inga omständigheter universalsändaren utan regnskydd med locket uppåt (risk för kvarhållen fuktighet och inträngning av fukt).*

*Ingen kontaktbas får monteras på modulens baksida (risk för kortslutning!) om modulen är monterad på en vägg, ett solskydd eller en hattformad skena.*

**Installationsalternativ** De viktigaste installationstyperna för universalsändaren beskrivs i följande kapitel:

- **Montering med solskydd SSH/IQ:** (se [avsnitt](#page-19-0) 3.6.2).
- **Montering på solskydd SD/K 170**

Solskyddet SD/K 170 ger plats för universalsändaren. Solskyddet kan monteras på runda eller fyrkantiga rör (t.ex. skenor) med hjälp av monteringssatsen MR/SD 170 [\(avsnitt](#page-21-0) 3.6.3).

**Väggmontering:**

Universalsändaren är permanent fäst på en vägg. För väggmontering, använd WMS/IQ-monteringssatsen (se kapitel 10 [TILLBEHÖR](#page-124-1) OCH TILLVAL).

**Panelmontering:** 

Den universella sändaren är monterad i öppningen på en brytarpanel. Måtten på öppningen är 138 mm x 138 mm. Panelen får inte vara tjockare än 10 mm ([avsnitt](#page-23-0) 3.6.5).

#### **Montering på hattformad skena:**

Universalsändaren monteras på en 35 mm hattformad skena med hjälp av ett fäste, t.ex. i ett elskåp. Anslutningen kan lossas igen med en enkel rörelse ([avsnitt](#page-22-0) 3.6.4).

Följande kapitel beskriver monteringen av universalsändaren.

#### <span id="page-19-0"></span>**3.6.2 Montering på monteringsstativ med SSH/IQ-solskydd**

**Nödvändiga material och verktyg**

- SSH/IQ-solskydd (se kapitel 10 [TILLBEHÖR](#page-124-1) OCH TILLVAL).
- 4 mm skruvnvckel
- **•** Krysskruvmejsel.

![](_page_20_Figure_2.jpeg)

*figur 3-5 Montering av SSH/IQ-solskyddet på ett monteringsstativ*

1 Skruva fast solskyddet (pos. 1 i figur 3-5) med de fyra insexskruvarna (pos. 2), brickorna (pos. 3) och klämmorna (pos. 4) på önskad höjd på monteringsstativet bakifrån.

![](_page_20_Figure_5.jpeg)

*figur 3-6 Montering av solskydd: Förmontering av ISO blindmuttrar*

- 2 Ta bort de två försänkta skruvarna (pos. 5 i figur 3-6) och öppna locket.
- 3 Sätt i cylinderhuvudskruvarna (pos. 6 i figur 3-6) med plastbrickorna i de borrade monteringshålen och skruva löst i ISO-blindmuttrarna (pos. 7).

![](_page_21_Figure_2.jpeg)

*figur 3-7* Montering av *DIQ/S 281* på solskyddet SSH/IQ

- 4 Placera universalsändaren på solskyddet och fäst den på plats med de två skruvarna (pos. 6 i figur 3-6).
- 5 Stäng locket och fäst det med de två försänkta skruvarna (pos. 5 i figur 3-6).

#### <span id="page-21-0"></span>**3.6.3 Montering under SD/K 170 solskydd**

Solskyddet SD/K 170 kan monteras direkt på en vägg, på ett monteringsställ eller på ett räcke. Monteringssatsen MR/SD 170 krävs också för montering på ett monteringsstativ eller räcke.

![](_page_21_Picture_8.jpeg)

Hur man monterar solskyddet på installationsplatsen beskrivs i instruktionerna för solskyddet eller monteringssatsen.

**Nödvändigt material**

- SD/K 170 solskydd (se kapitel 10 [TILLBEHÖR](#page-124-1) OCH TILLVAL)
- Monteringssatsen MR/SD 170 krävs också för montering av solskyddet på ett monteringsstativ eller räcke (se kapitel 10 [TILLBEHÖR](#page-124-1) OCH TILLVAL).

**Verktyg** • Krysskruvmejsel.

![](_page_22_Figure_2.jpeg)

- 1 Ta bort de två försänkta skruvarna (pos. 1 i figur 3-8) och öppna modullocket.
- 2 Placera universalsändaren på solskyddet och fäst den på plats med de två skruvarna (pos. 2 i figur 3-8).
- 3 Stäng locket och fäst det med de två försänkta skruvarna (pos. 1 i figur 3-8).

#### <span id="page-22-0"></span>**3.6.4 Montering på hattformad skena**

**Nödvändigt material**

- THS/IQ-sats för montering på den hattformade skenan (se kapitel 10 [TILLBEHÖR](#page-124-1) OCH TILLVAL).
- Verktyg Krysskruvmejsel.

![](_page_23_Figure_2.jpeg)

*figur 3-9 Montering av DIQ/S 281 på en hattformad skena*

- 1 Skruva fast klämenheten (pos. 1 i figur 3-9) på baksidan av universalsändaren med de två självgängande plastskruvarna (pos. 2).
- 2 Fäst universalsändaren på den hattformade skenan uppifrån med hjälp av klämenheten och tryck mot skenan tills klämenheten klickar på plats. Universalsändaren kan flyttas i sidled efteråt.
- 3 För att haka av universalsändaren, tryck den nedåt och dra den framåt i botten.

#### <span id="page-23-0"></span>**3.6.5 Panelmontering**

Universalsändaren DIQ/S 281 kan monteras på brytarpanelen med PMS/IQmonteringssatsen.

![](_page_23_Picture_135.jpeg)

| <b>Brytarpanel-</b><br>montering med<br><b>PMS/IQ</b> | Panelmontering med PMS/IQ-monteringssetet beskrivs nedan:             |                    |
|-------------------------------------------------------|-----------------------------------------------------------------------|--------------------|
| Nödvändigt<br>material                                | PMS/IQ-sats för panelmontering (se kapitel 10 TILLBEHÖR OCH TILLVAL). |                    |
| Verktyg                                               | • 3 mm skruvnyckel (ingår i panelinstallationssatsen).                |                    |
| Öppning i brytar-<br>panelen                          | 138<br>138                                                            | Max tjocklek 10 mm |

*figur 3-10 Monteringsöppning i brytarpanelen (mått i mm)*

![](_page_25_Figure_2.jpeg)

**Montering av DIQ/ S 281 i en brytarpanel**

- <span id="page-25-0"></span>1 Sätt in universalsändaren i panelöppningen framifrån.
- 2 Skruva loss bultarna (pos. 2 och 3) något på de två vinkelfästena (pos. 1 i [figur 3-11\)](#page-25-0), men ta inte bort dem.
- 3 Tryck in de två vinkelfästena som visas i [figur 3-11](#page-25-0) i sidostyrningarna på universalsändaren fram till anslaget.
- 4 Dra åt bultarna (pos. 2).
- 5 Skruva i bultarna (pos. 3) tills bultarna ligger tätt mot panelen.

6 Fäst slagskyddsplattan (pos. 4) på baksidan av DIQ/S 281 med bultarna (pos. 5).

#### <span id="page-26-0"></span>**3.7 Elanslutningar: Allmänna instruktioner**

- **Packboxar** Alla elkablar matas underifrån via förberedda öppningar i höljet till DIQ/S 281 och DIQ-modulerna. Packboxar med olika klämområden medföljer DIQ/S 281 för att ge tätning mellan kabeln och höljet samt för dragavlastning. Välj lämplig packbox för relevant kabeltyp och kabeldiameter:
	- **Liten**, klämområde 4,5 till 10 mm.

Denna packbox är lämplig för alla kablar (jordkabel efter skalning av den yttre isoleringen, se [avsnitt](#page-18-0) 3.6) och sensoranslutningskablar.

![](_page_26_Figure_7.jpeg)

**Stor**, klämområde 7 till 13 mm.

Denna packbox krävs för kabelmantlar med en ytterdiameter på mer än 10 mm och skruvas in i höljet via ett förlängningsstycke.

![](_page_26_Figure_10.jpeg)

#### **Allmänna installationsanvisningar**

Observera följande punkter när du ansluter anslutningskablar till uttagslisten

- Korta alla kablar som ska användas till den längd som krävs för installationen
- Montera alltid trådändarna med trådändhylsor innan du ansluter dem till uttagslisten
- Alla ledningar som inte används och sticker ut i höljet måste skäras av så nära packboxen som möjligt.
- Skruva in en liten packbox med tätningsring i varie kvarvarande lediga öppning och stäng den med en blindplugg.

![](_page_27_Picture_8.jpeg)

#### **VARNING**

**Inga fria ledningar får sticka ut i huset. Annars finns det risk för att områden som är säkra att beröra kan komma i kontakt med farliga spänningar. Klipp alltid av alla ledningar som inte används så nära packboxen som möjligt.**

#### <span id="page-27-0"></span>**3.8 Ansluta spänningsmatningen**

De två följande styckena beskriver hur man ansluter båda modellerna av DIQ/ S 281 -universalsändaren till spänningsförsörjningen.

#### <span id="page-28-0"></span>**3.8.1 DIQ/S 281-CR2 (nätströmsversion)**

![](_page_28_Picture_187.jpeg)

![](_page_29_Figure_2.jpeg)

*figur 3-12 Förberedd strömkabel.*

*Jordledningen får inte sticka ut i höljet. Annars kan fel uppstå.*

**Ansluta kraftledningen** 5 På vänster sida av DIQ/S 281, ta bort de två försänkta skruvarna och öppna höljet.

![](_page_29_Picture_6.jpeg)

*figur 3-13 Sätta in matningsledningen.*

- 6 Skruva in en packbox (pos. 1 i figur 3-13) med tätningsring (pos. 2) i höljet under strömförsörjningsanslutningen.
- 7 Lossa kopplingsringen (pos. 3).
- 8 Mata kraftledningen genom packboxen in i höljet. Böj den flexibla avdelaren (pos. 4) åt höger när du gör detta.

![](_page_30_Figure_2.jpeg)

*figur 3-14 Strömanslutning.*

![](_page_30_Figure_4.jpeg)

Den fullständiga tilldelningen av uttagslisten visas i [avsnitt](#page-43-0) 3.12.

- 9 Anslut faserna L och N till uttagslisten. Se till att kabeltilldelningen överensstämmer med specifikationen på plintetiketten under uttagslisten.
- 10 Dra åt kupolmuttern (pos. 3 i figur 3-13).

![](_page_30_Picture_8.jpeg)

#### **VARNING**

**Inga fria ledningar får sticka ut i huset. Annars finns det risk för att områden som är säkra att beröra kan komma i kontakt med farliga spänningar. Klipp alltid av alla ledningar som inte används så nära packboxen som möjligt.**

11 Stäng höljet till DIQ/S 281.

#### <span id="page-31-0"></span>**3.8.2 DIQ/S 281-CR2/24V (24 V-version)**

![](_page_31_Figure_3.jpeg)

![](_page_32_Figure_2.jpeg)

*figur 3-15 Förberedd 24 V AC/DC-ledning.*

**Ansluta 24 V AC/ DC-ledningen** 4 På vänster sida av DIQ/S 281, ta bort de två försänkta skruvarna och öppna höljet.

![](_page_32_Picture_5.jpeg)

*figur 3-16 Sätta i 24 V AC/DC-ledningen.*

- 5 Skruva in en packbox (pos. 1 i figur 3-16) med tätningsring (pos. 2) i höljet under 24 V AC/DC-anslutningen.
- 6 Lossa kopplingsringen (pos. 3).
- 7 Mata 24 V AC/DC-ledningen genom packboxen in i höljet. Böj den flexibla avdelaren (pos. 4) åt höger när du gör detta.

![](_page_33_Figure_2.jpeg)

*figur 3-17 24 V AC/DC anslutning.*

![](_page_33_Picture_4.jpeg)

Den fullständiga tilldelningen av uttagslisten visas i [avsnitt](#page-43-0) 3.12.

- 8 Anslut ledningarna 1 och 2 till uttagslisten. Se till att kabeltilldelningen överensstämmer med specifikationen på plintetiketten under uttagslisten.
- 9 Dra åt kupolmuttern (pos. 3 i figur 3-16).

*Inga fria ledningar får sticka ut i huset. Annars finns det risk för kortslutningar som kan orsaka brand. Klipp alltid av alla ledningar som inte används så nära packboxen som möjligt.*

10 Stäng höljet till DIQ/S 281.

### <span id="page-34-0"></span>**3.9 Anslutningar till relä och strömutgångar**

#### <span id="page-34-1"></span>**3.9.1 Allmänna installationsanvisningar**

![](_page_34_Picture_210.jpeg)

ba77244sv03 02/2023 **35**

![](_page_35_Picture_2.jpeg)

*figur 3-18 Sätta in ledningar*

![](_page_35_Picture_4.jpeg)

Den fullständiga tilldelningen av uttagslisten visas i [avsnitt](#page-43-0) 3.12.

- 2 Skruva in en packbox (pos. 1 i figur 3-18) med tätningsring (pos. 2) i höljet under motsvarande anslutningar.
- 3 Lossa kopplingsringen (pos. 3).
- 4 Mata ledningen genom packboxen in i höljet.
- 5 Anslut ledningarna till uttagslisten. När du gör det, var uppmärksam på specifikationerna på etiketten som finns under uttagslisten.
- 6 Dra åt kopplingsringen (pos. 3).

#### **VARNING**

**Inga fria ledningar får sticka ut i huset. Annars finns det risk för att områden som är säkra att beröra kan komma i kontakt med farliga spänningar. Detta kan resultera i livshotande elektriska stötar när du arbetar med universalsändaren DIQ/S 281. Klipp alltid av alla ledningar som inte används så nära packboxen som möjligt.**

7 Stäng höljet till DIQ/S 281.
### **3.9.2 Användning av hjälpspänningen**

Universalsändaren DIQ/S 281 har en 24 V-utgång (beteckning HILFSSPAN-NUNG eller HJÄLPSPÄNNING på uttagslisten). Du kan använda denna hjälpspänning för den relästyrda öppningen av ventilen i en DIQ/CHV-ventilmodul för den tryckluftsdrivna sensorrengöringsfunktionen. För att göra det måste du ansluta hjälpspänningsutgången, en fri reläkontakt och ventilanslutningen i DIQ/ CHV i serie. Överbrygga en terminal på hjälpspänningsutgången med en terminal på en reläutgång och dra en styrledning från de återstående terminalerna till ventilmodulen.

#### *Hjälpspänningen får inte användas för andra ändamål.*

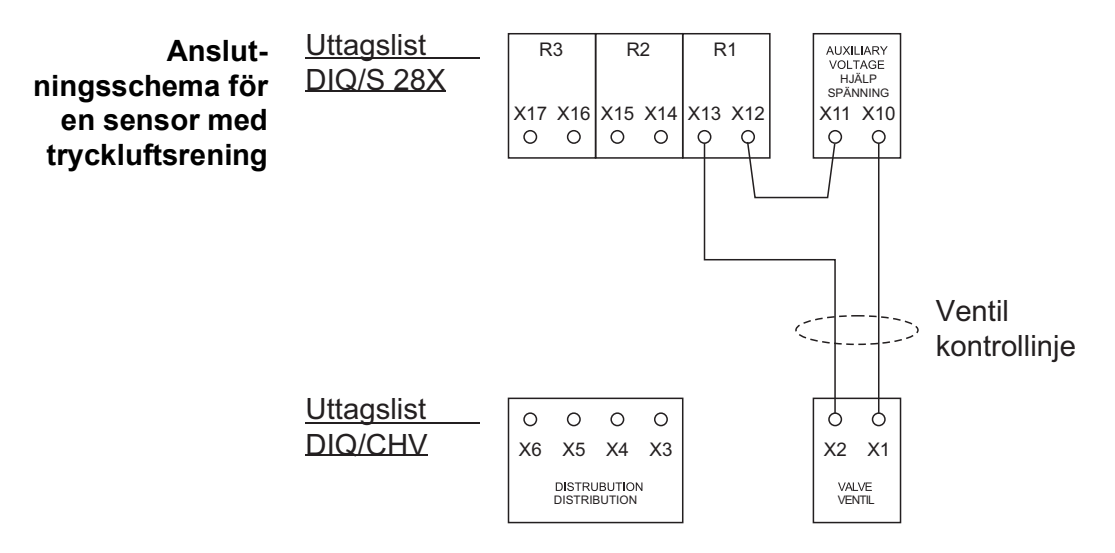

*Kör bryggan under avdelaren så att bryggan inte stöter mot kretskortet i locket när höljet är stängt.*

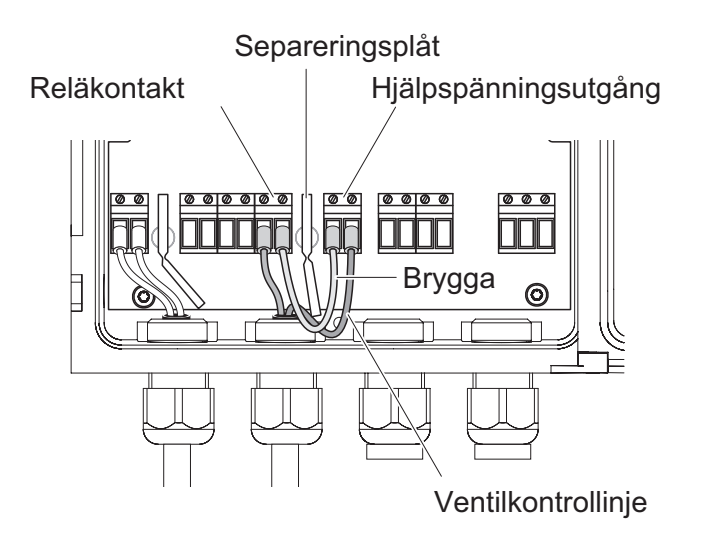

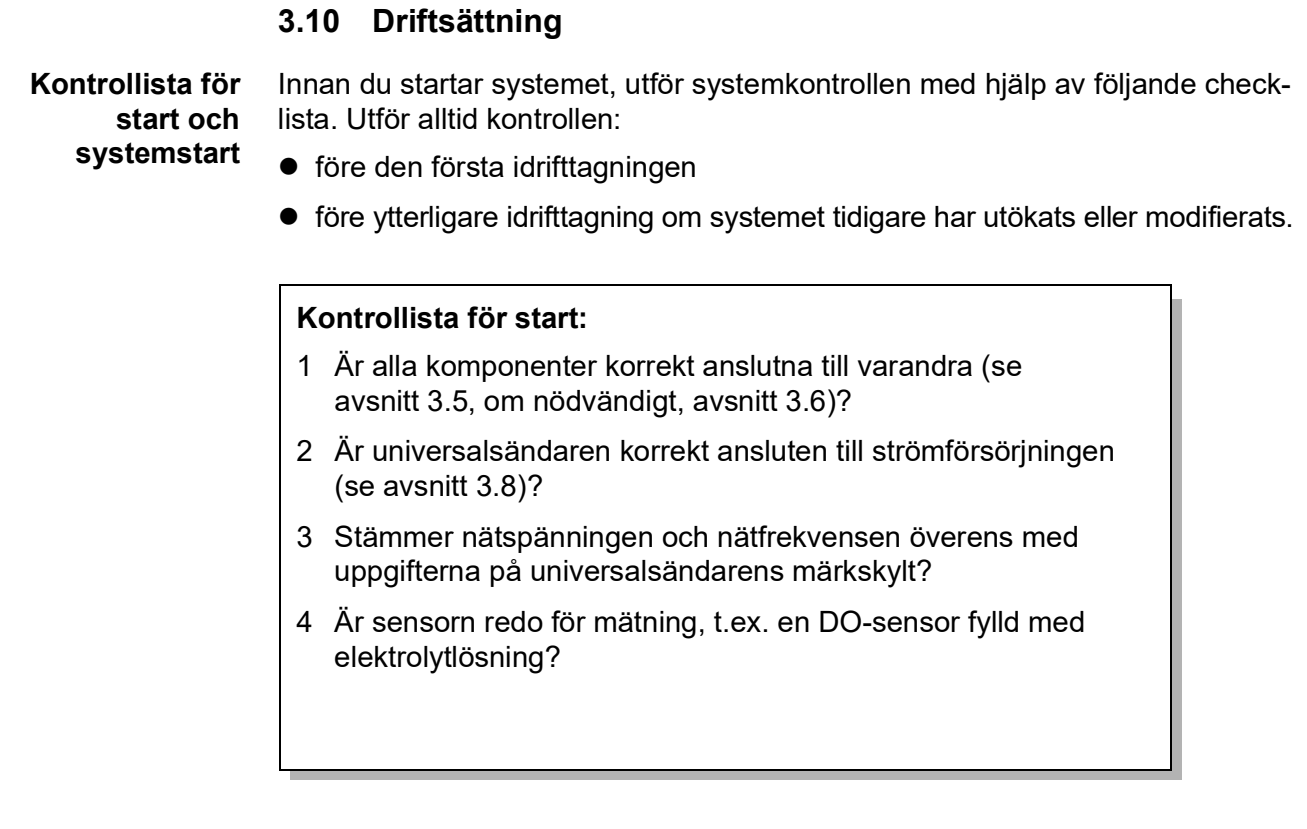

#### **Starta systemet** Slå på strömförsörjningen till DIQ/S 281. Så snart systemet har initierats, visas mätvärdesdisplayen. Med en sensor som ännu inte tillhandahåller några mätvärden visas "Init" tillfälligt:

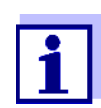

Välj systemspråk under den första systemstarten. Det valda systemspråket kan ändras i *Inställningar*-menyn när som helst. **Inledande startfas** Universalsändaren initieras under den första startfasen. Alla komponenter registreras automatiskt med universalsändaren DIQ/S 281. Systemet utför sedan ett självtest. Denna process kan ta flera sekunder. Under den här perioden visas följande meddelande på displayen:

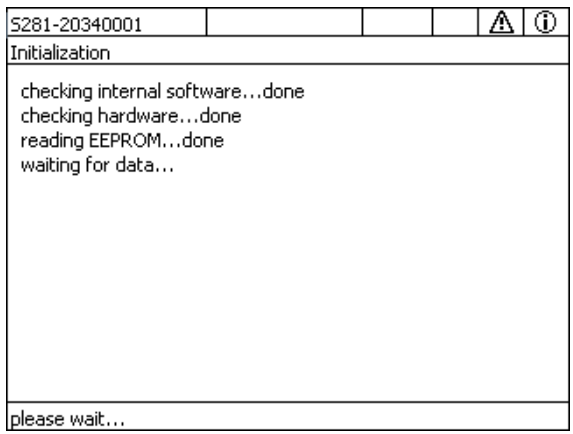

*figur 3-19 Visas under initieringsprocessen*

**Andra startfasen** Så snart universalsändaren har initierats framgångsrikt, visas mätvärdesdisplayen. I fallet med IQ-sensorer som ännu inte ger mätvärden visas "Init" tillfälligt

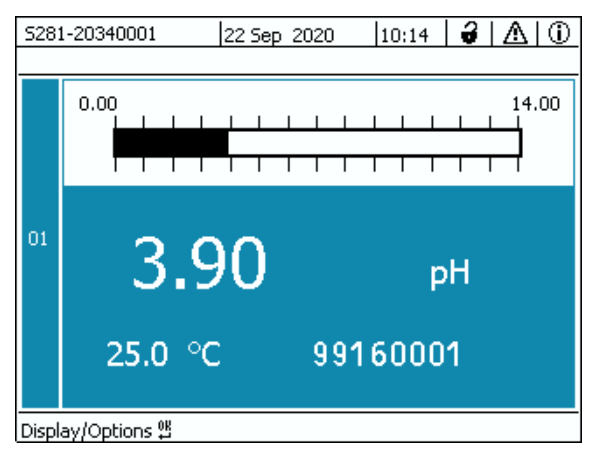

*figur 3-20 Display efter initialisering av terminalen*

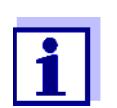

[....](#page-114-0)

Om systemstarten misslyckades, se [kapitel](#page-114-0) 8 VAD SKA JAG GÖRA OM

## **3.11 Installationsexempel**

### **3.11.1 Anslutning av en sensor utan tryckluftsrengöring**

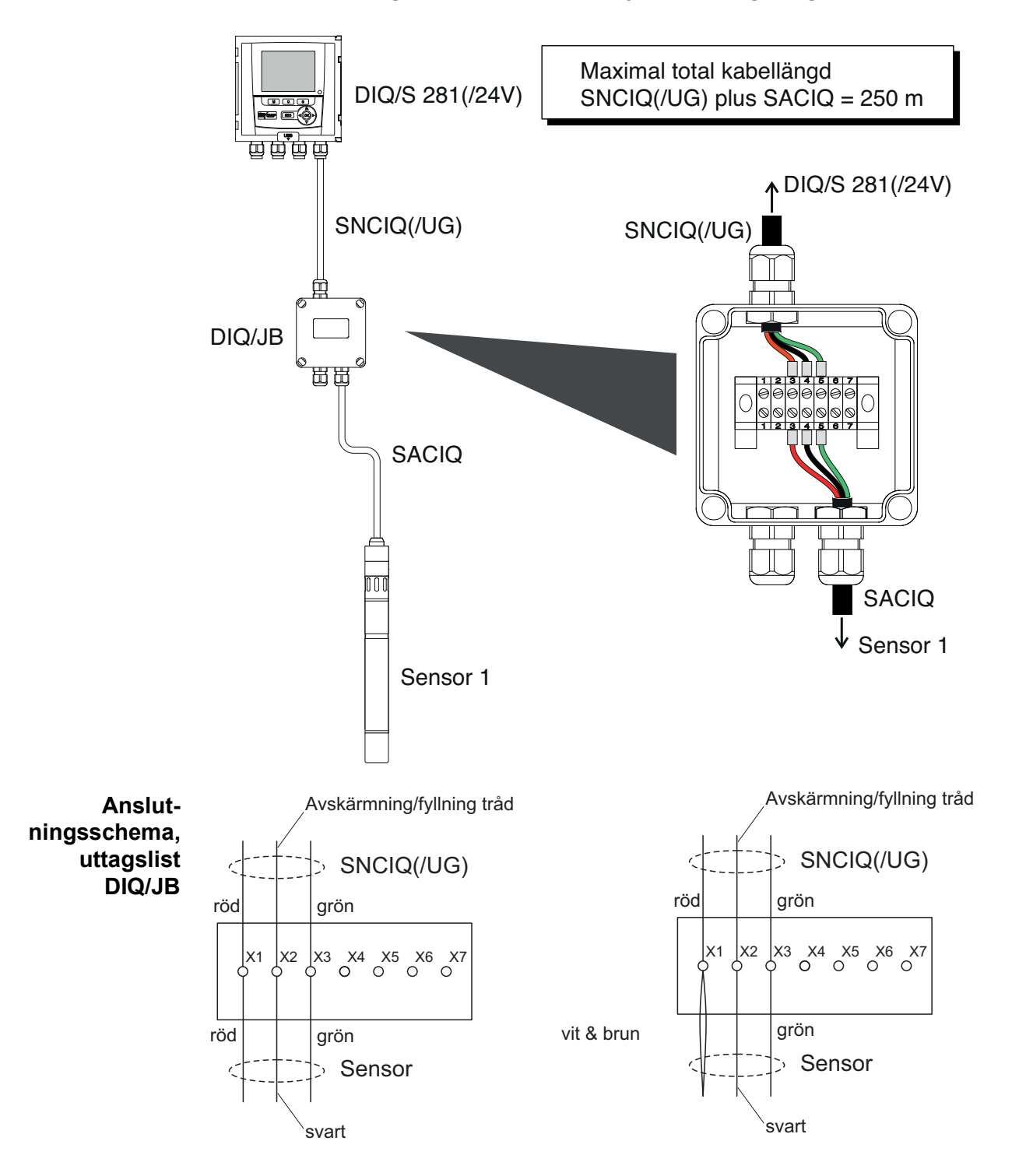

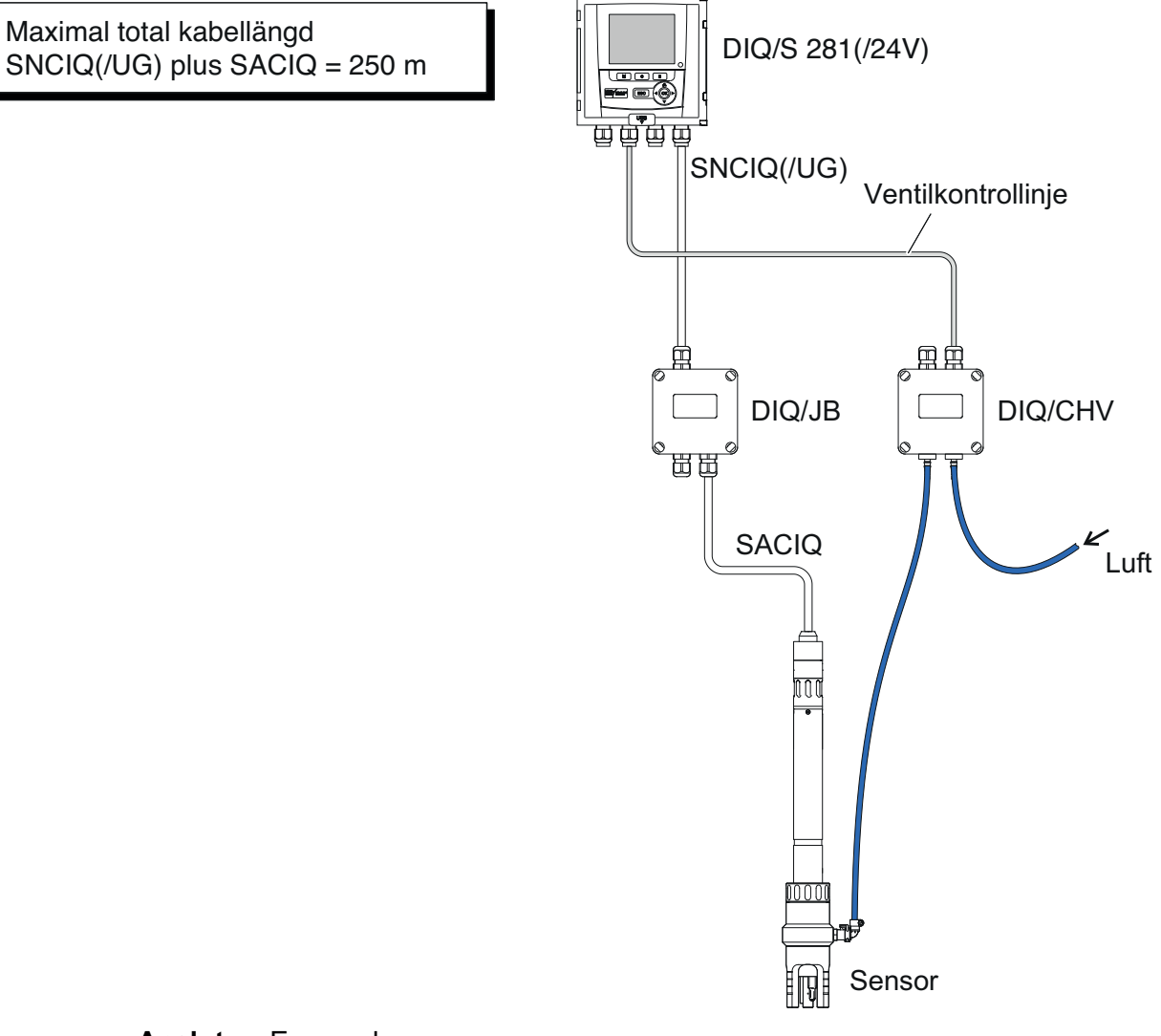

### **3.11.2 Anslutning av en sensor med tryckluftsrengöring**

**Anslutningsschema för ventilstyrning** Exempel: Relä 1 styr rengöringen av sensorn.

> *I denna konfiguration kan den fria kopplingskontakten (här: R2) endast användas för att växla SELV-spänningar.*

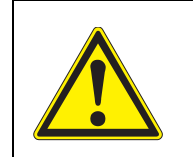

**Inga fria ledningar får sticka ut i huset. Annars finns det risk för att områden som är säkra att beröra kan komma i kontakt med farliga spänningar. Klipp alltid av alla ledningar som inte används så nära packboxen som möjligt.**

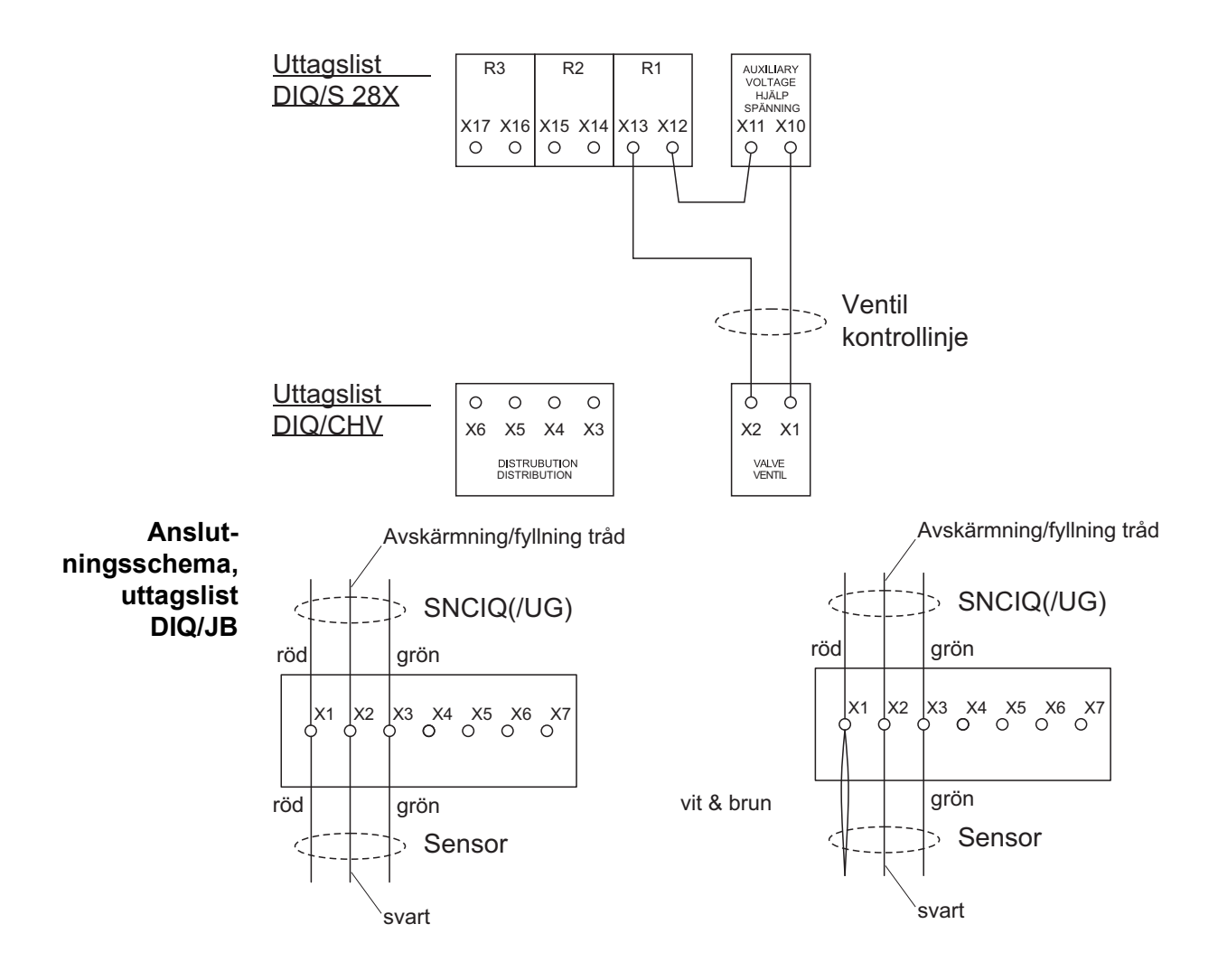

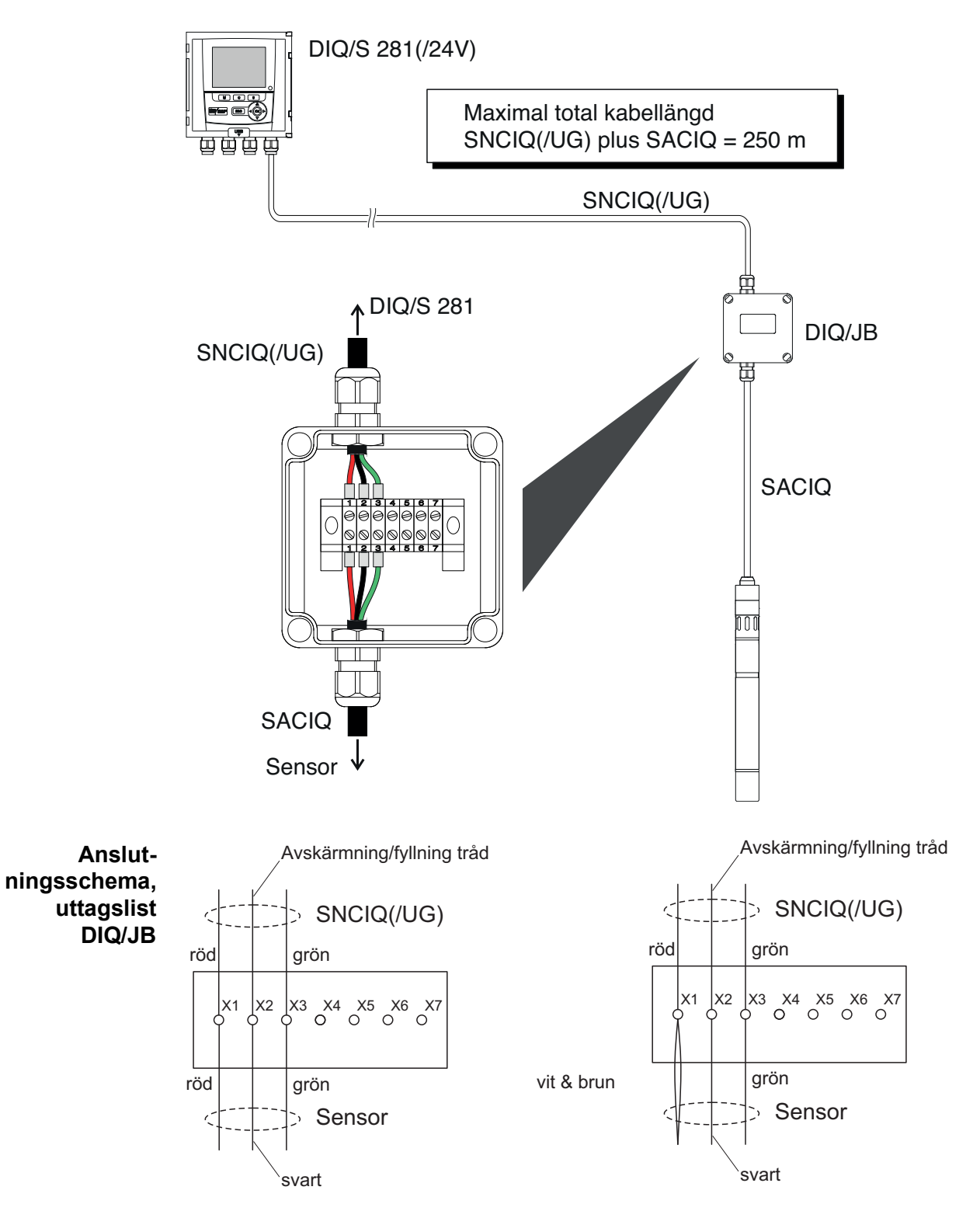

### **3.11.3 Anslutning av en sensor som är placerad på avstånd (utan tryckluftsrengöring)**

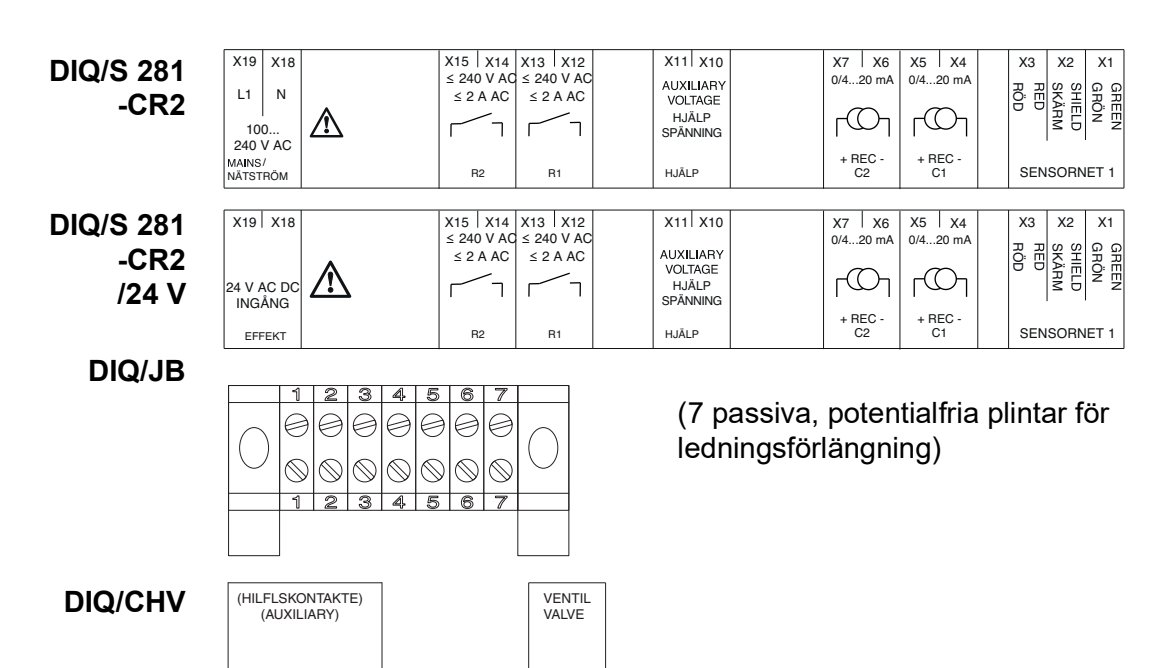

# **3.12 Bild på uttagslisterna**

 $X6$  |  $X5$  |  $X4$  |  $X3$  |  $X2$  |  $X1$ 

# **4 Drift**

### **4.1 Driftselement**

### **4.1.1 Översikt över driftselementen**

Universalsändaren är utrustad med en stor display för tydlig presentation av aktuella mätvärden, grafen över mätvärden, statusdisplayer och meddelandetexter.

De 5 knapparna **<M>**, **<C>**, **<S>**, **<ESC>**, **<OK>** och piltangenterna **<>** används för att driva DIQ/S 281-universalsändaren.

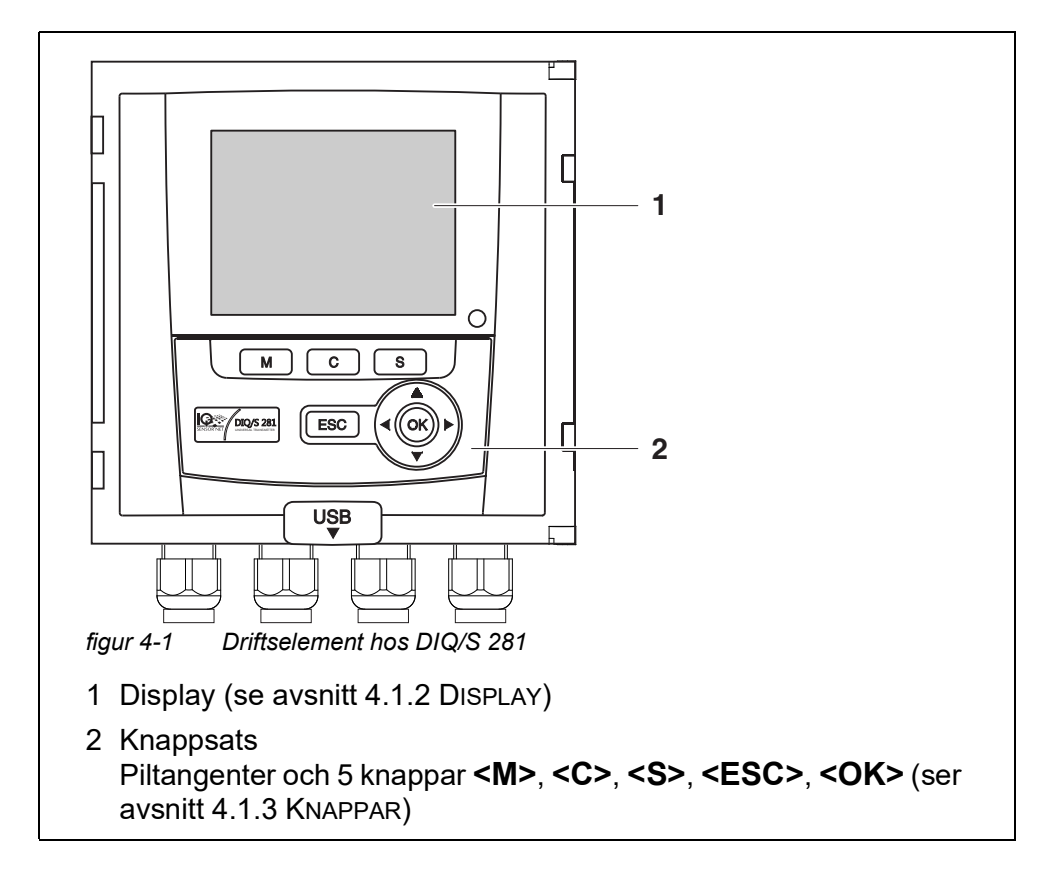

# <span id="page-45-0"></span>**4.1.2 Display**

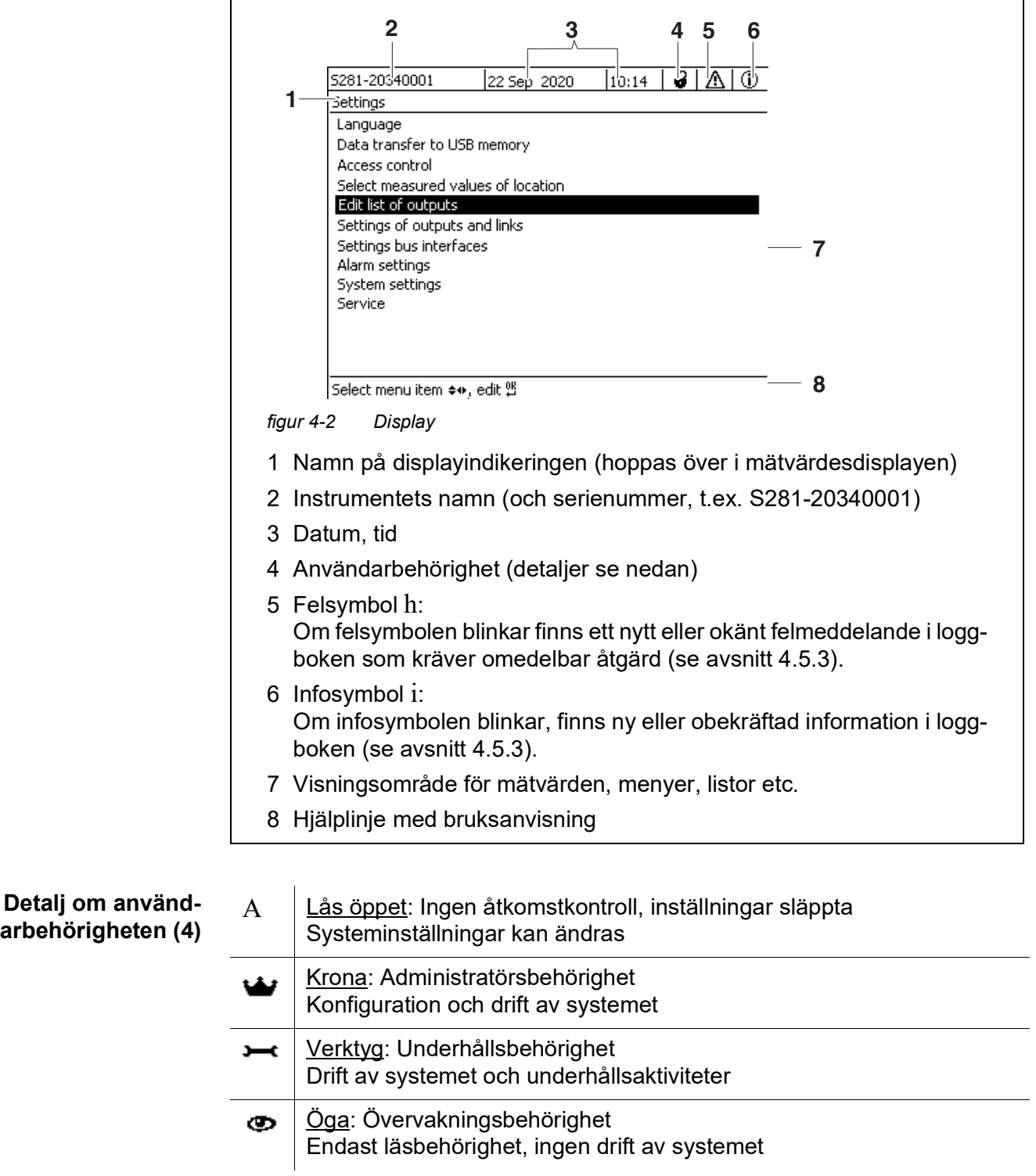

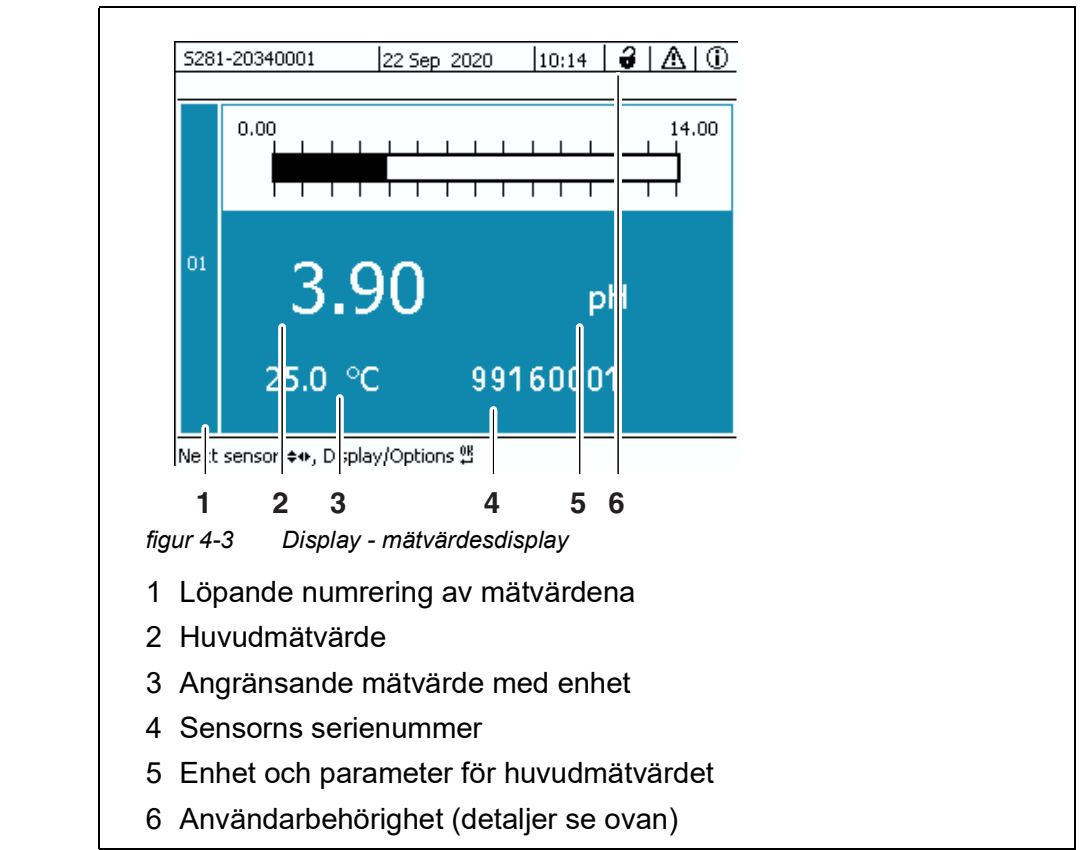

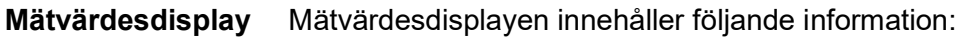

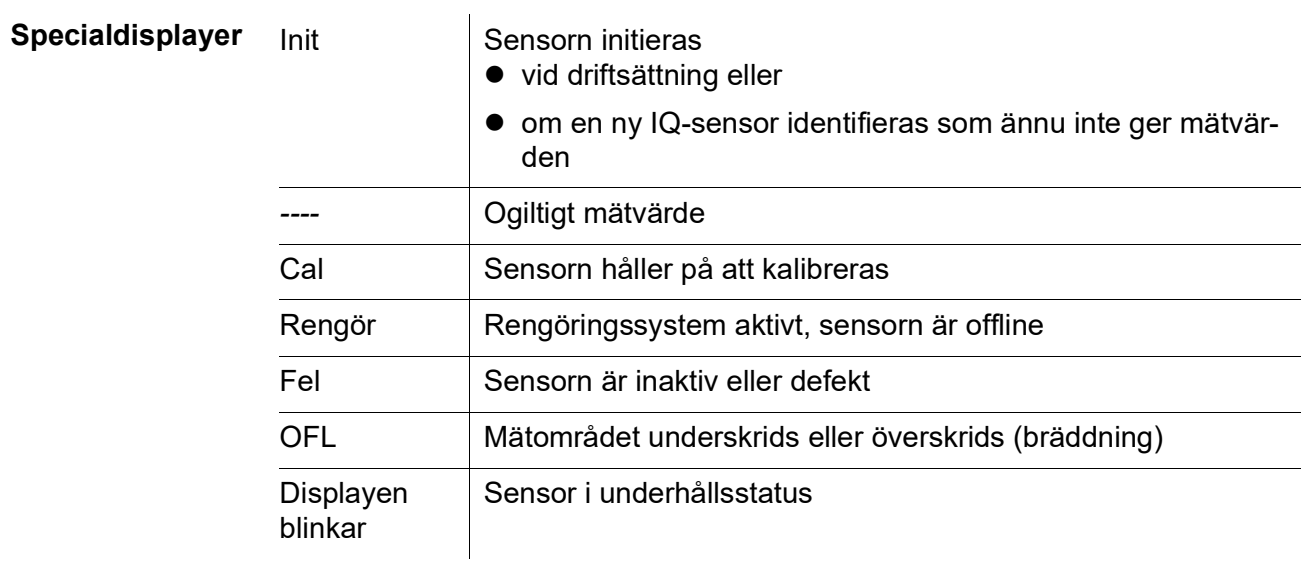

### <span id="page-47-0"></span>**4.1.3 Knappar**

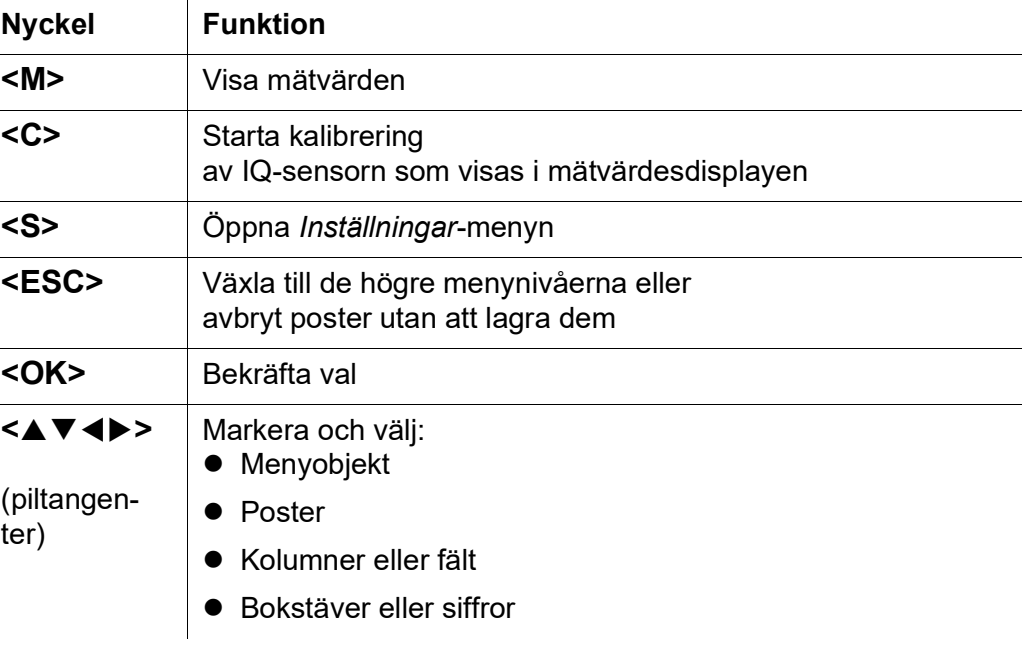

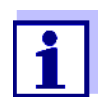

Valet som är markerat med piltangenterna visas som vit text på blå bakgrund.

### **4.2 Allmänna driftsprinciper**

Driften av DIQ/S 281 är standardiserad och användarvänlig.

- Välj ett objekt med piltangenterna **<>**
	- Markera enskilda element i menyer, listor och tabeller, t.ex. menyval, listelement, kolumner eller fält
	- Välj en inställning i urvalsfälten
	- Välj ett tecken i textinmatningsfälten
- Bekräfta ett val med **<OK>**-knappen.
- Avbryt en handling och byt till nästa högre nivå med **<ESC>**-knappen.
- Starta en kalibreringsprocedur med **<C>**-knappen.
- Växla till inställningarna med **<S>**-knappen.
- Byt till mätvärdesvisningen och avbryt aktuella åtgärder med **<M>**-knappen.

Korta bruksanvisningar finns i hjälpraderna på displayen.

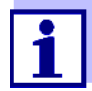

Exempel på driftsprinciper ges nedan:

- Navigering i menyer, listor och tabeller (se [kapitel](#page-48-0) 4.2.1)
- Ange text och numeriska värden (se [kapitel](#page-49-0) 4.2.2)

#### <span id="page-48-0"></span>**4.2.1 Navigera i menyer, listor och tabeller**

1 Öppna menyn *Inställningar* med **<S>**. Menyer visas i form av en lista på displayen, t.ex *Inställningar*-menyn som visas här.

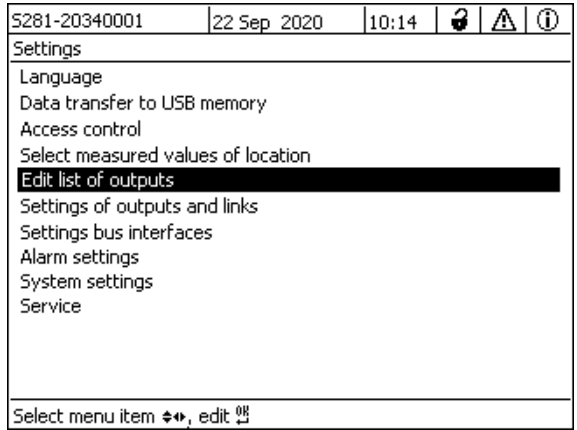

*figur 4-4 100 - Inställningar*

- 2 Välj ett menyalternativ (t.ex *Systeminställningar*) med **<>**. Flytta markeringen (omvänd videovisning, blå bakgrund) i listan över menyalternativ med piltangenterna < $\blacktriangle \blacktriangledown \blacktriangle \blacktriangleright$ >.
- 3 Bekräfta menyalternativet (t.ex *Systeminställningar*) med **<OK>**. Displayen (t.ex. *Systeminställningar*) öppnas. Bekräfta valet och gå till en ny display genom att trycka på **<OK>** knappen.
- 4 Återgå till en högre nivå med **<ESC>**. eller: Växla till mätvärdesdisplayen med **<M>**.

### <span id="page-49-0"></span>**4.2.2 Mata in texter eller siffror**

Du kan tilldela namn till utgångarna. Exempel:

- 1 Öppna menyn *Inställningar* med **<S>**.
- 2 Välj *Namnge utgÂngar*-menyalternativet med **<>**.
- 3 Bekräfta *Namnge utgÂngar*-menyalternativet med **<OK>**. *Namnge utgÂngar*-displayen öppnas. En kolumn är markerad.
- 4 Välj kolumnen *Namn* med **<>**.
- 5 Bekräfta *Namn*-kolumn med **<OK>**. Ett utgångsnamn är markerat.
- 6 Välj ett utgångsnamn med **<>**.

|     | 5281-20340001                  | 22 Sep 2020 |          | 10:14 |      | 2 I A | ⋒ |  |
|-----|--------------------------------|-------------|----------|-------|------|-------|---|--|
|     | Edit list of outputs           |             |          |       |      |       |   |  |
| No. | Model/Channel                  |             | Ser, no. |       | Mame |       |   |  |
| D01 | DIQ/S281-CR2/R1                |             | 99200004 |       |      |       |   |  |
| DO1 | DIO/S281-CR2/R2                |             | 99200004 |       |      |       |   |  |
| D01 | DIQ/S281-CR2/C1                |             | 99200004 |       |      |       |   |  |
| D01 | DIQ/S281-CR2/C2                |             | 99200004 |       |      |       |   |  |
|     |                                |             |          |       |      |       |   |  |
|     |                                |             |          |       |      |       |   |  |
|     |                                |             |          |       |      |       |   |  |
|     |                                |             |          |       |      |       |   |  |
|     |                                |             |          |       |      |       |   |  |
|     |                                |             |          |       |      |       |   |  |
|     |                                |             |          |       |      |       |   |  |
|     | Select ≑⊕, edit output names z |             |          |       |      |       |   |  |

*figur 4-5 Namnge utgÂngar*

7 Bekräfta valet med **<OK>**. Namnet på den valda utgången redigeras.

| 5281-20340001   |                                |  | 22 Sep 2020 | 3 I<br>Ж<br>10:14 | ⊕ |  |  |
|-----------------|--------------------------------|--|-------------|-------------------|---|--|--|
|                 | Edit list of outputs           |  |             |                   |   |  |  |
| No.             | Model/Channel                  |  | Ser, no.    | Name              |   |  |  |
| D <sub>01</sub> | DIQ/S281-CR2/R1                |  | 99200004    | Z25               |   |  |  |
| D01             | DIQ/S281-CR2/R2                |  | 99200004    |                   |   |  |  |
| D01             | DIQ/S281-CR2/C1                |  | 99200004    |                   |   |  |  |
| D01             | DIQ/S281-CR2/C2                |  | 99200004    |                   |   |  |  |
|                 |                                |  |             |                   |   |  |  |
|                 |                                |  |             |                   |   |  |  |
|                 |                                |  |             |                   |   |  |  |
|                 |                                |  |             |                   |   |  |  |
|                 |                                |  |             |                   |   |  |  |
|                 |                                |  |             |                   |   |  |  |
|                 |                                |  |             |                   |   |  |  |
|                 | Select ≑+, edit output names 앱 |  |             |                   |   |  |  |

*figur 4-6 Namnge utgÂngar*

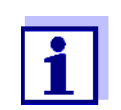

Följande bokstäver, siffror och specialtecken kan matas: **AaBb..Zz0..9µ%&/()+-=><!?\_ °**.

8 Välj en bokstav eller siffra med < $\blacktriangle \blacktriangledown \blacktriangle$  >.

### 9 Bekräfta bokstaven med **<OK>**.

Tecknet p visas bakom den sista bokstaven.

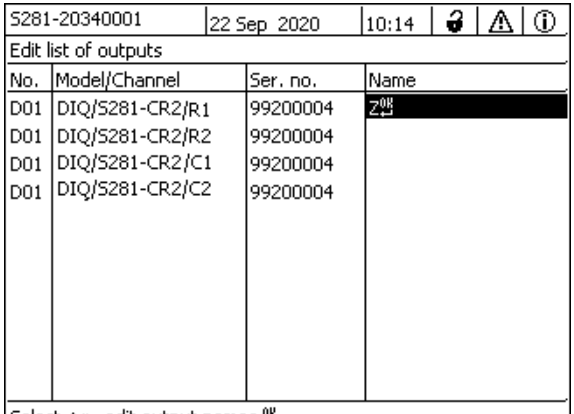

Select  $\Leftrightarrow$ , edit output names  $\frac{08}{12}$ 

*figur 4-7 Namnge utgÂngar*

10 ● Lägg till ett nytt tecken Välj det tecken som ska läggas till med <**▲▼ <▶>** och bekräfta med **<OK>**.

eller

● Ta bort det sista tecknet Välj tecknet med <▲▼ <**> > <** > och bekräfta med <**OK**>.

eller

- Använd namnet Välj tecknet med <▲▼◀▶> och bekräfta med <OK>.
- 11 Upprepa steg 8 till 10 tills hela namnet har matats in.

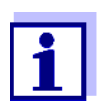

Du kan avbryta att skriva in namnet med **<ESC>**. Det gamla namnet behålls.

### <span id="page-51-1"></span><span id="page-51-0"></span>**4.3 Åtkomst till DIQ/S 281 med aktiv åtkomstkontroll**

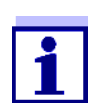

Åtkomstkontrollen är avstängd i leveranstillstånd. Ingen inloggning till DIQ/S 281 krävs.

Så snart en åtkomstkontroll av någon typ är aktiverad, är åtkomsten till DIQ/ S 281 helt eller delvis skyddad.

Åtkomst till systemet aktiveras enligt följande:

- Ansluta den elektroniska nyckeln till USB-gränssnittet (universalsändare), om administratören har aktiverat denna funktion
- Ange ett lösenord

Utökad åtkomstkontroll:

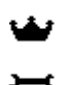

I menyn *Visning/Optioner* / *Ändra användarbehörighet*, ange lösenordet med piltangenterna och bekräfta med OK.

 $\ddot{\bullet}$ 

Utökad åtkomstkontroll med instrumentblockering:

Tryck på någon knapp.

I lösenordsfrågan, ange lösenordet med piltangenterna och bekräfta med OK.

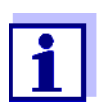

Ytterligare information om åtkomstkontroll (se [avsnitt](#page-66-0) 5.3)

#### **4.4 Visning av aktuella mätvärden**

Mätvärdet visas numeriskt och som en stav.

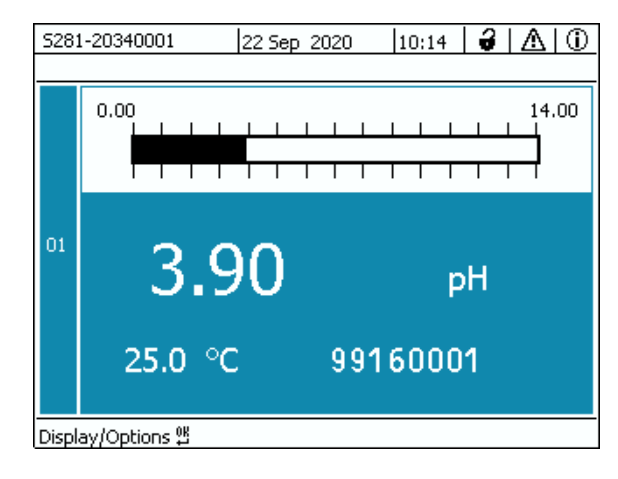

*figur 4-8 Mätvärde*

### **4.5 Meddelanden och loggbok**

DIQ/S 281-universalsändaren övervakar kontinuerligt hela systemets status. Om DIQ/S 281 identifierar eventuella systemändringar visas ett meddelande. Nya meddelanden kan identifieras av den blinkande informationssymbolen eller felsymbolen på displayen.

Alla meddelanden registreras i loggboken.

#### **4.5.1 Meddelandetyper**

Systemet skiljer på två typer av meddelanden:

**Fel** h

Indikerar en kritisk status i systemet eller en enskild systemkomponent som kräver omedelbar åtgärd.

Vid nya felmeddelanden blinkar felsymbolen på displayen.

#### **Information** i

Information som inte kräver omedelbara åtgärder. Vid ny information blinkar infosymbolen på displayen.

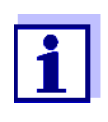

I händelse av fel, öppna omedelbart den detaljerade meddelandetexten i loggboken och utför de rekommenderade åtgärderna. Om åtgärderna har utförts, markera meddelandet som läst (se [avsnitt](#page-55-0) 4.5.3).

### **4.5.2 Loggbok**

Loggboken är en lista med alla meddelanden från alla moduler. Loggboken innehåller upp till 1000 poster. Om det finns fler än 1000 meddelanden raderas de äldsta posterna.

Nya meddelanden kan kännas igen av den blinkande informationssymbolen eller felsymbolen. Loggboken innehåller alltid det senaste meddelandet i första positionen. De har ännu inte en bock i statusfältet.

Blinkningen av info- eller felsymbolen slutar först efter att alla detaljerade meddelandetexter i loggboken har öppnats och markerats med en bock  $(\checkmark)$ (ser [avsnitt](#page-55-0) 4.5.3).

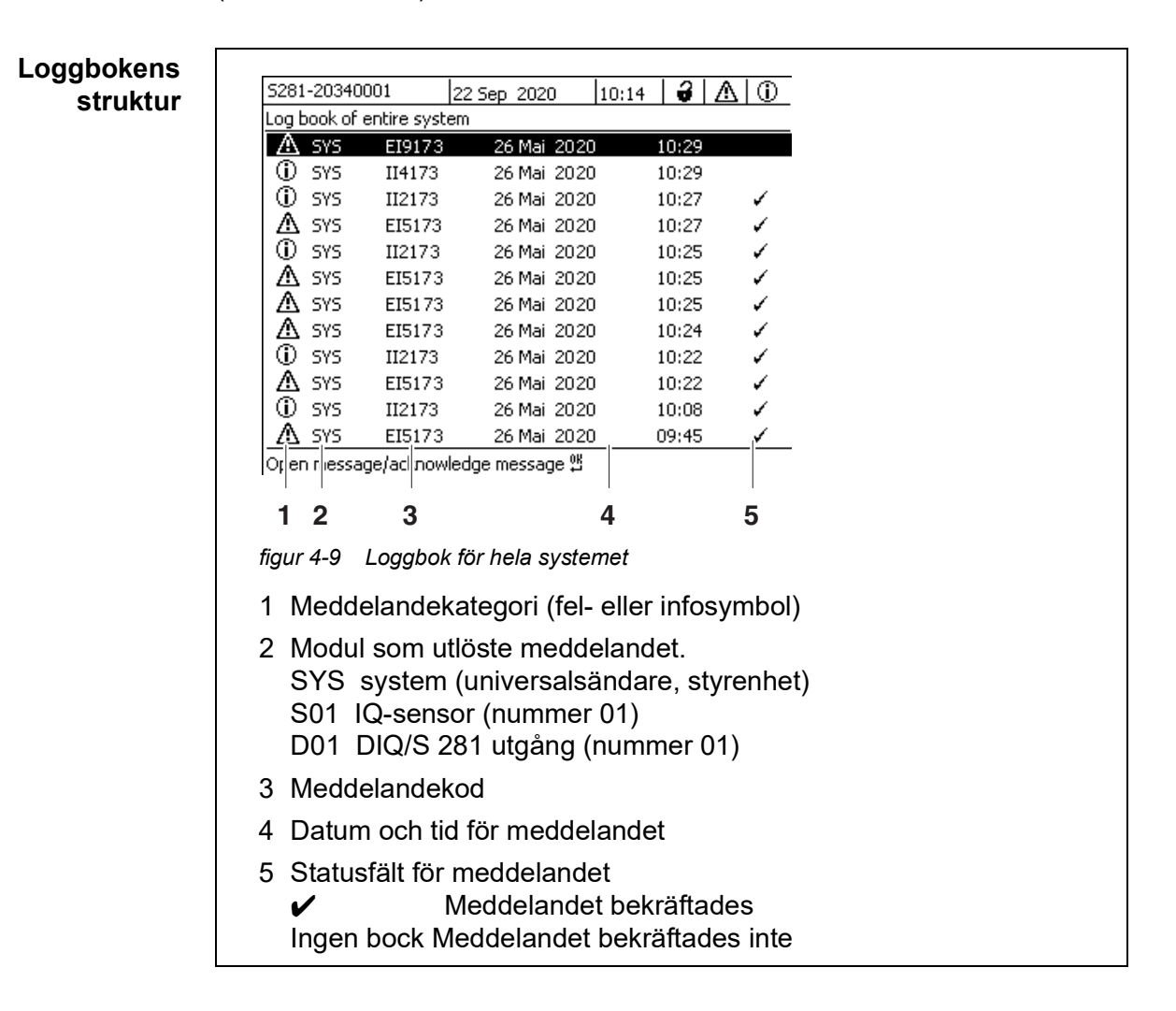

Systemet tillhandahåller följande loggböcker:

- *Loggbok för hela systemet*: Lista över alla meddelanden från alla moduler
- *Loggbok för sensor*: Lista över alla meddelanden från IQ-sensorn.

Det finns en detaljerad meddelandetext för varje meddelande i en modul som är redo för drift. Den detaljerade meddelandetexten på varje meddelande anges i loggboken (se [avsnitt](#page-55-0) 4.5.3) och i användarmanualen för registreringsmodulen.

### **Meddelandekoden s struktur**

Meddelandekoden består av 6 tecken och kan innehålla siffror och bokstäver, t.ex.: II21171.

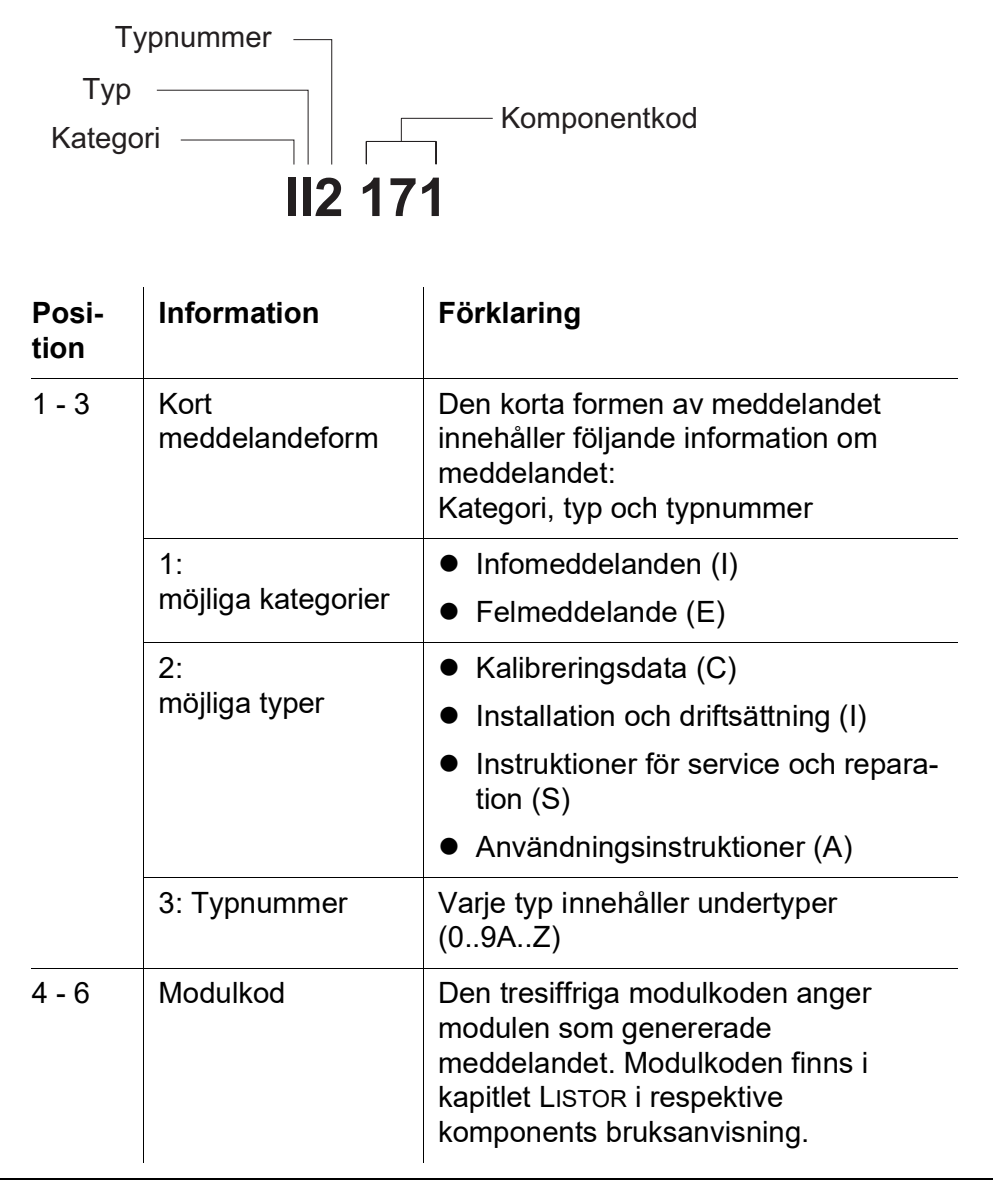

#### **Exempel: Meddelandekod II2171**

"171"-modulen (universalsändare DIQ/S 281) skickar ett meddelande med den korta meddelandeformen "II2".

Detta är ett infomeddelande (I) av typen Installation (I) med typnumret (2). Den detaljerade meddelandetexten för det korta meddelandet (II2) finns i loggboken och i bruksanvisningen för den komponent som skickade den.

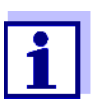

Den detaljerade meddelandetexten i loggboken innehåller en exakt beskrivning av meddelandekoden och vid behov eventuella ytterligare åtgärder.

De detaljerade meddelandetexterna finns också i de enskilda komponenternas bruksanvisningar.

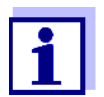

Loggboken visar aktuell status vid den tidpunkt då den öppnades. Om det kommer nya meddelanden medan en loggbok är öppen, visas dessa inte i loggboken. Som vanligt informeras du om nya meddelanden genom blinkande info- eller felsymboler. Den aktuella loggboken med de nya meddelandena kan ses genom att stänga och öppna loggboken igen.

### <span id="page-55-0"></span>**4.5.3 Visa detaljerade meddelandetexter**

- 1 Växla till mätvärdesdisplayen med **<M>**.
- 2 Öppna menyn *Visning/Optioner* med **<OK>**.
- 3 Använd **<>** och **<OK>**, välj och öppna *Loggbok för hela systemet*. En lista med loggboksposter visas.
- 4 Använd **<>** och **<OK>** välj och bekräfta en ny loggbokspost (avmarkerad). Meddelandetexten med ytterligare information om den valda loggboksposten visas.

| 5281-20340001                       |        | 22 Sep 2020 | 3<br>10:14 | ⊕<br>Λ |  |  |  |  |  |
|-------------------------------------|--------|-------------|------------|--------|--|--|--|--|--|
| Log book of entire system           |        |             |            |        |  |  |  |  |  |
| SYS<br>Λ                            | EI9173 | 26 Mai 2020 | 10:29      |        |  |  |  |  |  |
| ⊕<br>SYS                            | II4173 | 26 Mai 2020 | 10:29      |        |  |  |  |  |  |
| ⊕<br>SYS                            | II2173 | 26 Mai 2020 | 10:27      |        |  |  |  |  |  |
| Λ<br>SYS                            | EI5173 | 26 Mai 2020 | 10:27      | ✓      |  |  |  |  |  |
| ⊕<br>SYS                            | II2173 | 26 Mai 2020 | 10:25      | ٧      |  |  |  |  |  |
| Λ<br>SYS                            | EI5173 | 26 Mai 2020 | 10:25      | ✓      |  |  |  |  |  |
| Λ<br>SYS                            | EI5173 | 26 Mai 2020 | 10:25      | ✓      |  |  |  |  |  |
| Λ<br>SYS                            | EI5173 | 26 Mai 2020 | 10:24      | ✓      |  |  |  |  |  |
| ⊕<br>SYS                            | II2173 | 26 Mai 2020 | 10:22      | ✓      |  |  |  |  |  |
| Λ<br>SYS                            | EI5173 | 26 Mai 2020 | 10:22      | ✓      |  |  |  |  |  |
| ⊕<br>SYS                            | II2173 | 26 Mai 2020 | 10:08      |        |  |  |  |  |  |
| <b>SYS</b><br>л.                    | EI5173 | 26 Mai 2020 | 09:45      |        |  |  |  |  |  |
| [Open message/acknowledge message 얜 |        |             |            |        |  |  |  |  |  |

*figur 4-10 Loggbok för hela systemet*

- 5 Bekräfta meddelandet med **<OK>**. En bock visas i loggboksposten.
- 6 Avsluta meddelandetexten med **<ESC>**.

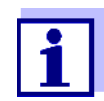

Bekräftelse av en ny meddelandetext i loggboken markerar meddelandet som läst. När alla fel eller informationsmeddelanden kvitteras blinkar inte symbolerna längre.

Med *Bekräfta alla meddelanden*-funktionen kan du kvittera alla meddelanden samtidigt (se [avsnitt](#page-56-0) 4.5.4).

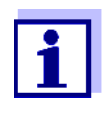

Meddelandetexter lagras i de moduler som orsakade dem. Därför är ytterligare information om en loggboksinmatning för en IQ-sensor, t.ex. kalibreringsmeddelanden, instruktioner och hjälptexter, endast tillgänglig för anslutna komponenter som är klara för drift.

Om en meddelandetext inte är tillgänglig, t.ex. eftersom en modul inte är ansluten till systemet, kan du slå upp den detaljerade texten i meddelandet enligt följande:

- Meddelanden om systemet ges i denna bruksanvisning (se [avsnitt](#page-125-0) 11.1).
- Meddelanden för en modul ges i respektive komponentmanual för modulen.

#### <span id="page-56-0"></span>**4.5.4 Bekräfta alla meddelanden**

- 1 Växla till mätvärdesdisplayen med **<M>**.
- 2 Öppna menyn *Inställningar* med **<S>**.
- 3 Använd **<>**, välj menyalternativet *Service* och bekräfta med **<OK>**.
- 4 Använd **<>**, välj menyalternativet *Bekräfta alla meddelanden* och bekräfta med **<OK>**. En säkerhetsprompt öppnas.
- 5 Använd **<>**, välj *Bekräfta* och bekräfta med **<OK>**. Alla meddelanden kvitteras. Felsymbol och infosymbol blinkar inte längre.

### **4.6 Kalibreringsdata**

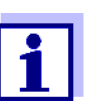

Detaljer om kalibrering finns i bruksanvisningen för IQ-sensorn.

Varje kalibrering av IQ-sensorer som kan kalibreras gör att en post görs i loggboken. Loggboksposter innehåller följande information:

- Kalibreringsdatum
- Kalibreringen lyckades eller misslyckades.

De detaljerade kalibreringsdata för de senaste kalibreringarna är integrerade i *Kalibreringshistorik sensor*-översikten.

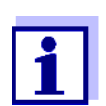

Alla kalibreringsdata lagras i IQ-sensorn. För att se kalibreringsdata för en IQ-sensor måste IQ-sensorn vara ansluten till DIQ/S 281 och måste vara redo för drift.

#### **4.6.1 Kalibreringsposter i loggboken**

Datum och tid för en kalibrering förs in i loggboken. Respektive meddelandetext innehåller en indikation om huruvida en kalibrering lyckades eller inte. De värden som fastställs med kalibreringen kan visas i kalibreringshistoriken (se [avsnitt](#page-58-0) 4.6.2).

- 1 Öppna mätvärdesdisplayen med **<M>**.
- 2 Bekräfta med **<OK>**. *Visning/Optioner*-menyn öppnas.
- 3 Använd **<>**, välj menyalternativet, *Loggbok för sensor*, och bekräfta med **<OK>**. Kalibreringsposter i loggboken lagras i meddelandekod (ICxxxx och ECxxxx).
- 4 Välj och öppna en kalibreringspost (ECxxxx eller ICxxxx) med  $\leq$   $\blacktriangledown$  $\triangle$  $\blacktriangleright$   $\geq$  och  $\leq$  OK $\geq$ .
- 5 Avsluta *Loggbok för sensor*-fönstret med **<M>** eller **<ESC>**.

### <span id="page-58-0"></span>**4.6.2 Kalibreringshistorik**

Kalibreringshistoriken innehåller kalibreringsloggen för de senaste kalibreringarna.

- 1 Öppna mätvärdesdisplayen med **<M>**.
- 2 Bekräfta med **<OK>**. *Visning/Optioner*-menyn öppnas.
- 3 Använd < $\blacktriangle \blacktriangledown \blacktriangle \blacktriangledown$ , välj menyalternativet, *Kalibreringshistorik sensor*, och bekräfta med **<OK>**. Kalibreringshistoriken med resultaten av de senaste kalibreringsprocedurerna öppnas.
- 4 Avsluta *Kalibreringshistorik sensor*-fönstret med **<M>** eller **<ESC>**.

### **4.7 Statusinformation för sensorer och utgångar**

Visningen av instrumentstatus ger en enkel översikt över sensorns aktuella status (sensorinfo) utgångarna.

Statusdisplayen kan nås i menyn *Inställningar*/*Service*/*Komponentlista*.

- 1 Öppna mätvärdesdisplayen med **<M>**.
- 2 Öppna menyn *Inställningar* med **<S>**.
- 3 Använd **<>**, välj menyalternativet, *Service*, och bekräfta med **<OK>**. *Service*-dialogfönstret öppnas.
- 4 Använd **<>**, välj menyalternativet, *Komponentlista*, och bekräfta med **<OK>**. *Komponentlista*-dialogfönstret öppnas.
- 5 Markera den önskade komponenten med **<>** och bekräfta med **<OK>**.
	- Utgångsmodul: Fönstret *Status för utgÂngar* öppnas.
	- Sensor: Sensorinformationen öppnas (för detaljer, se bruksanvisningen för den valda sensorn).

|                           | $3 \mathbb{A} $ $\odot$<br>S281-20340001<br>10:31<br>22 Sep 2020 |       |                   |  |  |  |  |
|---------------------------|------------------------------------------------------------------|-------|-------------------|--|--|--|--|
| Status of output channels |                                                                  |       |                   |  |  |  |  |
| No.                       | Mame                                                             | Chan. | Status            |  |  |  |  |
| D01                       |                                                                  | R1    | open              |  |  |  |  |
| D01                       |                                                                  | R2    | open              |  |  |  |  |
| D01                       |                                                                  | C1    | $0.00 \text{ mA}$ |  |  |  |  |
| D01                       |                                                                  | C2    | $0.00 \text{ mA}$ |  |  |  |  |
|                           |                                                                  |       |                   |  |  |  |  |
|                           |                                                                  |       |                   |  |  |  |  |
|                           |                                                                  |       |                   |  |  |  |  |
|                           |                                                                  |       |                   |  |  |  |  |
|                           |                                                                  |       |                   |  |  |  |  |
|                           |                                                                  |       |                   |  |  |  |  |
|                           |                                                                  |       |                   |  |  |  |  |
|                           | Return ESC                                                       |       |                   |  |  |  |  |

*figur 4-11 Komponentlista* med sensorinformation

6 Avsluta *Status för utgÂngar*-fönstret med **<M>** eller **<ESC>**.

### **4.8 Allmän kurs vid kalibrering, rengöring, service eller reparation av en IQ-sensor**

När en IQ-sensor kalibreras, rengörs, servas eller repareras ska underhållsstatusen för IQ-sensorn alltid vara påslagen.

I underhållsstatus

- systemet reagerar inte på det aktuella mätvärdet eller tillståndet för den valda IQ-sensorn
- länkade utgångar är frusna
- IQ-sensorfel leder inte till förändringar i förhållandena för länkade utgångar.

Underhållsstatusen för IQ-sensorer aktiveras automatiskt

- under kalibrering. Efter kalibrering förblir IQ-sensorn i underhållsstatus tills underhållsstatusen stängs av manuellt (se [avsnitt](#page-62-0) 4.8.3)
- under en tryckluftsrengöringscykel.

Följ därför följande kurs när du kalibrerar, rengör, servar eller reparerar en IQsensor.

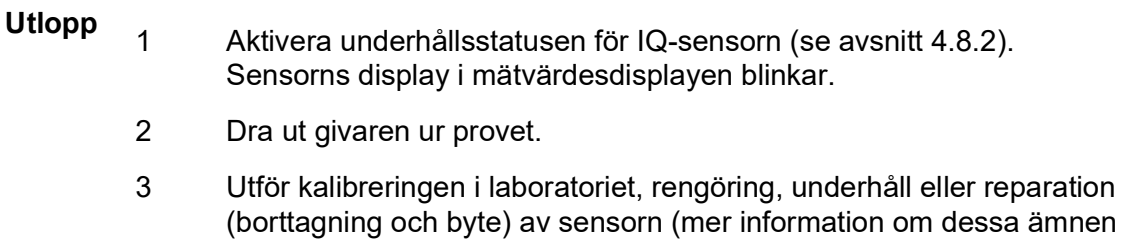

finns i komponentens bruksanvisning för motsvarande sensor).

- 4 Sänk ned sensorn i provet igen.
- 5 Vänta tills mätvärdet inte längre ändras.
- 6 Avaktivera underhållsstatusen för sensorn (se [avsnitt](#page-62-0) 4.8.3). Sensorns visning i mätvärdesvisningen blinkar inte längre.

### **4.8.1 Underhållsstatus för IQ-sensorer**

Följande diagram ger dig en översikt över när en IQ-sensor är i underhållsstatus.

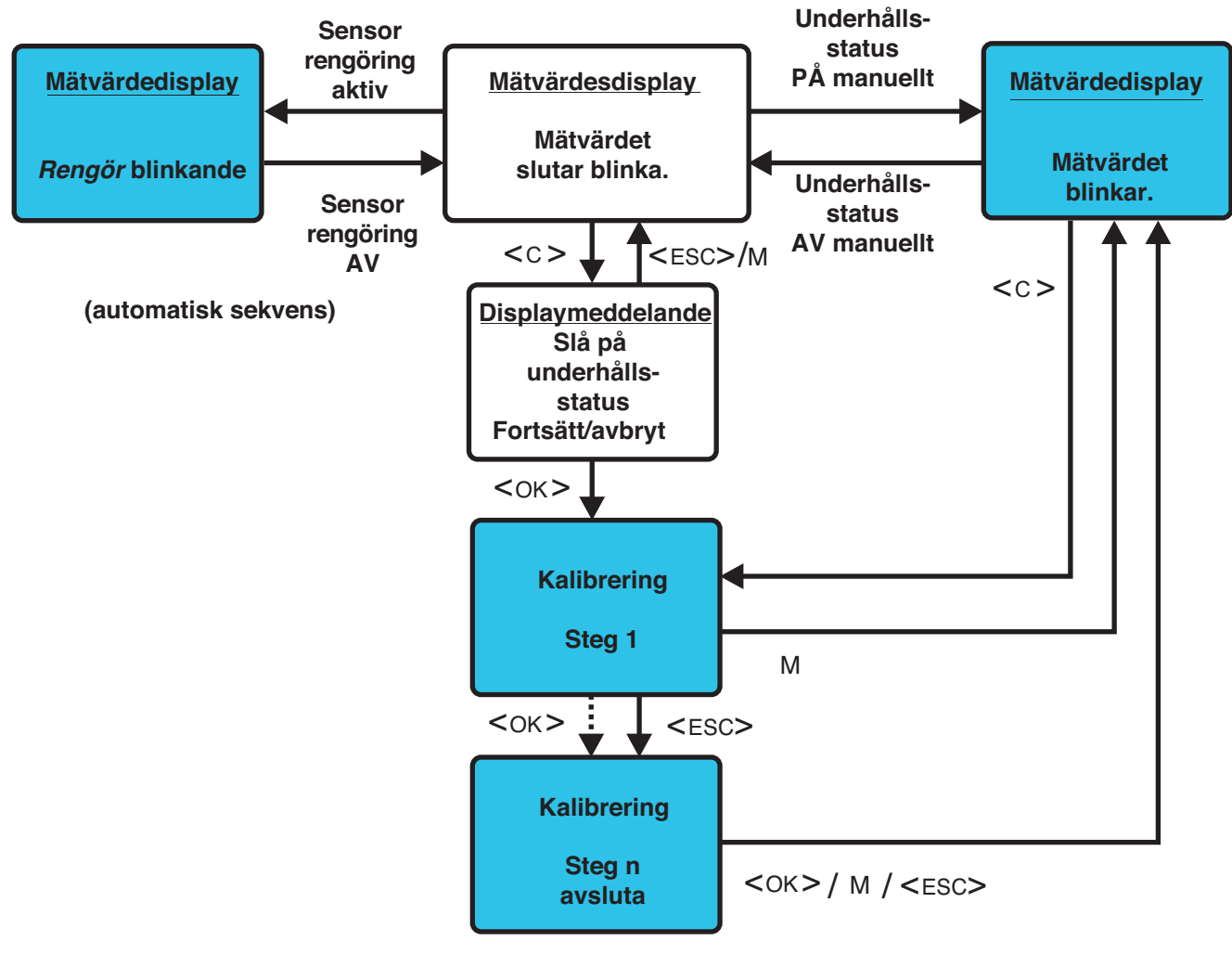

# **= Underhållsstatus PÅ = Underhållsstatus AV**

# <span id="page-61-0"></span>**4.8.2 Slå på underhållsstatus**

Slå på underhållsstatusen manuellt när du vill rengöra, serva eller reparera (ta bort och byta ut) en IQ-sensor.

- 1 Öppna mätvärdesdisplayen med **<M>**.
- 2 Öppna menyn *Visning/Optioner* med **<OK>**.
- 3 Använd **<>**, välj menyalternativet, *UnderhÂllsläge till/frÂn*, och bekräfta med **<OK>**. Ett fönster som informerar dig om underhållsstatus öppnas.
- 4 Använd **<OK>** för att bekräfta *Fortsätt*. Den valda sensorn är i underhållsstatus. Länkade utgångar är frusna.

5 Öppna mätvärdesdisplayen med **<M>**. Sensorns display i mätvärdesdisplayen blinkar.

Utför därefter rengörings-, underhålls- eller reparationsarbetet (borttagning och utbyte).

När du är klar med att kalibrera, rengöra, serva eller reparera sensorn, stäng av underhållsstatusen manuellt (se [avsnitt](#page-62-0) 4.8.3).

#### <span id="page-62-0"></span>**4.8.3 Stänga av underhållsstatus**

- 1 Öppna mätvärdesdisplayen med **<M>**. Sensorns display i mätvärdesdisplayen blinkar.
- 2 Öppna menyn *Visning/Optioner* med **<OK>**.
- 3 Använd **<>**, välj menyalternativet, *UnderhÂllsläge till/frÂn*, och bekräfta med **<OK>**. Ett fönster som informerar dig om underhållsstatus öppnas.
- 4 Använd **<OK>** för att bekräfta *Fortsätt*. Sensorns underhållsstatus stängs av. Länkade utgångar släpps.
- 5 Öppna mätvärdesdisplayen med **<M>**. Sensorns visning i mätvärdesvisningen blinkar inte.

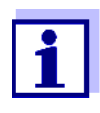

Om ett strömavbrott inträffar, är utgångarna automatiskt i det ickeoperativa tillståndet (reläer: öppna, strömutgång: 0 A; se komponentens bruksanvisning för utgångsmodulen). Efter slutet av strömavbrottet fungerar utgångarna som de definierats av användaren igen.

Om ett strömavbrott inträffar medan en IQ-sensor som är kopplad till en utgång är i underhållsstatus, fungerar ström- och reläutgångarna som definierat av användaren endast efter att underhållsstatusen har stängts av (se [avsnitt](#page-62-0) 4.8.3).

### **4.9 USB-gränssnitt**

USB-gränssnittet på DIQ/S 281 kan användas för följande åtgärder:

- Genomför en mjukvaruuppdatering (se [avsnitt](#page-63-0) 4.11)
- Åtkomst till systemet med den elektroniska nyckeln (se [avsnitt](#page-51-0) 4.3)

### <span id="page-63-1"></span>**4.10 Information om programvaruversioner**

Systemet informerar dig om de aktuella versionerna av programvaran för de enskilda komponenterna.

- 1 Öppna mätvärdesdisplayen med **<M>**.
- 2 Öppna menyn *Inställningar* med **<S>**.
- 3 Använd <**AV <br />**, välj menyalternativet, Service, och bekräfta med **<OK>**. *Service*-dialogfönstret öppnas.
- 4 Använd **<>**, välj menyalternativet, *Komponentlista*, och bekräfta med **<OK>**. Dialogrutan *Komponentlista* öppnas.

|     | $\vert_{10:14}\mid$ 2   A   $\circledcirc$<br>5281-20340001<br>22 Sep 2020 |  |          |              |  |  |  |  |
|-----|----------------------------------------------------------------------------|--|----------|--------------|--|--|--|--|
|     | List of all components                                                     |  |          |              |  |  |  |  |
| No. | Model                                                                      |  | Ser, no, | Softw. vers. |  |  |  |  |
| SYS | CTRL TC2020                                                                |  | 99000001 | 9.01         |  |  |  |  |
| 501 | SensoLyt700IQ                                                              |  | 99160001 | 2.18         |  |  |  |  |
|     |                                                                            |  |          |              |  |  |  |  |
|     |                                                                            |  |          |              |  |  |  |  |
|     |                                                                            |  |          |              |  |  |  |  |
|     |                                                                            |  |          |              |  |  |  |  |
|     |                                                                            |  |          |              |  |  |  |  |
|     |                                                                            |  |          |              |  |  |  |  |
|     |                                                                            |  |          |              |  |  |  |  |
|     |                                                                            |  |          |              |  |  |  |  |
|     |                                                                            |  |          |              |  |  |  |  |
|     | Select ≜⊕, view component status <sup>08</sup>                             |  |          |              |  |  |  |  |

*figur 4-12 Komponentlista*

5 Avsluta *Komponentlista*-dialogrutan med **<M>** eller **<ESC>**.

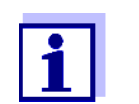

Om programvaruversionen av en komponent inte är uppdaterad kan du utföra en programuppdatering via USB-gränssnittet (se [avsnitt](#page-63-0) 4.11).

### <span id="page-63-2"></span><span id="page-63-0"></span>**4.11 Programvaruuppdatering för DIQ/S 281 och sensorer**

Med en Programvaruuppdatering, behåller du det senaste tillståndet för instrumentprogramvaran för universalsändaren DIQ/S 281 och alla aktiva komponenter.

Uppdateringspaketet med aktuell instrumentprogramvara för aktiva komponenter och detaljerade instruktioner om hur du går tillväga finns på Internet på www.WTW.com.

Instrumentets programvara överförs till DIQ/S 281 via USB-porten och med hjälp av ett USB-minne.

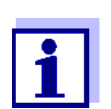

En Programvaruuppdatering ändrar inte mätinställningar, mätdata eller kalibreringsdata.

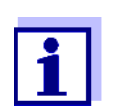

Du kan se programvaruversionerna för alla komponenter i dialogrutan, *Komponentlista* (se [avsnitt](#page-63-1) 4.10).

# **5 Inställningar/konfiguration**

### **5.1 Välja språk**

En lista visar alla tillgängliga systemspråk.

- 1 Öppna menyn *Inställningar* med **<S>**.
- 2 Använd **<>** och **<OK>** välj och bekräfta menyalternativet *SprÂk/Language*.

*SprÂk/Language*-displayen öppnas.

| 5281-20340001                  | 22 Sep 2020 | 14 33 | 3<br>⊕ |
|--------------------------------|-------------|-------|--------|
| Language                       |             |       |        |
| English                        |             |       |        |
| Deutsch                        |             |       |        |
| Français                       |             |       |        |
| Italiano                       |             |       |        |
| Español                        |             |       |        |
| Česko                          |             |       |        |
| Polski                         |             |       |        |
| Portuguése                     |             |       |        |
| <b>Dansk</b>                   |             |       |        |
| Svenska                        |             |       |        |
| Suomi                          |             |       |        |
| Magyar                         |             |       |        |
| Simplified Chinese/中文          |             |       |        |
| Select language ♦••, confirm 앱 |             |       |        |

*figur 5-1 SprÂk/Language*

- 3 Välj ett språk från listan med < $\blacktriangle \blacktriangledown \blacktriangle \triangleright$  och bekräfta med <OK>. Det aktiva språket är markerat med en bock.
- 4 Växla till den högre menynivån med **<ESC>**. eller:

Växla till mätvärdesdisplayen med **<M>**.

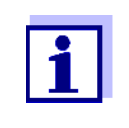

Om det valda systemspråket inte är tillgängligt i en komponent, visas alla indikationer för denna komponent (t.ex. sensor, universalsändare, utgångsmodul) på standardspråket, *engelska*. För att aktivera det valda systemspråket för denna komponent krävs en programuppdatering av komponenten (se [avsnitt 4.11\)](#page-63-2).

# **5.2 Terminalinställningar för DIQ/S 281**

Terminalinställningarna inkluderar:

*Terminalnamn*

- *Ljusstyrka display*
- *Ljusstyrka display (standby)*

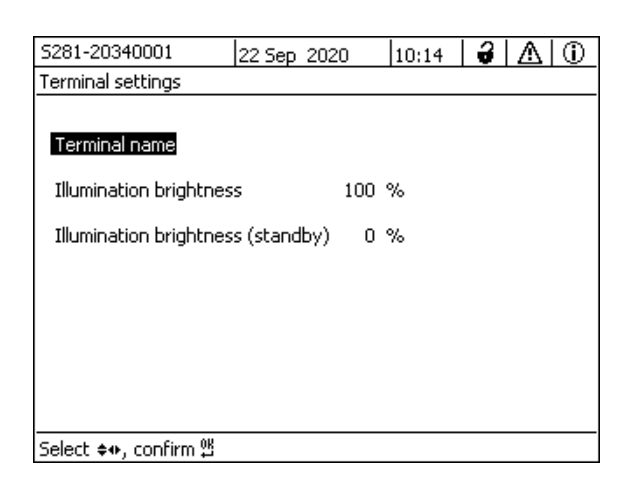

*figur 5-2 Terminalinställningar*

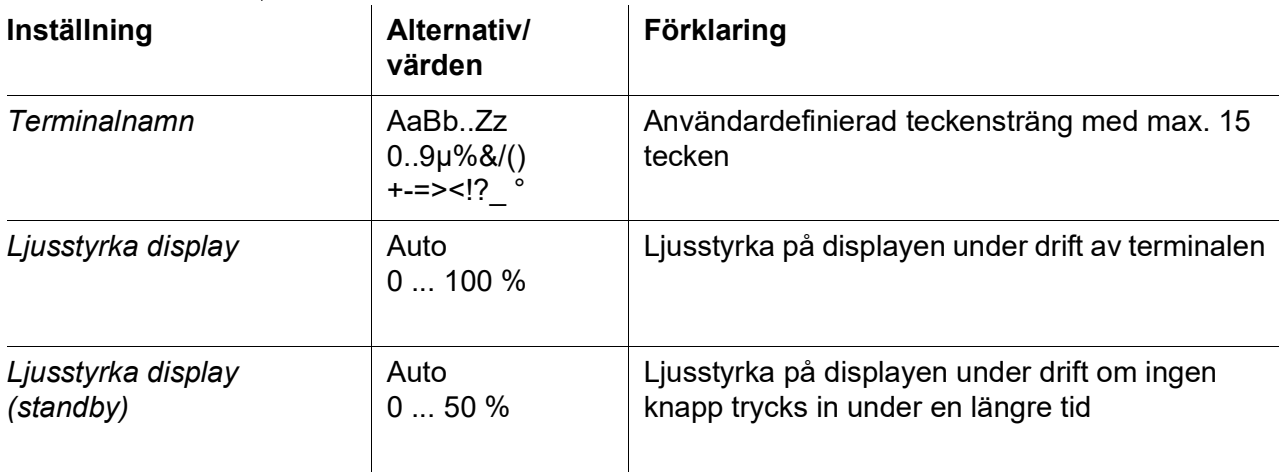

# <span id="page-66-0"></span>**5.3 Åtkomstkontroll**

Använd *Ýtkomstkontroll*-funktionen för att definiera säkerhetsinställningarna för DIQ/S 281.

DIQ/S 281 tillhandahåller följande nivåer av systemsäkerhet:

Åtkomstkontroll

(4 behörighetsnivåer, se [avsnitt 5.3.1](#page-67-0)):

- Ingen åtkomstkontroll
- Administratörsbehörighet
- Underhållsbehörighet
- Läsbehörighet

Åtkomstkontroll med instrumentblock (se [avsnitt 5.3.2](#page-70-0)):

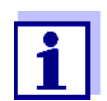

Åtkomst till systemet med aktiv åtkomstkontroll (se [avsnitt 4.3\)](#page-51-1).

**Standardinställningar** Åtkomstkontrollen är avstängd i leveranstillstånd. Varie användare kan utföra alla funktioner.

**Spara lösenordet** Om åtkomstkontroll för DIQ/S 281 är aktiv och administratörslösenordet har förlorats, är snabb administratörsåtkomst till DIQ/S 281 inte längre möjlig.

> För att undvika att förlora administratörslösenordet rekommenderar vi att du sparar det. Detta gäller även användningen av den elektroniska nyckeln.

För att spara administratörslösenordet kan du spara det på till exempel en elektronisk nyckel och/eller anteckna det på papper eller på en PC. Förvara lösenorden på en säker plats.

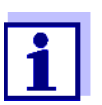

Om DIQ/S 281 är låst och administratörslösenordet gått förlorat, kan du låsa upp systemet med ett huvudlösenord. Kontakta serviceavdelningen.

Huvudlösenordet är giltigt i 7 dagar.

Om du har låst upp DIQ/S 281 med huvudlösenordet rekommenderar vi att du noterar det normala administratörslösenordet och förvarar det på en säker plats.

### <span id="page-67-0"></span>**5.3.1 Aktivera åtkomstkontrollen**

Åtkomstkontroll ger tre förkonfigurerade användarbehörigheter i systemet. Varje användartyp kan skyddas med sitt eget lösenord.

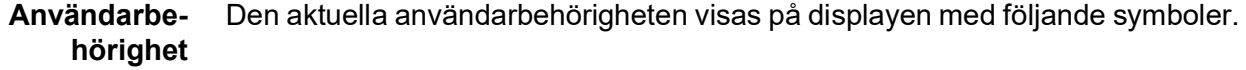

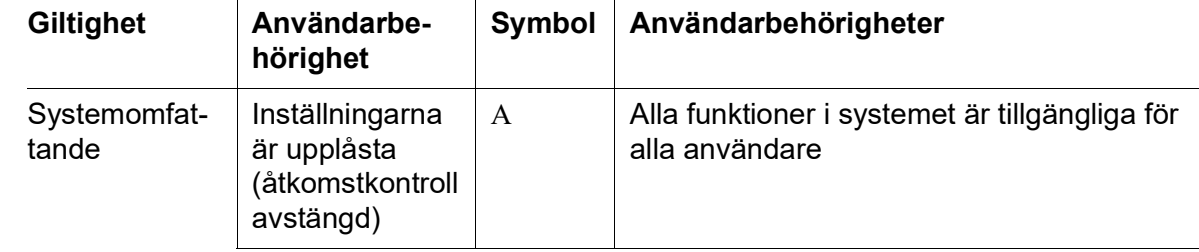

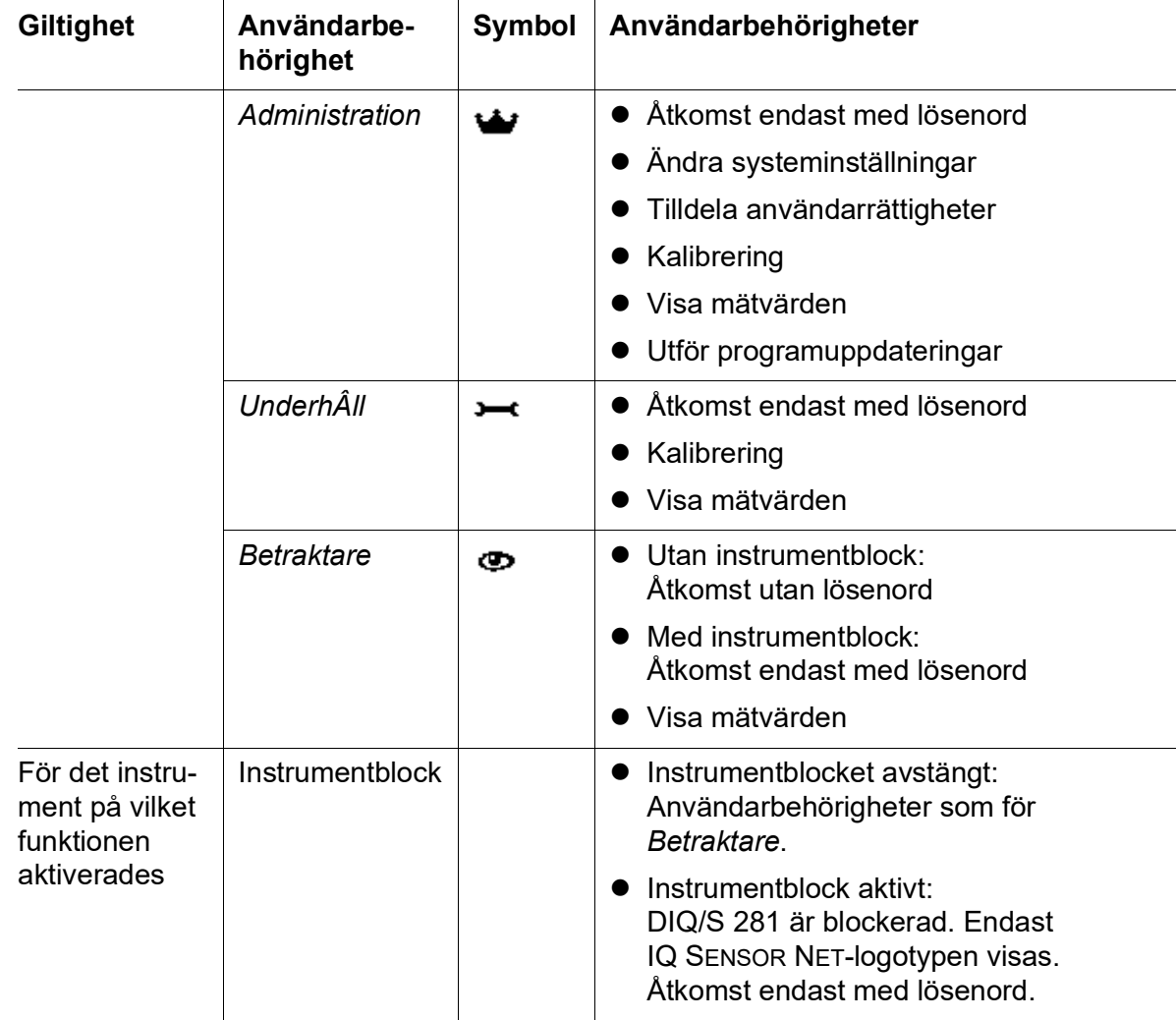

**Slå på åtkomstkon-**

**trollen**

1 Öppna menyn *Inställningar* med **<S>**.

2 Använd **<>** och **<OK>**, välj och bekräfta menyalternativet *Ýtkomstkontroll*. *Utökad Âtkomstkontroll*-dialogfönstret öppnas.

Användarbehörighet och instrumentblock kan väljas.

| 5281-20340001                  | 22 Sep 2020 |      | $\frac{15}{25}$ $\frac{3}{9}$ $\boxed{\triangle}$ |  | l (i) |  |  |  |  |
|--------------------------------|-------------|------|---------------------------------------------------|--|-------|--|--|--|--|
| <b>Extended access control</b> |             |      |                                                   |  |       |  |  |  |  |
|                                |             |      |                                                   |  |       |  |  |  |  |
| Access code<br>User right      |             |      |                                                   |  |       |  |  |  |  |
| Administration                 |             |      | 1111                                              |  |       |  |  |  |  |
| Maintenance                    |             |      | 2222                                              |  |       |  |  |  |  |
| Viewer                         |             | 3333 |                                                   |  |       |  |  |  |  |
| Device lock                    | active      |      |                                                   |  |       |  |  |  |  |
| <b>Extended access control</b> |             |      | active                                            |  |       |  |  |  |  |
| Apply settings                 |             |      |                                                   |  |       |  |  |  |  |
|                                |             |      |                                                   |  |       |  |  |  |  |
|                                |             |      |                                                   |  |       |  |  |  |  |
|                                |             |      |                                                   |  |       |  |  |  |  |
| Select menulitem ♦••, edit 앱   |             |      |                                                   |  |       |  |  |  |  |

*figur 5-3 100 - Inställningar -> Ýtkomstkontroll -> Utökad Âtkomstkontroll*

Instrumentet genererar automatiskt ett lösenord för varje användarbehörighet. Detta lösenord kan accepteras eller ändras.

3 Tryck **<>** för att välja en användarbehörighet och bekräfta med **<OK>**.

Ändra vid behov lösenordet i valdialogrutan och/eller spara lösenordet på ett anslutet USB-minne.

- 4 Notera lösenorden. Av säkerhetsskäl bör åtminstone administratörslösenordet sparas på ett sådant sätt att det kan nås i en nödsituation.
- 5 Tryck på **<>** för att välja *Bekräfta inställningar*-funktionen och bekräfta med **<OK>**. En säkerhetsprompt öppnas.
- 6 Använd **<>**, välj *OK* och bekräfta med **<OK>**. Inställningarna används. Fönstret *Utökad Âtkomstkontroll* är fortfarande öppet. De aktuella lösenorden är synliga. Användarbehörigheten *Betraktare* är aktiv.
- **Stänga av åtkomstkontrollen** 1 Tryck **<OK>** att öppna *Visning/Optioner* / *Ändra användarbehörighet*menyn. Lösenordsfrågan visas.
	- 2 Ange och bekräfta administratörslösenordet med **<>** och **<OK>**.

3 Öppna menyn *Inställningar* med **<S>**. Inaktivera åtkomstkontrollen. Ta över inställningen.

#### <span id="page-70-0"></span>**5.3.2 Aktivering av instrumentblocket**

Med funktionen *UtrustningslÂs* kan du skydda universalsändaren inte bara mot obehörig användning, utan även mot obehörig avläsning av aktuella mätvärden. Genom att aktivera instrumentblocket aktiveras lösenordet för att se mätvärdena.

Efter ett valt intervall utan användarinmatningar blockeras systemet automatiskt. Displayen visar endast IQ SENSOR NET-logotypen.

#### **Slå på instrumentblocket**

- 1 Öppna åtkomstkontrollen (se [avsnitt 5.3.1\)](#page-67-0).
- 2 Tryck på **<>** för att välja *UtrustningslÂs*-funktionen och bekräfta med **<OK>**. En bock visas bredvid funktionen.
- 3 Tryck på **<>** för att välja *Bekräfta inställningar*-funktionen och bekräfta med **<OK>**. En säkerhetsprompt öppnas.
- 4 Använd **<>**, välj *OK* och bekräfta med **<OK>**. Inställningarna används. *Ýtkomstkontroll*-dialogrutefönstret är fortfarande öppet. De aktuella lösenorden är synliga.

**Stänga av instrumentblocket** 1 Tryck **<OK>** att öppna *Visning/Optioner* / *Ändra användarbehörighet*menyn. Lösenordsfrågan visas.

- 2 Ange och bekräfta administratörslösenordet med **<>** och
- **<OK>**.
- 3 Öppna menyn *Inställningar* med **<S>**. Inaktivera åtkomstkontrollen. Ta över inställningen.

### **5.3.3 Elektronisk nyckel**

Administratören kan förenkla åtkomsten till DIQ/S 281 genom att spara lösenordet på ett USB-minne. USB-minnet blir därmed en elektronisk nyckel.

När den elektroniska nyckeln är ansluten till DIQ/S 281, avläses automatiskt användarrättigheten som är lagrad på nyckeln med det relevanta lösenordet. Användaren av den elektroniska nyckeln är inloggad på systemet med sin användarbehörighet utan ytterligare lösenordsuppmaning.

När den elektroniska nyckeln kopplas bort, växlar DIQ/S 281 automatiskt till den lägsta användarbehörigheten.

Lösenord för olika IQ SENSOR NET-system kan sparas på varje elektronisk nyckel.

För varje IQ SENSOR NET-system kan endast ett lösenord sparas på varje elektronisk nyckel.

**Spara ett lösenord på en elektronisk nyckel**

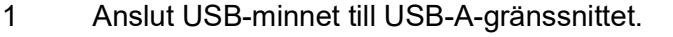

Administratörsbehörighet krävs när åtkomstkontrollen är aktiv.

- 2 Öppna menyn *Inställningar* med **<S>**.
- 3 Använd **<>** och **<OK>**, välj och bekräfta menyalternativet *Ýtkomstkontroll*. *Ýtkomstkontroll*-dialogfönstret öppnas.
- 4 Tryck **<>** för att välja en behörighetsnivå och bekräfta med **<OK>**.
- 5 Använd <**△▼ ∢▶>**, välj menyalternativet *Lagra Åtkomstkod pÅ USBminne* och bekräfta med **<OK>**. Lösenordet för den valda behörighetsnivån sparas på USB-minnet.

### **5.3.4** Åtkomst till **DIQ/S 281 med aktiv åtkomstkontroll**

- Administratörsåtkomst genom att ange lösenordet:
	- Efter 10 minuter utan knapptryckning aktiveras den högsta skyddsnivån automatiskt.
- Välj menyn *Visning/Optioner* / *Endast betraktan*.  $\bullet$ Den högsta skyddsnivån är aktiverad.
	- Administratörsåtkomst genom att ansluta den elektroniska nyckeln: Skyddet återställs genom att koppla bort den elektroniska nyckeln
# **5.4 Inställningar för sensorer**

Sensorinställningar inkluderar mätparametern, mätområde och vid behov kompensationer.

**Sensorinställningar** Följande diagram visar driftstegen för att öppna sensorinställningsmenyn och förbättrade sensorfunktioner:

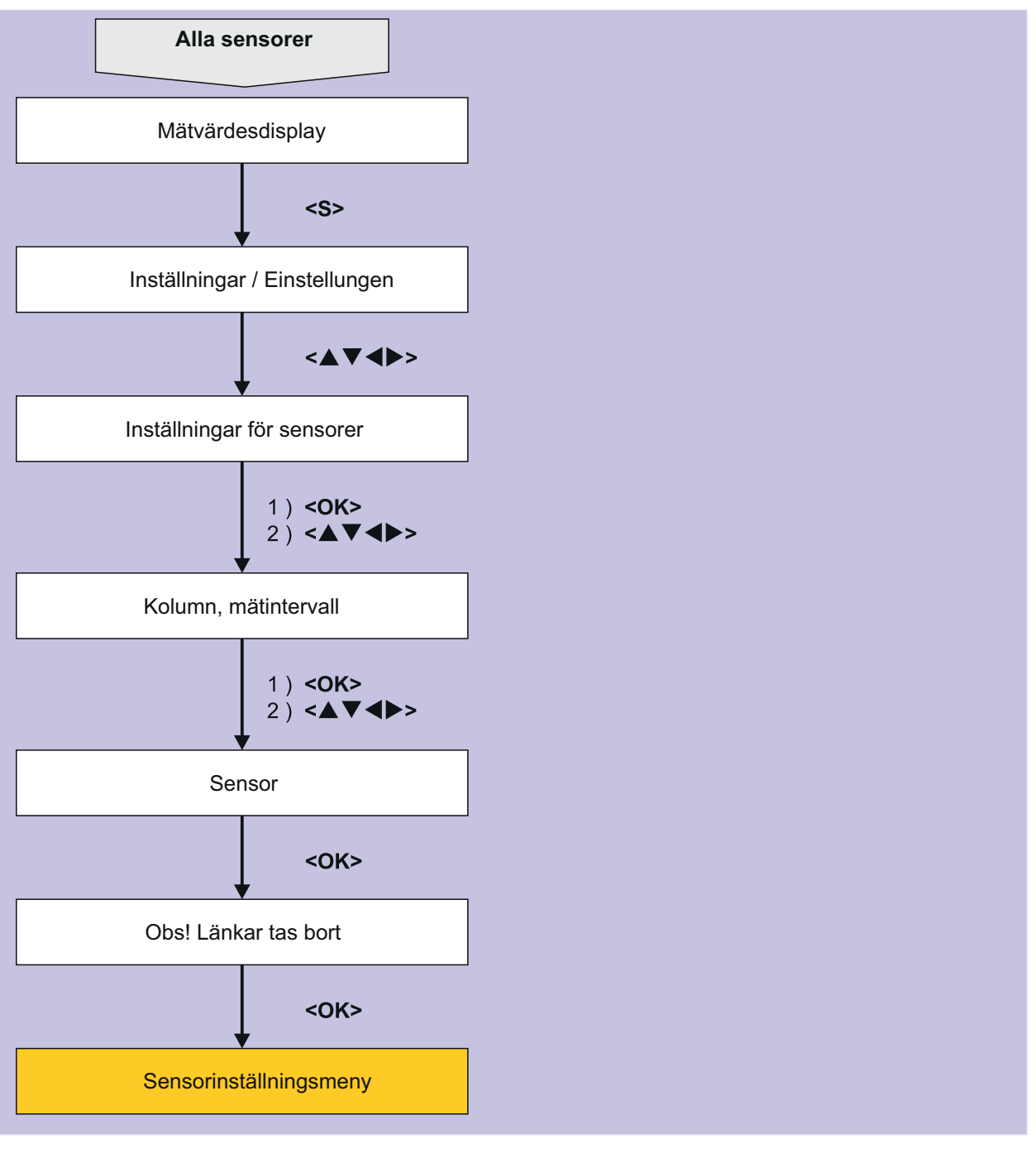

*figur 5-4 Öppna sensorinställningarna*

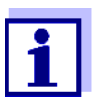

Om mätläget eller mätparametern ändras, raderas en länk mellan sensorn och ett relä!

Detaljer om sensorinställningar finns i bruksanvisningen för IQ-sensorn.

# **5.5 Redigera listan över utgångar**

*Namnge utgÂngar*-displayen ger en översikt över alla utdata, länkar och inaktiva datauppsättningar.

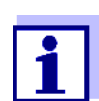

Länka utgångar och sensorer (s[eavsnitt 6.4\)](#page-91-0).

För enklare identifiering av utgångarna kan du tilldela ett individuellt namn till varje utgång i *Namnge utgÂngar*-displayen.

- 1 Öppna menyn *Inställningar* med **<S>**.
- 2 Använd **<>** och **<OK>**, välj och bekräfta menyalternativet, *Systeminställningar* -> *Namnge utgÂngar*. *Namnge utgÂngar*-översikten öppnas.
- 3 Tryck på **<>** för att markera ett namn i *Namn*-kolumnen och bekräfta med **<OK>**.

|     | 5281-20340001                  |  | 22 Sep 2020 | 10:14 | 3 |  | ⊕ |  |  |
|-----|--------------------------------|--|-------------|-------|---|--|---|--|--|
|     | Edit list of outputs           |  |             |       |   |  |   |  |  |
| No. | Model/Channel                  |  | Ser, no.    | Name  |   |  |   |  |  |
| D01 | DIQ/S281-CR2/R1                |  | 99200004    |       |   |  |   |  |  |
| DO1 | DIQ/S281-CR2/R2                |  | 99200004    |       |   |  |   |  |  |
| D01 | DIQ/S281-CR2/C1                |  | 99200004    |       |   |  |   |  |  |
| D01 | DIQ/S281-CR2/C2                |  | 99200004    |       |   |  |   |  |  |
|     |                                |  |             |       |   |  |   |  |  |
|     |                                |  |             |       |   |  |   |  |  |
|     |                                |  |             |       |   |  |   |  |  |
|     |                                |  |             |       |   |  |   |  |  |
|     |                                |  |             |       |   |  |   |  |  |
|     |                                |  |             |       |   |  |   |  |  |
|     |                                |  |             |       |   |  |   |  |  |
|     | Select ≑⊕, edit output names z |  |             |       |   |  |   |  |  |

*figur 5-5 Namnge utgÂngar -> ange ett namn*

4 Ange namnet med **<>** och **<OK>** och bekräfta med **<OK>** (se även [avsnitt 4.2.2\)](#page-49-0).

| 5281-20340001 |                                |  | 22 Sep 2020 | 10:14 |  | 3 I A | ⊕ |  |
|---------------|--------------------------------|--|-------------|-------|--|-------|---|--|
|               | Edit list of outputs           |  |             |       |  |       |   |  |
|               |                                |  |             |       |  |       |   |  |
| No.           | Model/Channel                  |  | Ser, no,    | Mame  |  |       |   |  |
| D01           | DIQ/S281-CR2/R1                |  | 99200004    | ZL    |  |       |   |  |
| D01           | DIO/S281-CR2/R2                |  | 99200004    |       |  |       |   |  |
| D01           | DIQ/S281-CR2/C1                |  | 99200004    |       |  |       |   |  |
| D01           | DIQ/S281-CR2/C2                |  | 99200004    |       |  |       |   |  |
|               |                                |  |             |       |  |       |   |  |
|               |                                |  |             |       |  |       |   |  |
|               |                                |  |             |       |  |       |   |  |
|               |                                |  |             |       |  |       |   |  |
|               |                                |  |             |       |  |       |   |  |
|               |                                |  |             |       |  |       |   |  |
|               |                                |  |             |       |  |       |   |  |
|               | Select ≑⊕, edit output names 얜 |  |             |       |  |       |   |  |

*figur 5-6 Namnge utgÂngar -> ange ett namn*

# **5.6 Larminställningar**

### **5.6.1 Allmän information**

Under denna menypost kan du specificera reaktioner på vissa larmhändelser.

En larmhändelse är när ett visst mätvärde (gränsvärde) för en sensor överskrids eller underskrids.

Larmhändelser kan vidarebefordras enligt följande:

- Som ett meddelande på displayen
- **Som en reläåtgärd**

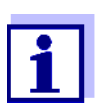

Ett larmmeddelande via display eller relä kan inte kvitteras eller stängas av. Ett larm försvinner bara om orsaken till larmet eliminerats eller om *Alarminställningar* har ändrats eller raderats.

### **5.6.2 Ställa in / redigera larm**

- 1 Öppna menyn *Inställningar* med **<S>**.
- 2 Använd **<>** och **<OK>**, välj och bekräfta menyalternativet *Alarminställningar*. *Översikt länkade alarm*-dialogfönstret öppnas. Larm som redan har ställts in har poster i *Sensor*-kolumnen.

|                        | ∂I∆I G<br>10:14<br>5281-20340001<br>22 Sep 2020 |  |                |  |  |  |  |  |
|------------------------|-------------------------------------------------|--|----------------|--|--|--|--|--|
| Alarm link overview    |                                                 |  |                |  |  |  |  |  |
|                        |                                                 |  |                |  |  |  |  |  |
| Alarm                  | Sensor                                          |  | Designation    |  |  |  |  |  |
| A01                    |                                                 |  |                |  |  |  |  |  |
| A02                    | 501 20341000                                    |  | lack of oxygen |  |  |  |  |  |
| A03                    |                                                 |  |                |  |  |  |  |  |
| A04                    |                                                 |  |                |  |  |  |  |  |
| A05                    |                                                 |  |                |  |  |  |  |  |
| A06                    |                                                 |  |                |  |  |  |  |  |
| A07                    |                                                 |  |                |  |  |  |  |  |
| A08                    |                                                 |  |                |  |  |  |  |  |
| A09                    |                                                 |  |                |  |  |  |  |  |
| A10                    |                                                 |  |                |  |  |  |  |  |
|                        |                                                 |  |                |  |  |  |  |  |
| Select ≑⊕, Set alarm 앱 |                                                 |  |                |  |  |  |  |  |

*figur 5-7 Alarminställningar -> Översikt länkade alarm*

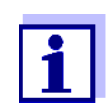

Sensornumret och serienumret visas i *Sensor*-kolumnen.

3 Välj ett larm *A01* till *AXX* som ska redigeras med **<>**. För att ställa in ett nytt alarm utan ingång, välj i *Sensor*-kolumnen. Bekräfta sedan med **<OK>**. När ett nytt larm ställs in visas först en lista med alla sensorer.

Larmlänkar som redan är tillgängliga kan raderas eller redigeras (fortsätt med steg 5 för redigering).

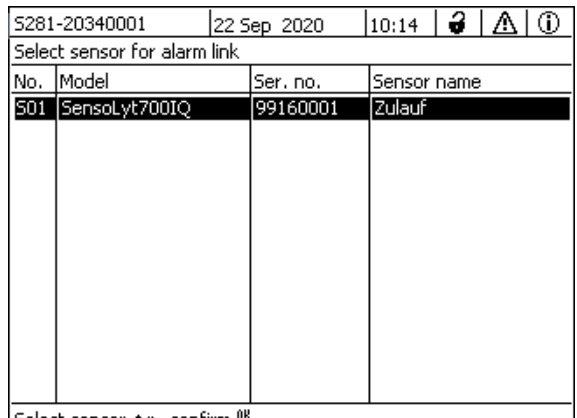

[Select sensor ♦••, confirm ซึ

*figur 5-8 Välj sensor för alarmlänk*

4 Ställ in ett nytt larm genom att välja en sensor från listan med **<>** och bekräfta med **<OK>**. *Justera alarmlänk*-displayen öppnas.

| 5281-20340001                | 22 Sep 2020 |  | 10:14               | $\theta$ |  | ⊕ |  |
|------------------------------|-------------|--|---------------------|----------|--|---|--|
| Set alarm link               |             |  |                     |          |  |   |  |
| Measured variable            |             |  | Main variable       |          |  |   |  |
| Limit value                  |             |  | Upper limit         |          |  |   |  |
| Upper limit                  |             |  | 48.0 mg/l           |          |  |   |  |
| Hysteresis                   |             |  | $6.00 \text{ mq/l}$ |          |  |   |  |
| Designation                  |             |  |                     |          |  |   |  |
| Relay output                 | D01 R1      |  |                     |          |  |   |  |
| Accept                       |             |  |                     |          |  |   |  |
| Cancel                       |             |  |                     |          |  |   |  |
|                              |             |  |                     |          |  |   |  |
|                              |             |  |                     |          |  |   |  |
|                              |             |  |                     |          |  |   |  |
|                              |             |  |                     |          |  |   |  |
| Adjust setting ≑⊕, confirm 앱 |             |  |                     |          |  |   |  |

*figur 5-9 Justera alarmlänk*

5 Redigera inställningstabellen. De nödvändiga driftsstegen beskrivs i detalj i avsnitt 4.2 ALLMÄNNA [DRIFTSPRINCIPER](#page-47-0).

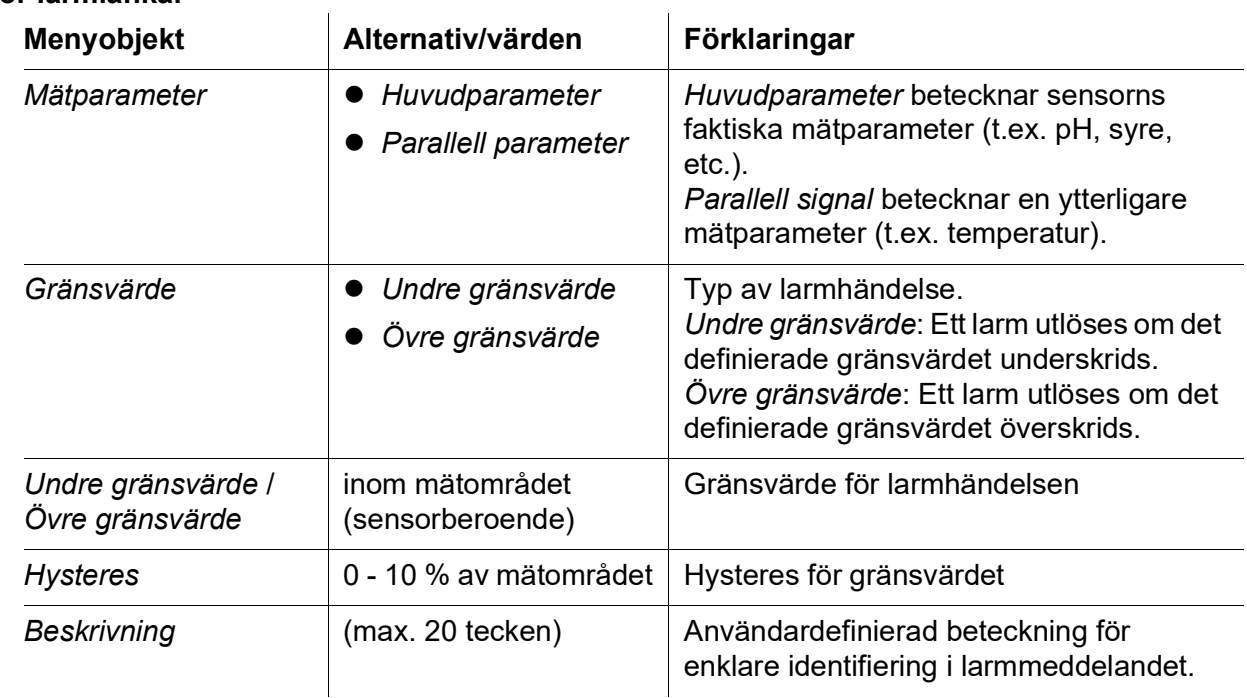

# **Inställningstabell för larmlänkar**

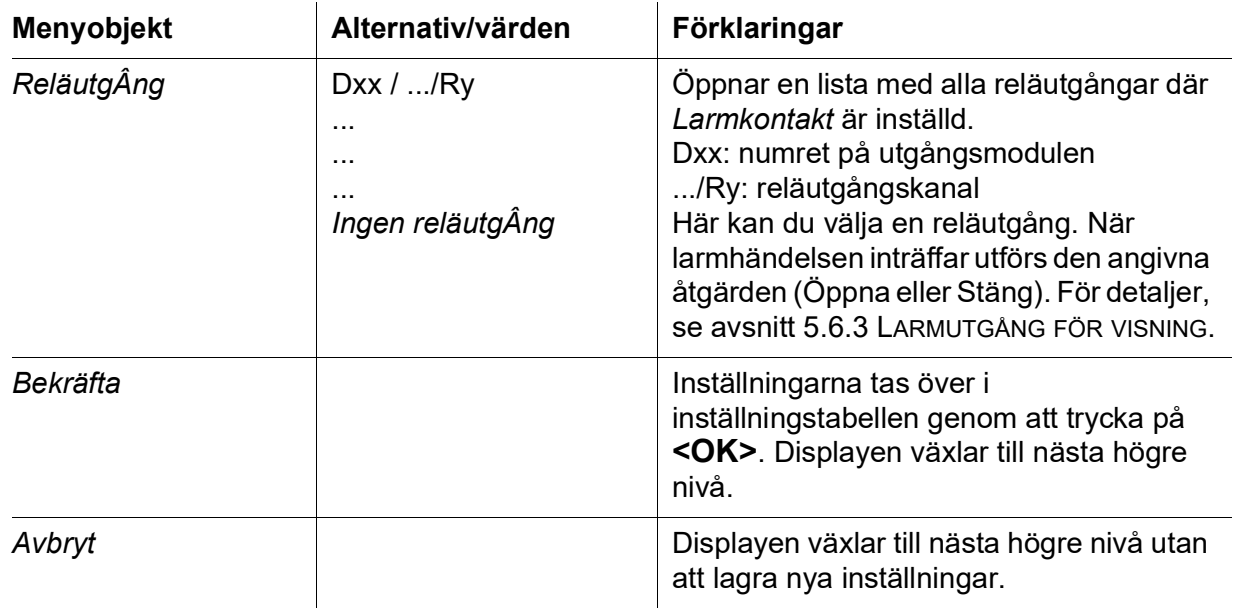

### <span id="page-77-0"></span>**5.6.3 Larmutgång för visning**

När en larmhändelse inträffar visas ett fönster med ett textmeddelande.

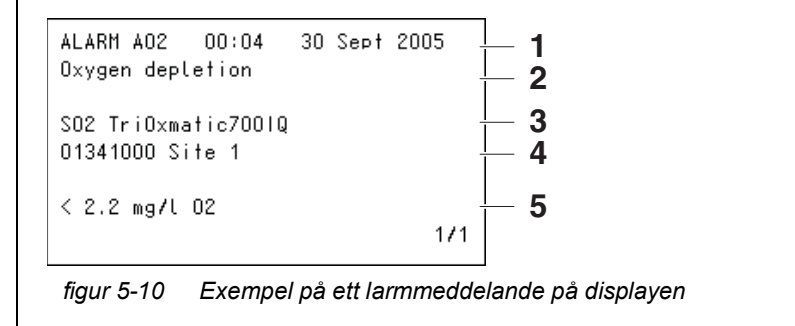

- 1 Larmnr. Axx och datum och tid för larmhändelsen.
- 2 Användardefinierad beteckning
- 3 Sensornummer och modellnamn för sensorn som utlöste larmhändelsen
- 4 Serienummer och namn på sensorn som utlöste larmhändelsen
- 5 Beskrivning av händelsen med specifikation av gränsvärdet:
	- "<" = Underskreds
	- ">" = Överskreds

### **Driftanvisningar** Om det finns flera larmmeddelanden indikerade på displayen kan du bläddra igenom meddelandena med **<>**. Detta känns igen på sidnumret i det nedre högra hörnet. Det senaste meddelandet är alltid på första positionen.

Ett tryck på **<M>** döljer larmmeddelandena och växlar till mätvärdesvisningen. Efter en minut visas larmmeddelandena igen om det som orsakade dem fortfarande finns kvar.

# **5.6.4 Larmutgång som reläfunktion**

Reläutgångarna på DIQ/S 281 kan konfigureras så att en reläåtgärd utlöses när en larmhändelse inträffar (Öppna eller Stäng). För detta måste funktionen *Larmkontakt* ställas in för reläutgången i *Programmera utgÂngar och länkar*.

Funktionen *Larmkontakt* är endast tillgänglig för reläer som inte är kopplade till en sensor. Vid behov måste en befintlig länk raderas. Mer information finns i bruksanvisningen till utgångsmodulen.

# **5.7 Systeminställningar**

Systeminställningar inkluderar:

- *SprÂk/Language* (se [avsnitt 5.1](#page-65-0))
- *Datum/Tid* (se [avsnitt 5.7.1\)](#page-78-0)
- *Lokal höjd över havet/Lufttryck* (se [avsnitt 5.7.2\)](#page-79-0)
- *Funktionskod*

### <span id="page-78-0"></span>**5.7.1 Ställa in datum och tid**

Realtidsklockan används för visning av datum och tid i mätvärdesvisningen och i loggboksposter.

- 1 Öppna menyn *Inställningar* med **<S>**.
- 2 Använd **<>** och **<OK>**, välj och bekräfta menyalternativet, *Systeminställningar* -> *Datum/Tid* . *Datum/Tid*-displayen öppnas.
- 3 Tryck på **<>** för att välja *Justera datum* eller *Justera tid*.
- 4 Bekräfta valet med **<OK>**. Ett fält är markerat, t.ex *Ýr*.

| 5281-20340001                                                  | 22 Sep 2020                   | 10:14 | 3 I A | ١® |
|----------------------------------------------------------------|-------------------------------|-------|-------|----|
| Date/Time                                                      |                               |       |       |    |
| Set date<br>Year<br>Month<br>Day<br>Set time<br>Hour<br>Minute | 2020<br>Sep<br>22<br>10<br>43 |       |       |    |
| Select ♦••, confirm 앱                                          |                               |       |       |    |

*figur 5-11 Datum/Tid*

- 5 Tryck **<>** och **<OK>** för att välja och bekräfta ett nummer. Nästa fält är markerat, t.ex *MÂnad*.
- 6 Fyll i posterna på displayen *Datum/Tid*.

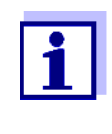

Klockan i DIQ/S 281 överbryggar perioder av strömavbrott på upp till flera timmar. Efter ett längre strömavbrott startar klockan exakt vid tidpunkten för felet. Ett meddelande och en post i loggboken ger information om strömavbrottet och nödvändigheten av att nollställa klockan.

### <span id="page-79-0"></span>**5.7.2 Platsens höjd/genomsnittliga lufttryck**

Lufttrycksvärden kan ställas in inom intervallet 500 till 1100 mbar.

- 1 Öppna menyn *Inställningar* med **<S>**.
- 2 Använd <**AV <br />
> och <<b>OK**>, välj och bekräfta menyalternativet, *Systeminställningar* -> *Lokal höjd över havet/Lufttryck* . *Lokal höjd över havet/Lufttryck*-displayen öppnas.

| 5281-20340001                  |             |      | $\vert 10:14 \vert$ $\partial$ $\vert$ $\wedge$ |
|--------------------------------|-------------|------|-------------------------------------------------|
|                                | 22 Sep 2020 |      |                                                 |
| Location altitude/Air pressure |             |      |                                                 |
|                                |             |      |                                                 |
| Set altitude of location       |             |      |                                                 |
| Loc. altitude:                 | 590 m       | amsl |                                                 |
|                                |             |      |                                                 |
| Set air pressure               |             |      |                                                 |
| Air pressure:                  | 1013 mbar   |      |                                                 |
|                                |             |      |                                                 |
|                                |             |      |                                                 |
|                                |             |      |                                                 |
|                                |             |      |                                                 |
|                                |             |      |                                                 |
|                                |             |      |                                                 |
|                                |             |      |                                                 |
| Select ≑+⊦, confirm 앱          |             |      |                                                 |

*figur 5-12 Lokal höjd över havet/Lufttryck*

- 3 Tryck på **<>** för att välja *Justera lokal höjd över havet* eller *Justera lokalt luftryck* och bekräfta med **<OK>**.
- 4 Tryck på **<>** för att ändra värdena för *Lokal höjd över havet:* eller *Lokalt lufttryck:* och bekräfta med **<OK>**.

### **5.7.3** *Funktionskod*

Funktion för servicepersonalen.

# **6 Utgångar**

# **6.1 Utgångar från DIQ/S 281**

Utgångarnas funktion

- Reläutgångar fungerar som öppnare eller stängare.
- Strömutgångar ger en ström som beror på mätvärdet.

På DIQ/281 kan du göra följande:

- Tilldela namn för utgångarna (se [avsnitt](#page-90-0) 6.3).
- Länka eventuella utgångar med sensorn (se [avsnitt](#page-91-1) 6.4)
- Radera länkar mellan utgångar och sensorn (s[eavsnitt](#page-92-0) 6.5)
- Ställa in utgångar (se [avsnitt](#page-93-0) 6.6 och [avsnitt](#page-104-0) 6.7)
- Kontrollera utgångarnas status (se [avsnitt](#page-111-0) 6.8)

Grundinformation om användningen av reläutgångar ges i [avsnitt](#page-82-0) 6.2.

**Funktioner för ström- och reläutgångar**

# **Reläutgång (se [avsnitt](#page-93-0) 6.6)**

- *System larm*
- *Sensor larm*
- *Gränsvärde*
- *Frekvensregulator*
- *Puls-regulator*
- *Rengöring*
- *Sensorstyrd*
- *Manuell kontroll*
- *Alarmkontakt*

# **Strömutgång (se [avsnitt](#page-104-0) 6.7)**

- *mA-signal*
- *PID regulator*
- *Fryst mA värde*

# <span id="page-82-0"></span>**6.2 Grundläggande information om reläfunktioner**

Detta kapitel beskriver allmän grundläggande information om följande reläfunktioner:

- Övervakning (se [avsnitt](#page-82-1) 6.2.1)
- Gränsindikator (se [avsnitt](#page-82-2) 6.2.2)
- Proportionell utgång (se [avsnitt](#page-83-0) 6.2.3)

# <span id="page-82-1"></span>**6.2.1 Övervakning**

När ett relä används för övervakning, utförs en reläåtgärd (*Öppet*, *Slutet*) när vissa tillstånd inträffar. Denna funktion lämpar sig till exempel för övervakning av fel i systemet.

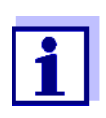

För övervakningsfunktioner, använd helst reläet som normalt stängt (se [avsnitt](#page-94-0) 6.6.1). Vid fel öppnas reläet. Som ett resultat av detta fungerar övervakningsfunktionen även om t.ex. matningsspänningen sviker.

# <span id="page-82-2"></span>**6.2.2 Gränsindikator**

Med en gränsindikator växlar ett relä när ett specificerat gränsvärde överskrids eller underskrids.

Gränsindikatorer kan användas på följande sätt:

- Övervakning av ett gränsvärde med hjälp av ett relä: när ett gränsvärde (övre eller nedre gränsvärde) överskrids eller underskrids, växlar ett relä. *Öppet*- eller *Slutet*-reläåtgärder är möjliga under alla omständigheter (se sidan 84).
- Övervakning av två gränsvärden med två reläer: Om det övre gränsvärdet överskrids eller underskrids växlar ett relä, och om det undre gränsvärdet överskrids eller underskrids växlar ett annat relä. *Öppet*- eller *Slutet*-reläåtgärder är möjliga under alla omständigheter (se sidan 84).

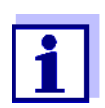

Om den enkla övervakningsfunktionen (*Öppet*, *Slutet*) med ett eller två reläer inte är tillräckligt, använd proportionell utgång (se [avsnitt](#page-83-0) 6.2.3).

#### **Övervakning av gränsvärden med ett eller två reläer**

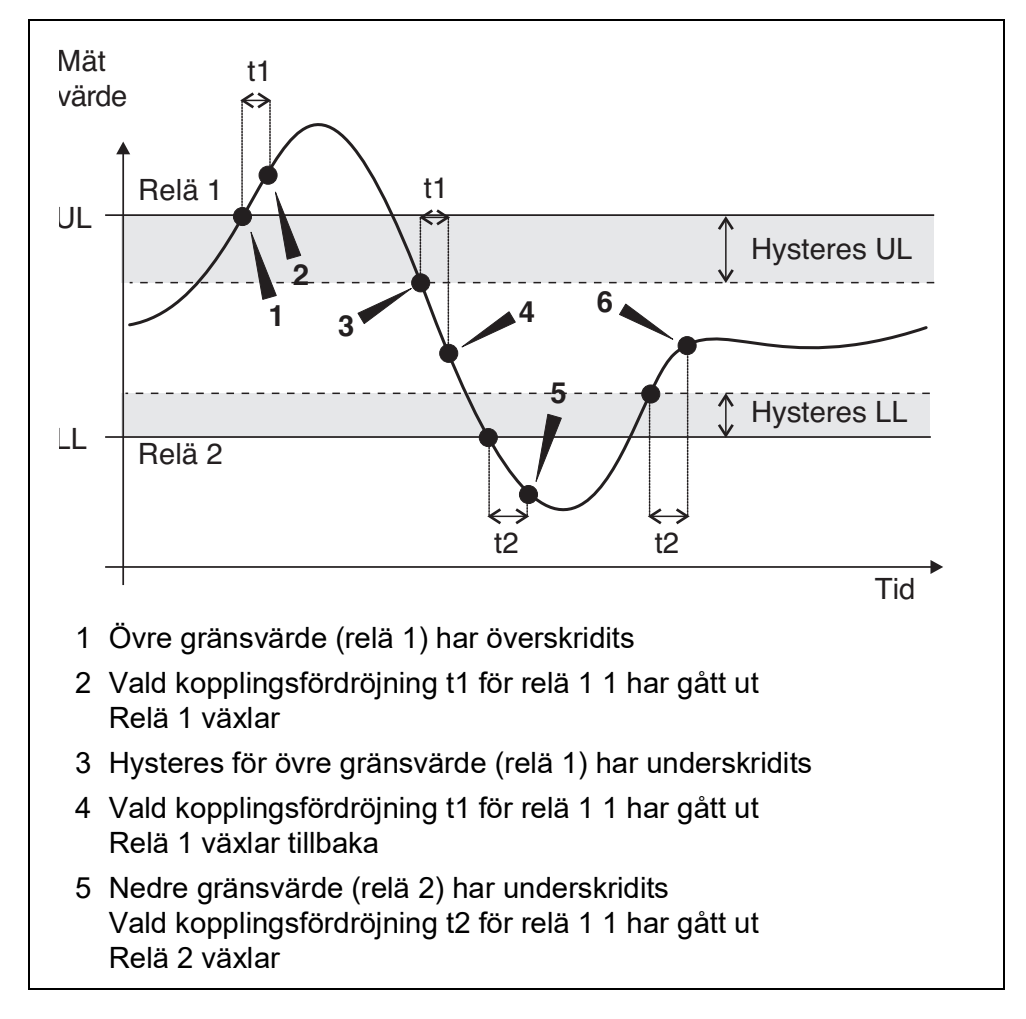

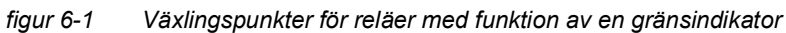

En växlingsfördröjning (t) kan ställas in för varje relä för växlingsprocesser. Detta är den tidsperiod under vilken ett gränsvärde måste överskridas innan reläet växlar. Detta förhindrar frekventa omkopplingar om mätvärdena ligger nära gränsvärdet.

# <span id="page-83-0"></span>**6.2.3 Proportionell utgång**

Vid proportionell utgång kopplas ett relä till och från cykliskt inom ett definierat mätvärdesområde (proportionellt område). Samtidigt växlar reläet med en:

- drifttid som motsvarar mätvärdet (pulsbreddsutgång, se sidan 86) eller
- omkopplingsfrekvens (frekvensutgång, se sidan 86).

Proportionella utgångar kan användas på följande sätt:

 Utgång med ett relä: Ett utgångsområde definieras med en *Startvärde* och en *Slutvärde*. Ingen utgång sker över och under utgångsområdet (se sidan 85).

 Utgång med två reläer: Ett utgångsintervall definieras för varje relä med en *Startvärde* och en *Slutvärde*. Ett relä utgår i det övre utgångsintervallet och ett ytterligare relä i det lägre utgångsintervallet (se sidan 85).

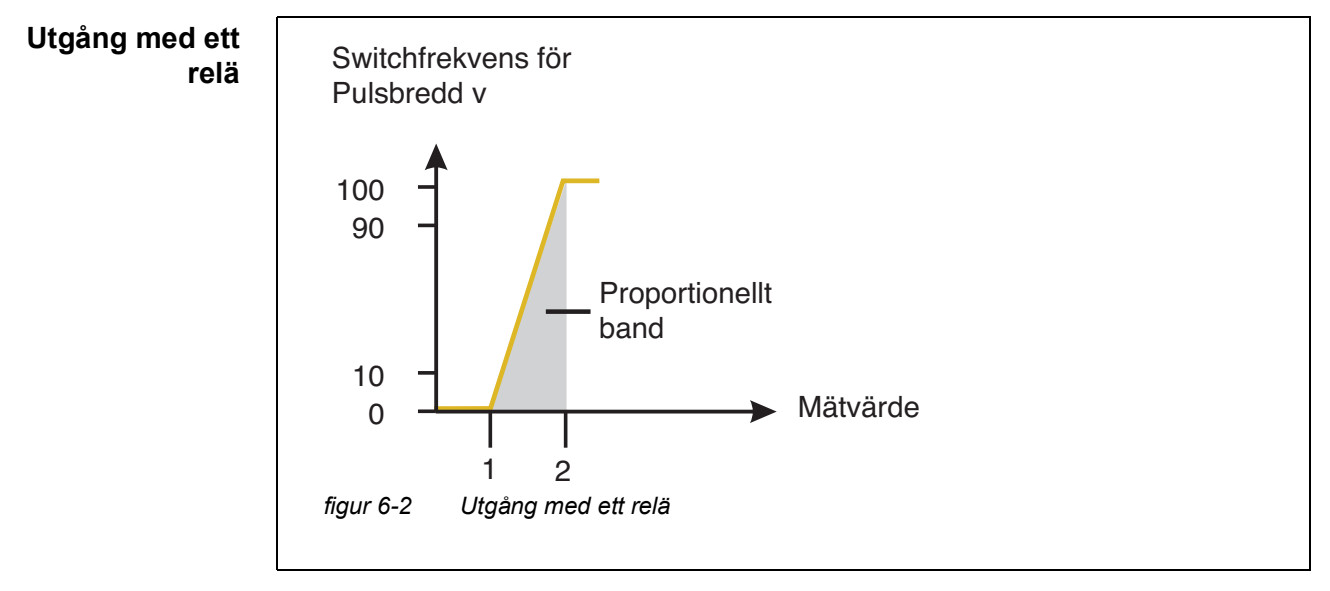

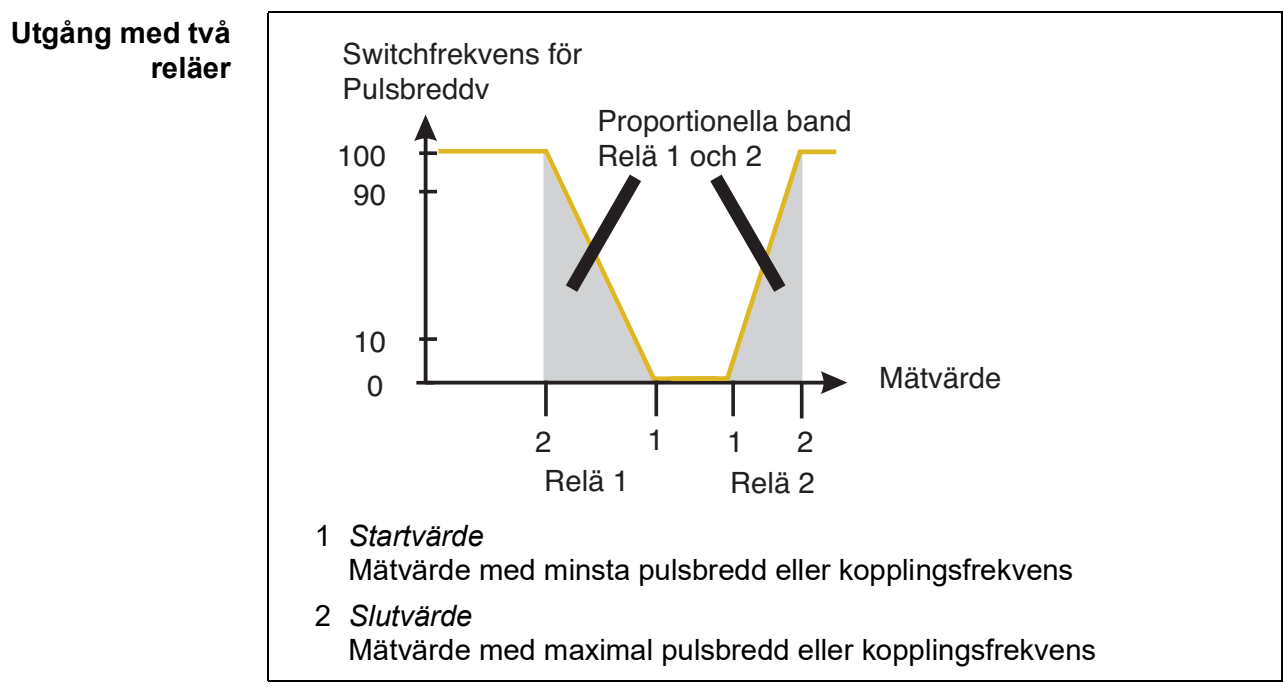

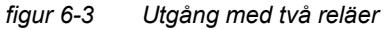

**Pulsbreddsutgång** Utgången av pulsbredden används t.ex. för att styra ventiler.

Pulsbreddsreglering ändrar drifttiden  $(t_{on})$  för utsignalen. Beroende på positionen för mätvärdet i det proportionella intervallet, drivs reläet under en längre eller kortare period.

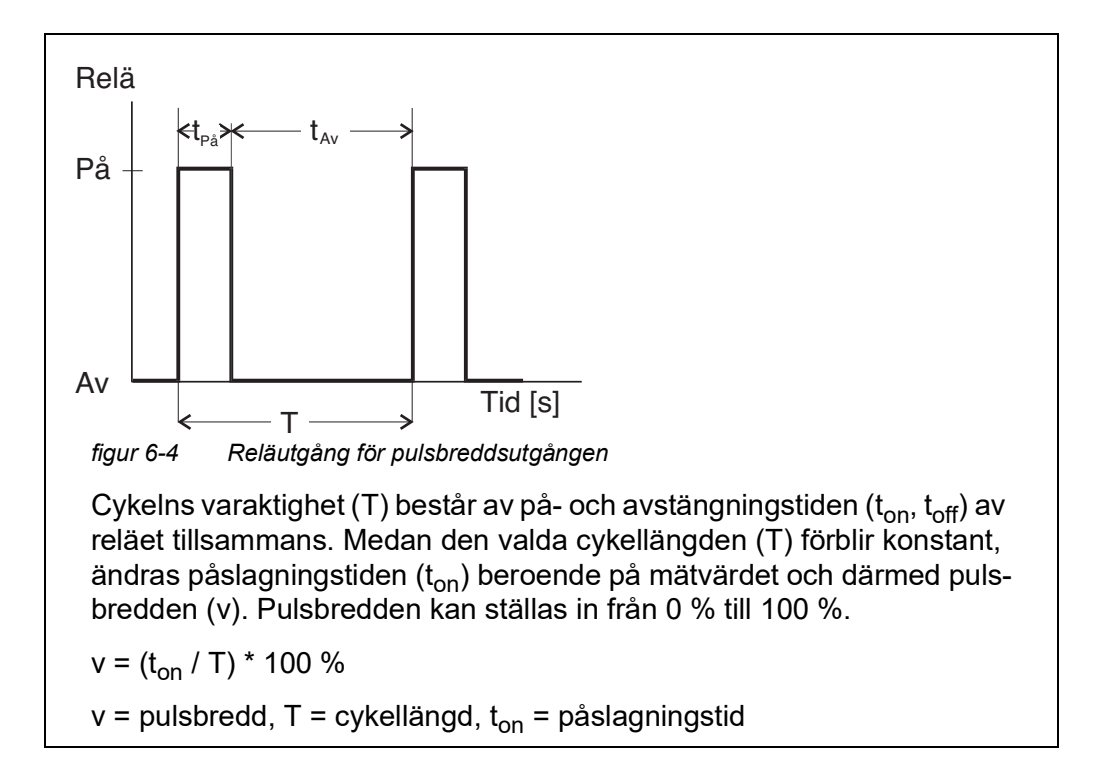

- Om mätvärdet är i slutet av det proportionella intervallet (*Slutvärde*), är påslagningstiden (top) lång, avstängningstiden är kort. Detta innebär att reläet fungerar under en längre period.
- Om mätvärdet är i början av det proportionella intervallet (*Startvärde*), är påslagningstiden (t<sub>on</sub>) är kort och reläet arbetar under en motsvarande kortare period.

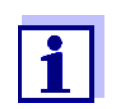

Om varaktigheten av stängnings- eller öppningspulsen är kortare än 0,1 s, förblir reläet öppet eller stängt under hela cykelns varaktighet.

**Frekvensutgång** Omkopplingsfrekvensutgång används t.ex. för styrning av doseringspumpar.

Till skillnad från pulsbreddsutgången moduleras pulsbredden inte med frekvensutgången utan växlingsfrekvensen för utgångssignalen. Beroende på positionen för mätvärdet i det proportionella intervallet växlar reläet oftare eller mer sällan.

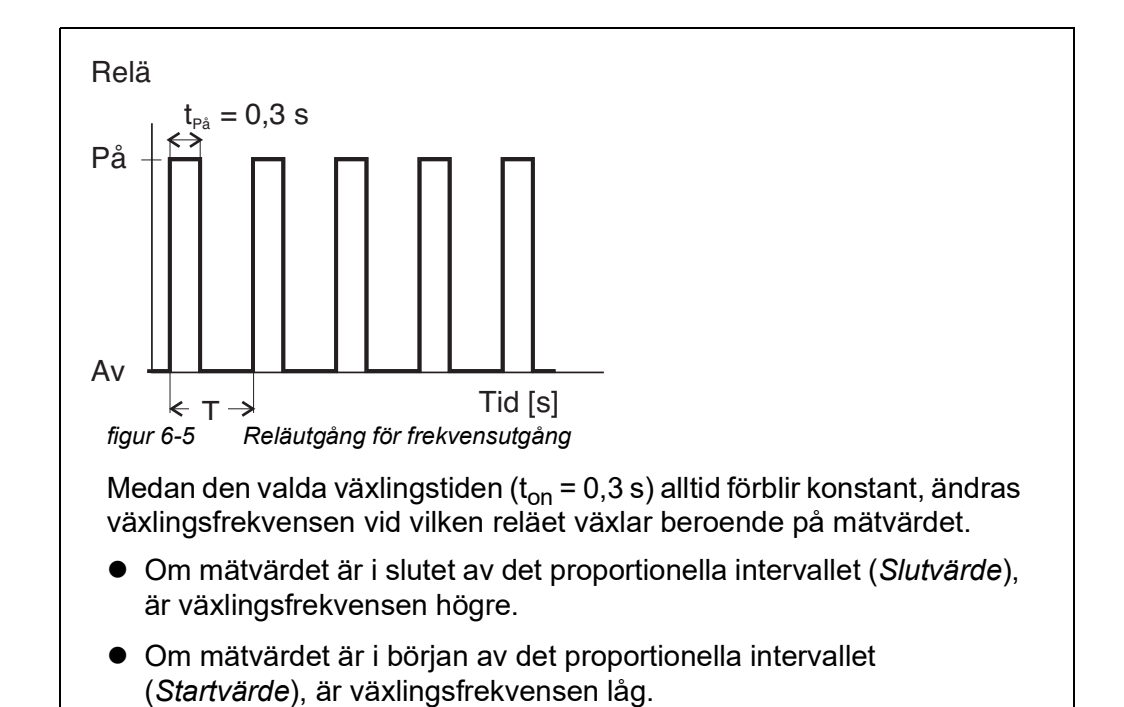

#### **Karaktäristikkurvor** Genom valet av *Startvärde* och *Slutvärde*, kan den proportionella utgången drivas med en positiv eller negativ karaktäristikkurva.

- Positiv karaktäristikkurva: Välj att *Slutvärde* ska vara större än *Startvärde*. Påslagningstiden eller frekvensen ökar med ett ökande mätvärde (se sidan 89).
- Negativ karaktäristikkurva: Välj att *Slutvärde* ska vara mindre än *Startvärde*. Påslagningstiden eller frekvensen minskar med ett ökande mätvärde (se [sidan](#page-89-0) 90).

De maximala värdena för pulsbredden eller växlingsfrekvensen är tilldelade värdet *Slutvärde* och minimivärdena för starttid eller frekvens tilldelas värdet *Startvärde*.

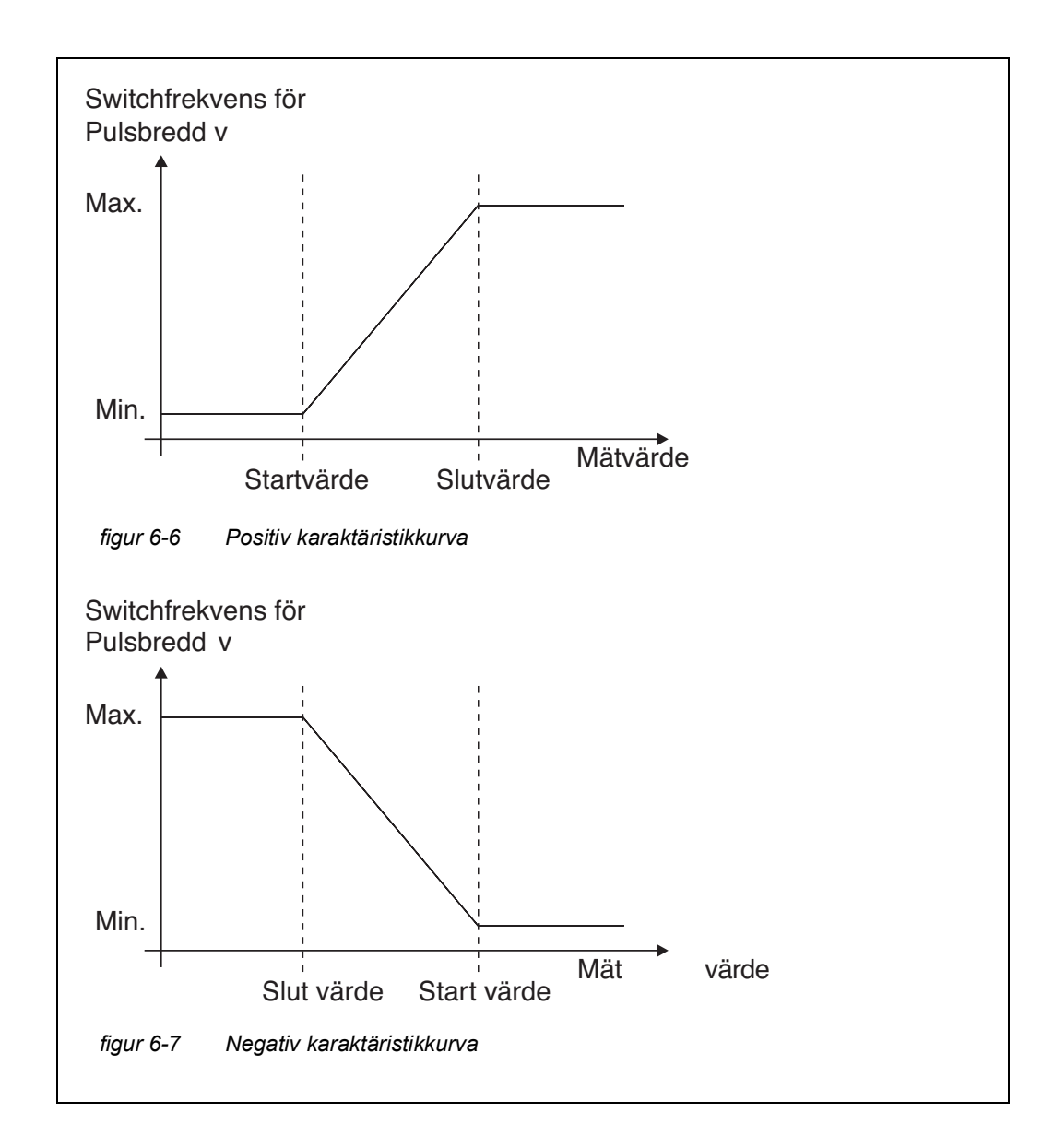

#### **Positiv karaktäristikkurva** Det proportionella utgångsintervallet börjar över startvärdet. Om det proportionella området underskrids eller överskrids träder det valda beteendet i kraft.

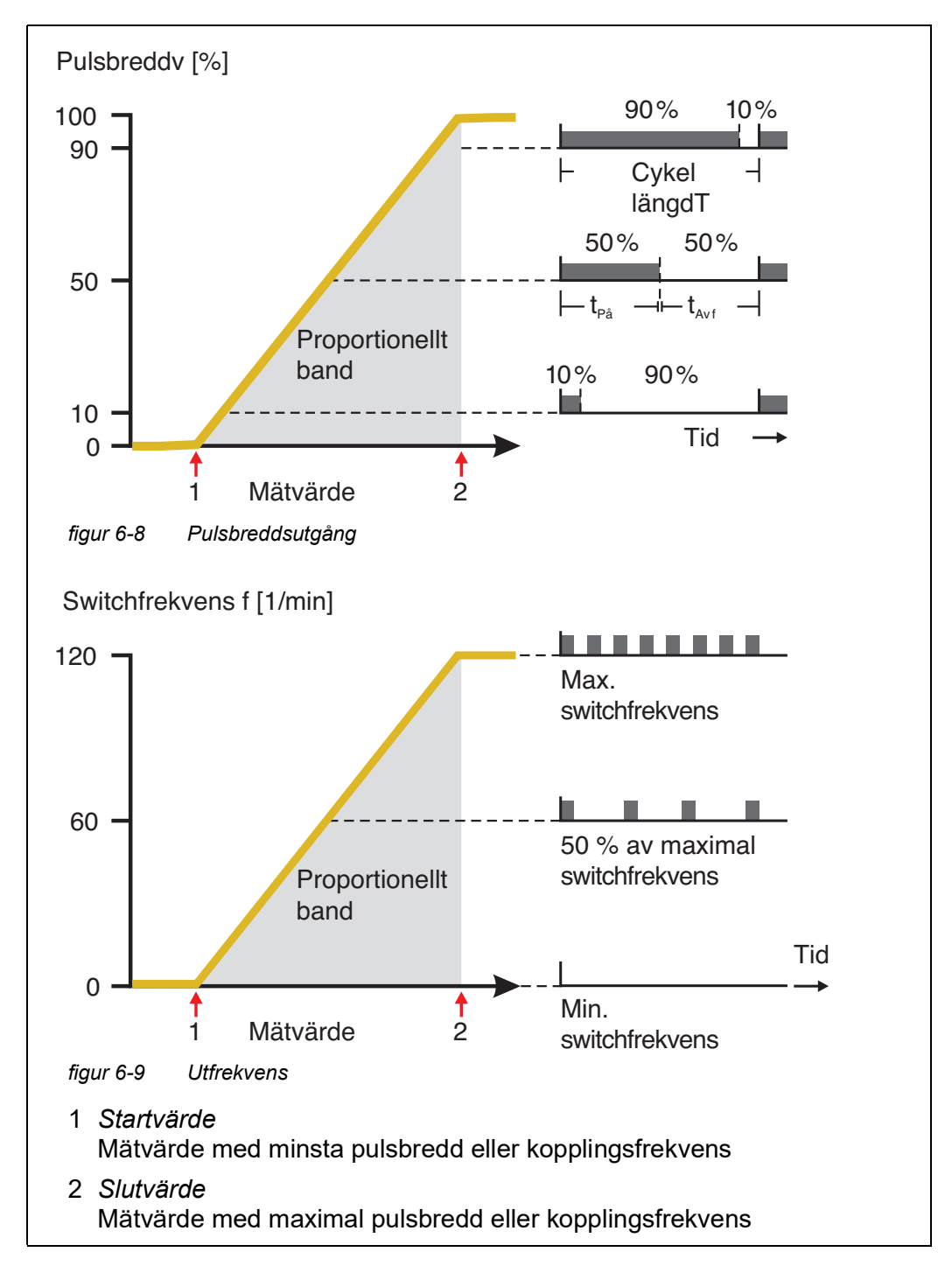

#### <span id="page-89-0"></span>**Negativ karaktäristikkurva** Det proportionella utgångsområdet börjar under det ursprungliga värdet. Om det proportionella området underskrids eller överskrids träder det valda beteendet i kraft.

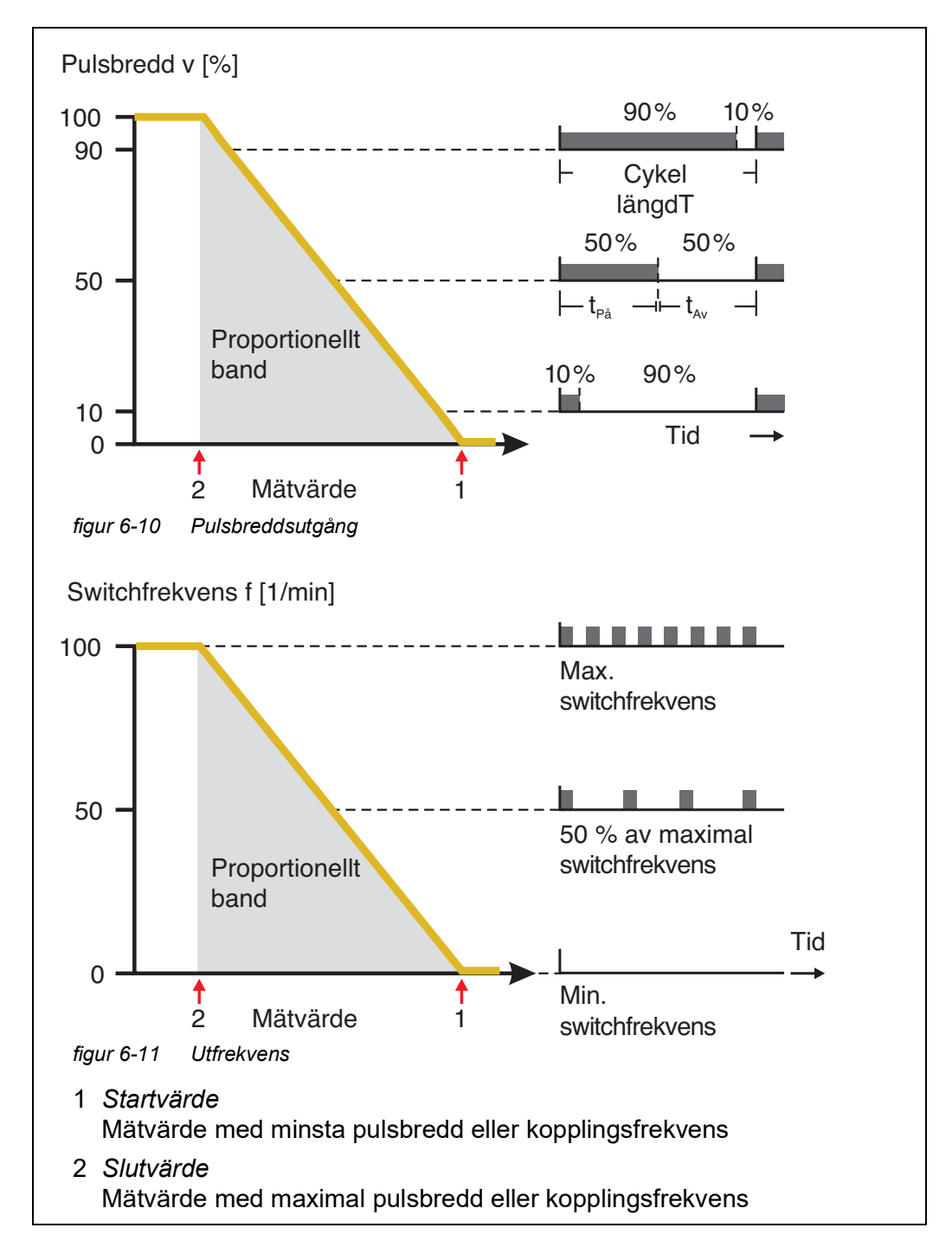

# <span id="page-90-0"></span>**6.3 Ange/redigera namnet på en utgång**

För enklare identifiering av utgångarna kan ett individuellt namn ges till varje utgång i *Namnge utgÂngar*-översikten.

- 1 Öppna menyn *Inställningar* med **<S>**.
- 2 Använd **<>** och **<OK>**, välj och bekräfta menyalternativet, *Systeminställningar* -> *Namnge utgÂngar* . *Namnge utgÂngar*-displayen öppnas.
- 3 Tryck på **<>** för att markera ett namn i *Namn*-kolumnen och bekräfta med **<OK>**.

|     | 5281-20340001                  |  | 22 Sep 2020 |  | 10:14 | З. | ۱A | ⊕ |  |
|-----|--------------------------------|--|-------------|--|-------|----|----|---|--|
|     | Edit list of outputs           |  |             |  |       |    |    |   |  |
| No. | Model/Channel                  |  | Ser, no,    |  | Name  |    |    |   |  |
| D01 | DIQ/S281-CR2/R1                |  | 99200004    |  |       |    |    |   |  |
| DO1 | DIO/S281-CR2/R2                |  | 99200004    |  |       |    |    |   |  |
| D01 | DIQ/S281-CR2/C1                |  | 99200004    |  |       |    |    |   |  |
| D01 | DIQ/S281-CR2/C2                |  | 99200004    |  |       |    |    |   |  |
|     |                                |  |             |  |       |    |    |   |  |
|     |                                |  |             |  |       |    |    |   |  |
|     |                                |  |             |  |       |    |    |   |  |
|     |                                |  |             |  |       |    |    |   |  |
|     |                                |  |             |  |       |    |    |   |  |
|     |                                |  |             |  |       |    |    |   |  |
|     |                                |  |             |  |       |    |    |   |  |
|     | Select ≑⊕, edit output names z |  |             |  |       |    |    |   |  |

*figur 6-12 Namnge utgÂngar*

- 4 Välj en bokstav, en siffra eller ett specialtecken med **<>** och bekräfta med **<OK>**.
- 5 Fyll i namnet på utgången och bekräfta med **<OK>**.

# <span id="page-91-1"></span><span id="page-91-0"></span>**6.4 Länka utgången med en sensor**

- 1 Öppna menyn *Inställningar* med **<S>**.
- 2 Använd **<>** och **<OK>**, välj och bekräfta menyalternativet, *Systeminställningar* -> *Programmera utgÂngar och länkar* . *Programmera utgÂngar och länkar*-displayen öppnas.
- 3 Tryck på **<>** för att markera &-kolumnen och bekräfta med **<OK>**.
- 4 Välj en utgång med **<>** och bekräfta med **<OK>**. *Länkad med...*-displayen öppnas.

Displayen visar en lista över sensorer som kan länkas.

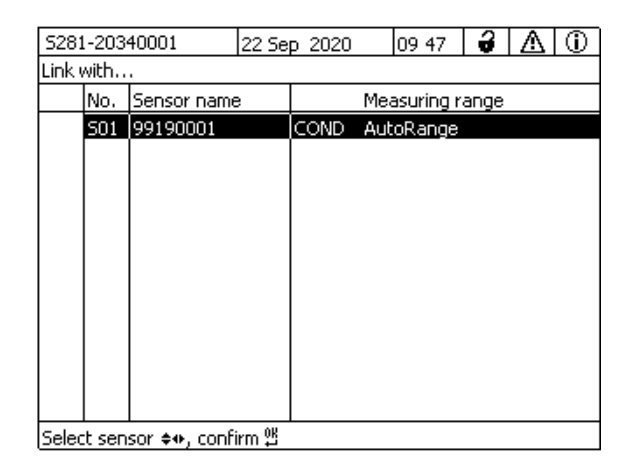

*figur 6-13 Programmera utgÂngar och länkar: Länkad med...*

5 Använd < $\blacktriangle \blacktriangledown \blacktriangle \blacktriangledown$ , välj en sensor och bekräfta med <OK>. Utgången är kopplad till sensorn.

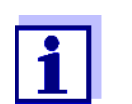

I översikten *Programmera utgÂngar och länkar*, fältet *Serienummer*, har utgångar som är länkade med sensorer namnet på den länkade sensorn.

# <span id="page-92-0"></span>**6.5 Ta bort en länk med en utgång**

Om en länk mellan en ström- eller reläutgång och en sensor inte längre behövs kan du radera länken.

- 1 Öppna menyn *Inställningar* med **<S>**.
- 2 Använd **<>** och **<OK>**, välj och bekräfta menyalternativet, *Systeminställningar* -> *Programmera utgÂngar och länkar* . *Programmera utgÂngar och länkar*-displayen öppnas.
- 3 Tryck på **<>** för att markera &-kolumnen och bekräfta med **<OK>**.
- 4 Välj en länkad utgång med **<>** och bekräfta med **<OK>**.

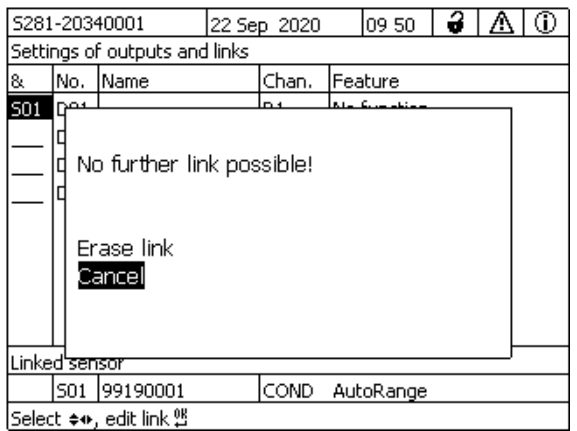

*figur 6-14 Programmera utgÂngar och länkar: Radera länk*

- 5 Använd **<>**, välj *Radera länk* och bekräfta med **<OK>**. En säkerhetsfråga visas.
- 6 Använd **<>**, välj *Radera länk* och bekräfta med **<OK>**. Länken raderas.

# <span id="page-93-0"></span>**6.6 Ställa in reläutgångar**

- 1 Öppna mätvärdesdisplayen med **<M>**.
- 2 Öppna menyn *Inställningar* med **<S>**.
- 3 Använd **<>**, välj menyalternativet, *Programmera utgÂngar och länkar*, och bekräfta med **<OK>**. *Programmera utgÂngar och länkar*displayen visas.
- 4 Använd **<>** och markera *Egenskap*-kolumnen. Bekräfta med **<OK>**.
- 5 Använd **<>** och markera en rad för en reläutgång (Rx) i kolumnen *Egenskap*. Bekräfta med **<OK>**. *Programmera utgÂngar och länkar*-displayen öppnas.
- 6 Använd **<>**, välj menyalternativet, *Reläfunktion*, och bekräfta med **<OK>**.

| 5281-20340001                 | 22 Sep 2020 | 09 58 | з<br>⊕      |  |  |  |  |  |
|-------------------------------|-------------|-------|-------------|--|--|--|--|--|
| Settings of outputs and links |             |       |             |  |  |  |  |  |
| <b>Relay function</b>         |             |       | No function |  |  |  |  |  |
| Save and quit<br>Quit         |             |       |             |  |  |  |  |  |
| Select setting $\doteqdot$ +  |             |       |             |  |  |  |  |  |

*figur 6-15 Programmera utgÂngar och länkar*

7 Använd <**AV <br />
> och välj en av funktionerna nedan. Bekräfta med <OK>**.

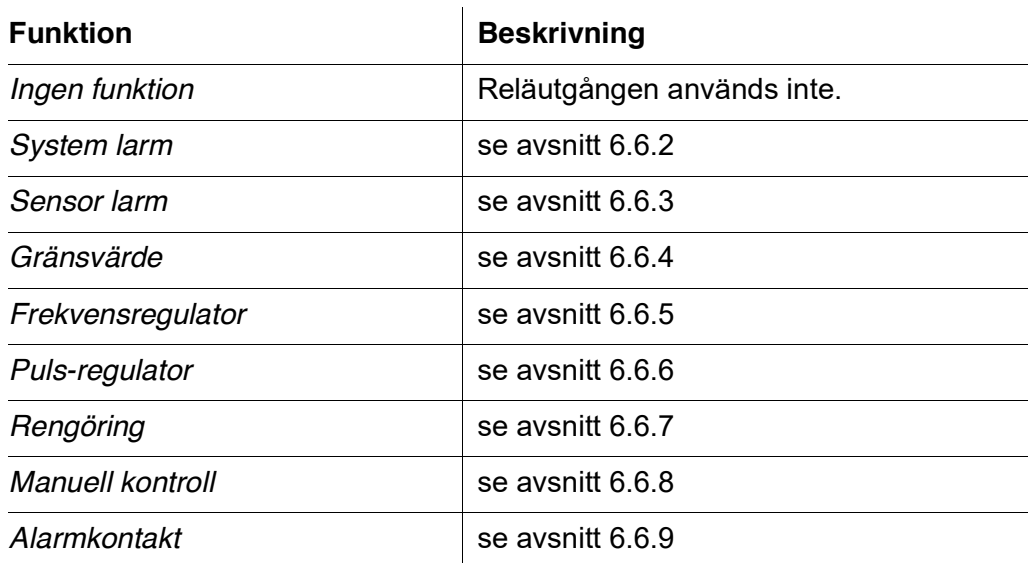

- 8 Gör inställningarna för reläutgångarna med < $\blacktriangle \blacktriangledown \blacktriangle \blacktriangledown$  och <OK>. Inställningarna omfattar reläåtgärden (se [avsnitt](#page-94-0) 6.6.1) och sensorberoende inställningar.
- 9 Använd < $\blacktriangle \blacktriangledown \blacktriangle \blacktriangledown$  och <OK>, markera och bekräfta Spara och ÅtergÅ. De nya inställningarna lagras.

Så snart en funktion har valts för en reläutgång kan du välja en reläåtgärd (se [avsnitt](#page-94-0) 6.6.1).

### <span id="page-94-0"></span>**6.6.1 Reläåtgärd**

Följande åtgärder för reläet kan definieras i *Aktivitet*-inställningen:

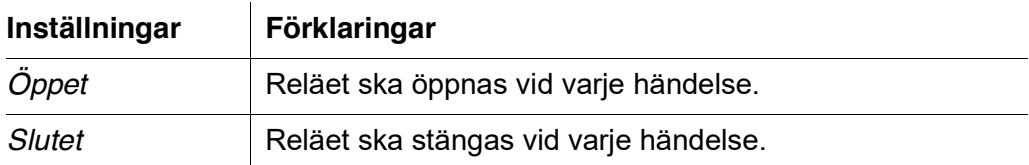

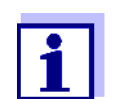

Ställ helst in reläutgången som normalt stängd för övervakningsfunktioner (*AktivitetÖppet* ).

### <span id="page-95-0"></span>**6.6.2** *System larm*

**Funktion** *System larm*-funktionen möjliggör övervakning av systemfel. För att ställa in *System larm*-funktionen för en reläutgång får reläutgången inte kopplas till en sensor (se [avsnitt](#page-91-1) 6.4).

Den kan användas för att övervaka följande systemfel:

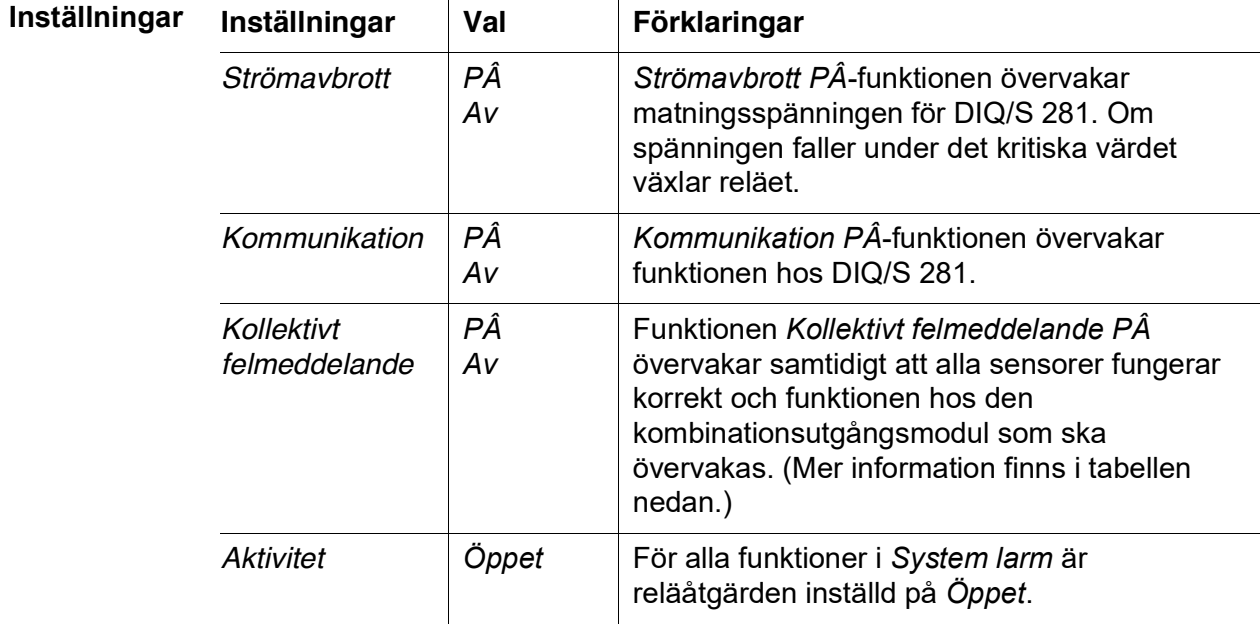

#### **Kollektivt felmeddelande** Om det uppstår ett *Summalarm*-meddelande öppnas reläet om något av följande fel inträffar:

- Sensorn, som är korrekt registrerad till DIQ/S 281, ger inte ett giltigt huvudmätvärde
- Sensorn, som är korrekt registrerad till DIQ/S 281, ger inte ett giltigt sekundärt mätvärde
- Den interna utgångsmodulen har inte fått några nya data DIQ/S 281 under 2 minuter.

Reläet förblir under alla omständigheter öppet i 10 sekunder och stängs först när felet inte längre är närvarande.

I följande fall öppnas inte reläet trots ett ogiltigt mätvärde:

- Sensorn håller på att kalibreras
- Sensorn är i underhållsstatus
- Sensorn rengörs med hjälp av en ventilmodul i systemet (tryckluftsdrivet rengöringssystem).

#### <span id="page-96-0"></span>**6.6.3** *Sensor larm*

 $\overline{1}$ 

**Funktion** *Sensor larm*-funktionen möjliggör övervakning av sensorfel och underhållsstatus.

 $\mathbf{r}$ 

För att ställa in *Sensor larm*-funktionen för en reläutgång måste reläutgången kopplas till sensorn (se [avsnitt](#page-91-1) 6.4).

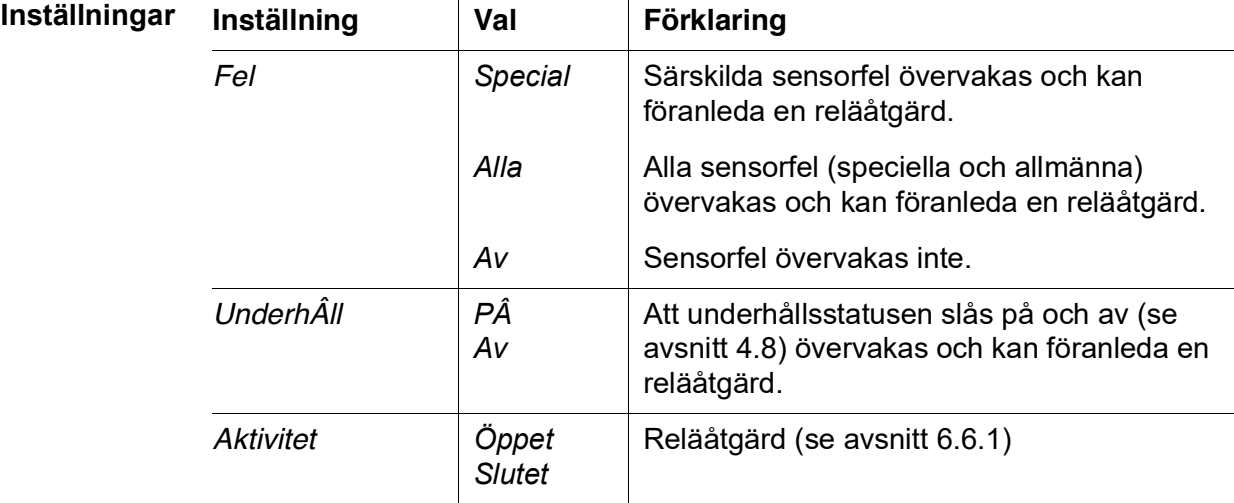

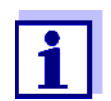

Ställ helst in reläutgången för övervakningsfunktioner som öppnare (*Aktivitet Öppet*, se [avsnitt](#page-94-0) 6.6.1).

Sensormeddelanden inkluderar fel och information som registreras av sensorn.

**Speciella sensorfel** De speciella sensorfelen är sensorberoende. Detaljer om detta finns i komponentens bruksanvisning för respektive sensor.

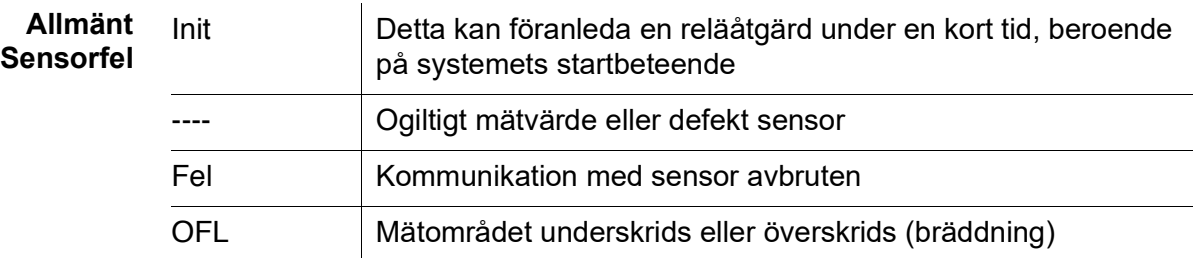

# <span id="page-97-0"></span>**6.6.4** *Gränsvärde*

**Funktion** Egenskapen för gränsindikatorn fastställs i *Gränsvärda UL*, *Gränsvärde LL*, *Hysteres UL* och *Hysteres LL*-inställningarna. Grunderna för funktionen beskrivs i det inledande kapitlet (se [avsnitt](#page-82-2) 6.2.2).

> För att ställa in *Gränsvärde*-funktionen för en reläutgång måste reläutgången kopplas till en sensor (se [avsnitt](#page-91-1) 6.4).

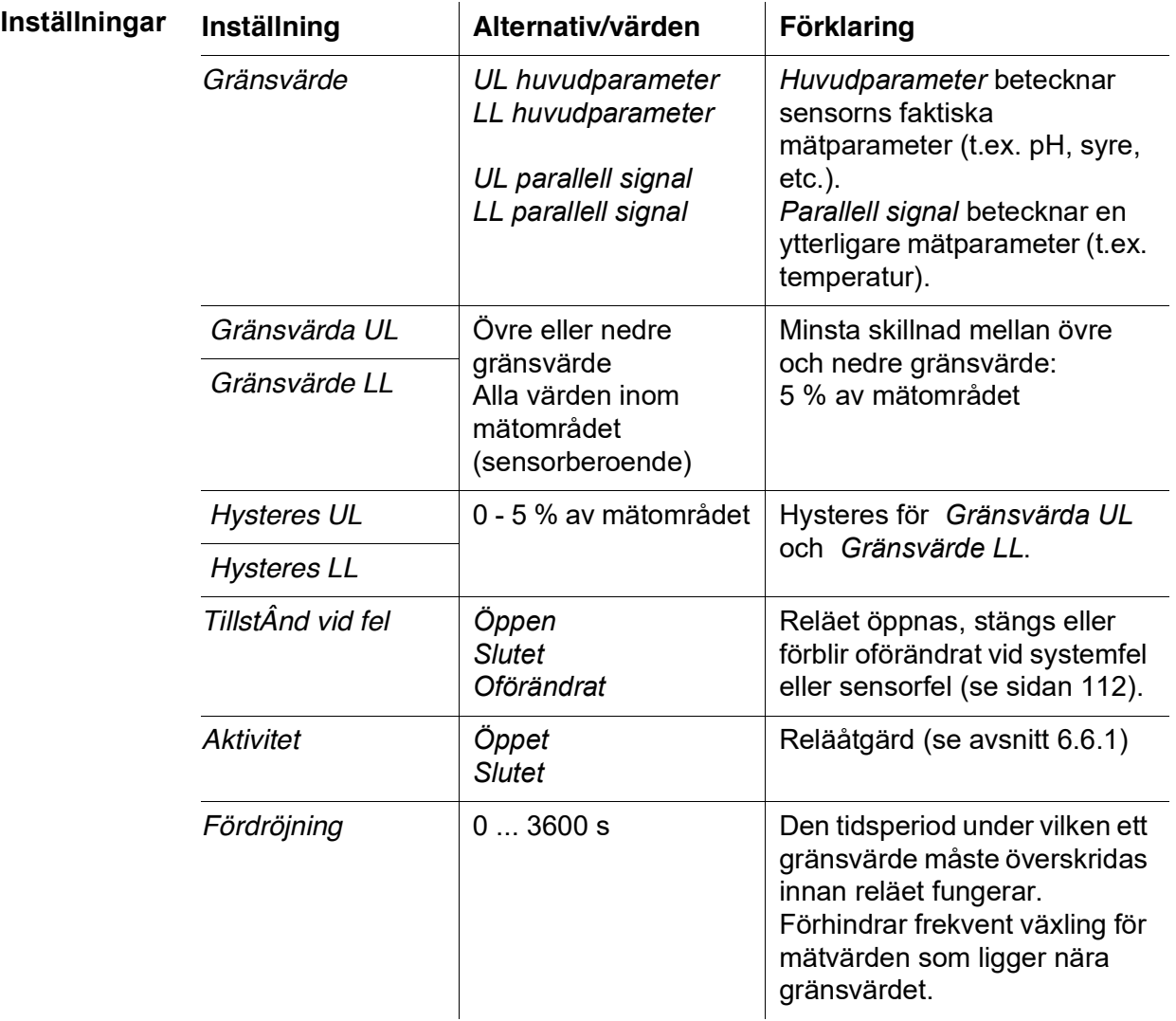

# <span id="page-97-1"></span>**6.6.5** *Frekvensregulator*

**Funktion** Karaktäristiken för frekvensutgången fastställs i *Startvärde*, *Slutvärde*, *Frekvens min.* och *Frekvens max.*-inställningarna. Grunderna för funktionen beskrivs i det inledande kapitlet (se [avsnitt](#page-83-0) 6.2.3).

> För att ställa in *Frekvensregulator*-funktionen för en reläutgång måste reläutgången kopplas till en sensor (se [avsnitt](#page-91-1) 6.4).

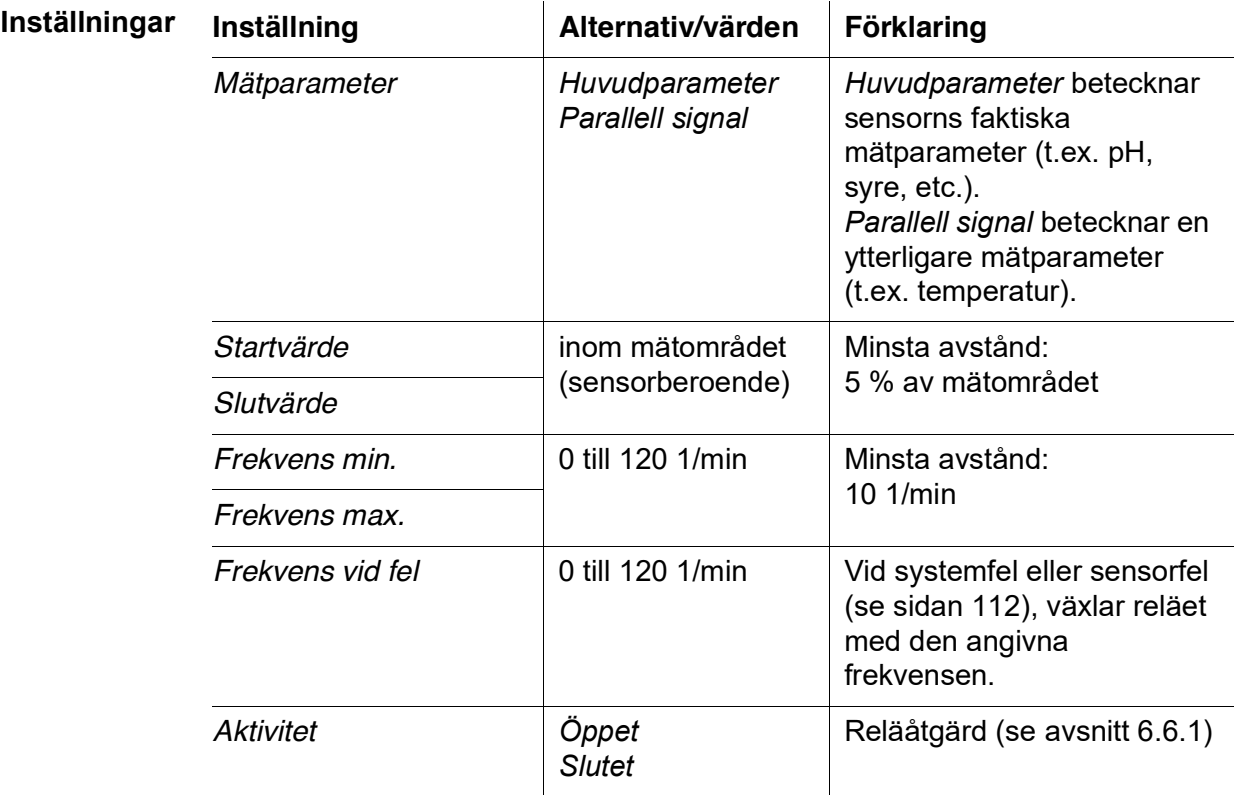

### **Karaktäristikkurva** Om ett värde för *Slutvärde* det är större än *Startvärde* är inmatad har utgången en positiv karaktäristikkurva.

För att få en negativ karaktäristikkurva, måste ett värde för *Slutvärde* anges som är mindre än värdet för *Startvärde*.

# <span id="page-99-0"></span>**6.6.6** *Puls-regulator*

**Funktion** Karaktäristiken för pulsbreddutgången fastställs i *Startvärde*, *Slutvärde*, *Puls min.* och *Puls max*-inställningarna. Grunderna för funktionen beskrivs i det inledande kapitlet (se [avsnitt](#page-83-0) 6.2.3).

> För att ställa in *Puls-regulator*-funktionen för en reläutgång måste reläutgången kopplas till en sensor (se [avsnitt](#page-91-1) 6.4).

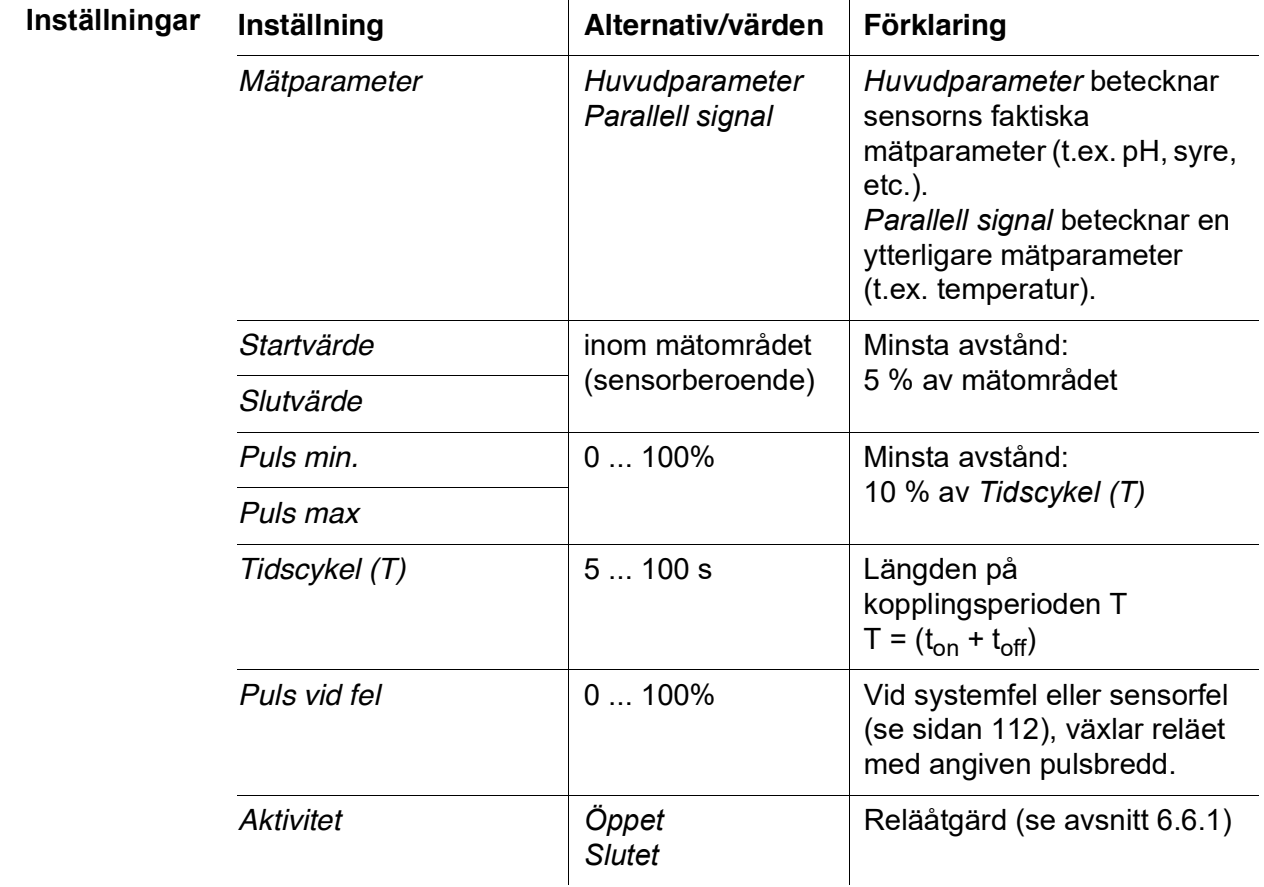

**Karaktäristikkurva** Du kan ange minimal och maximal pulsbredd (v). Detta bestämmer brantheten för karaktäristikkurvan för utgången.

### <span id="page-99-1"></span>**6.6.7** *Rengöring*

**Funktion** *Rengöring*-funktionen möjliggör tidsstyrd automatisk start av sensorrengöringsfunktionen med hjälp av ett relä i kombinationsutgångsmodulen. Reläet styr DIQ/CHV-ventilmodulen och kopplar på eller av tryckluften för CHsensorns rengöringshuvud.

> För att ställa in *Rengöring*-funktionen för en reläutgång måste reläutgången kopplas till en sensor (se [avsnitt](#page-91-1) 6.4).

Reläet för den tilldelade kombinationsutgångsmodulen fungerar alltid som en stängare.

Rengöringscykeln består av *Rengöringtid* och *Justering tid*.

Under rengöringscykeln blinkar displayen Rengöring. Utgångarna som är kopplade till denna sensor är frusna. Underhållsstatusen (se [avsnitt](#page-59-0) 4.8) är aktiv.

Efter *Rengöringtid* öppnas reläet. Under följande *Justering tid* förblir utgångarna blockerade.

Utgångarna kopplade till denna sensor släpps först när rengöringscykeln är klar. Displayen Rengöring försvinner. Underhållsstatus är avslutad.

#### **Testa funktionsdugligheten** Du kan testa rengöringssystemets funktionsduglighet enligt följande: Öppna eller stäng reläet manuellt med *Manuell kontroll*-funktionen (se [avsnitt](#page-103-0) 6.6.8) och kontrollera, medan du gör det, hur rengöringssystemet fungerar.

Alternativt kan du testa rengöringssystemets funktionsduglighet genom att kontrollera prestandan för funktionen vid den inställda starttiden (referenstid ± intervall). För att utföra ett test omedelbart kan referenstiden ställas in så att nästa rengöringscykel startar om några minuter (inställningar: se följande tabell).

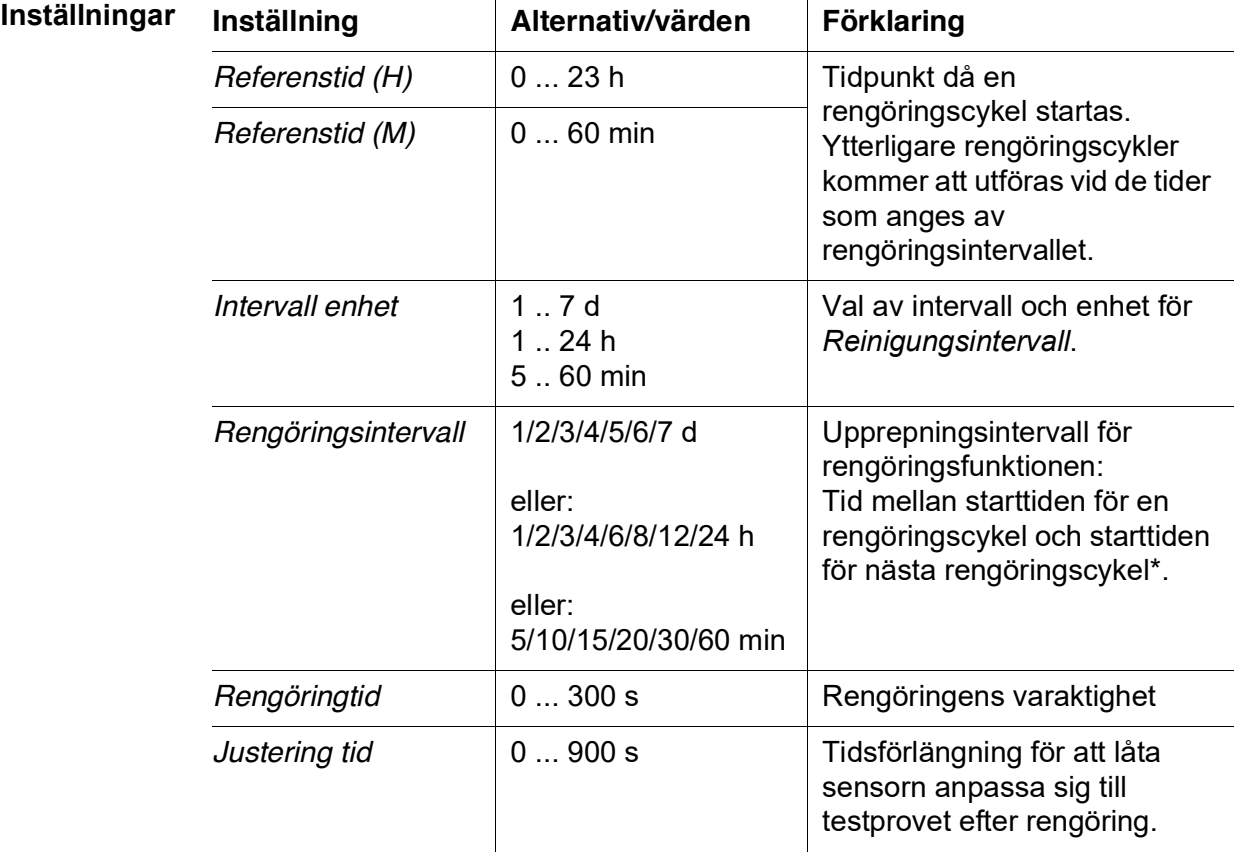

\* Med korta rengöringsintervall är de justerbara värdena för *Rengöringtid* och

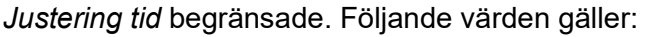

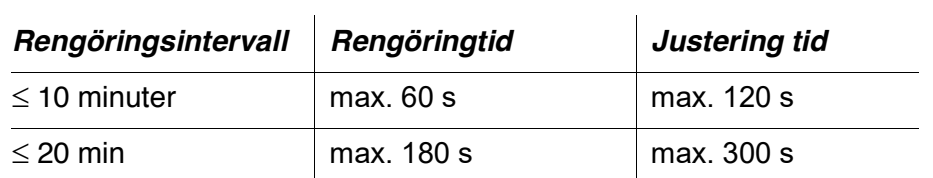

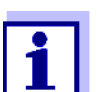

Med detta är rengöringstiderna fasta. De ändras bara när *Referenstid (H)* ändras.

Referenstiden och alla ytterligare rengöringstider avser datum och tid för systemklockan. Hur man ställer in systemklockan beskrivs i systemets bruksanvisning.

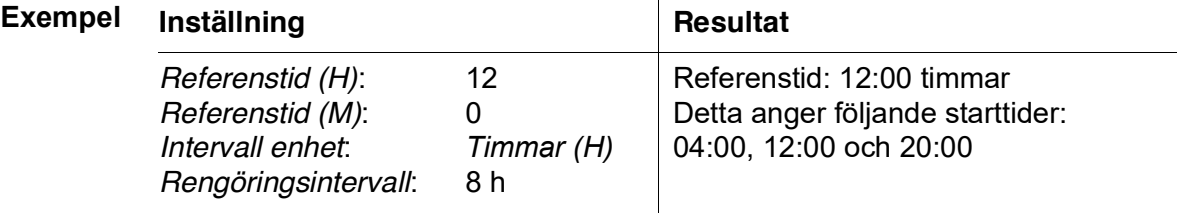

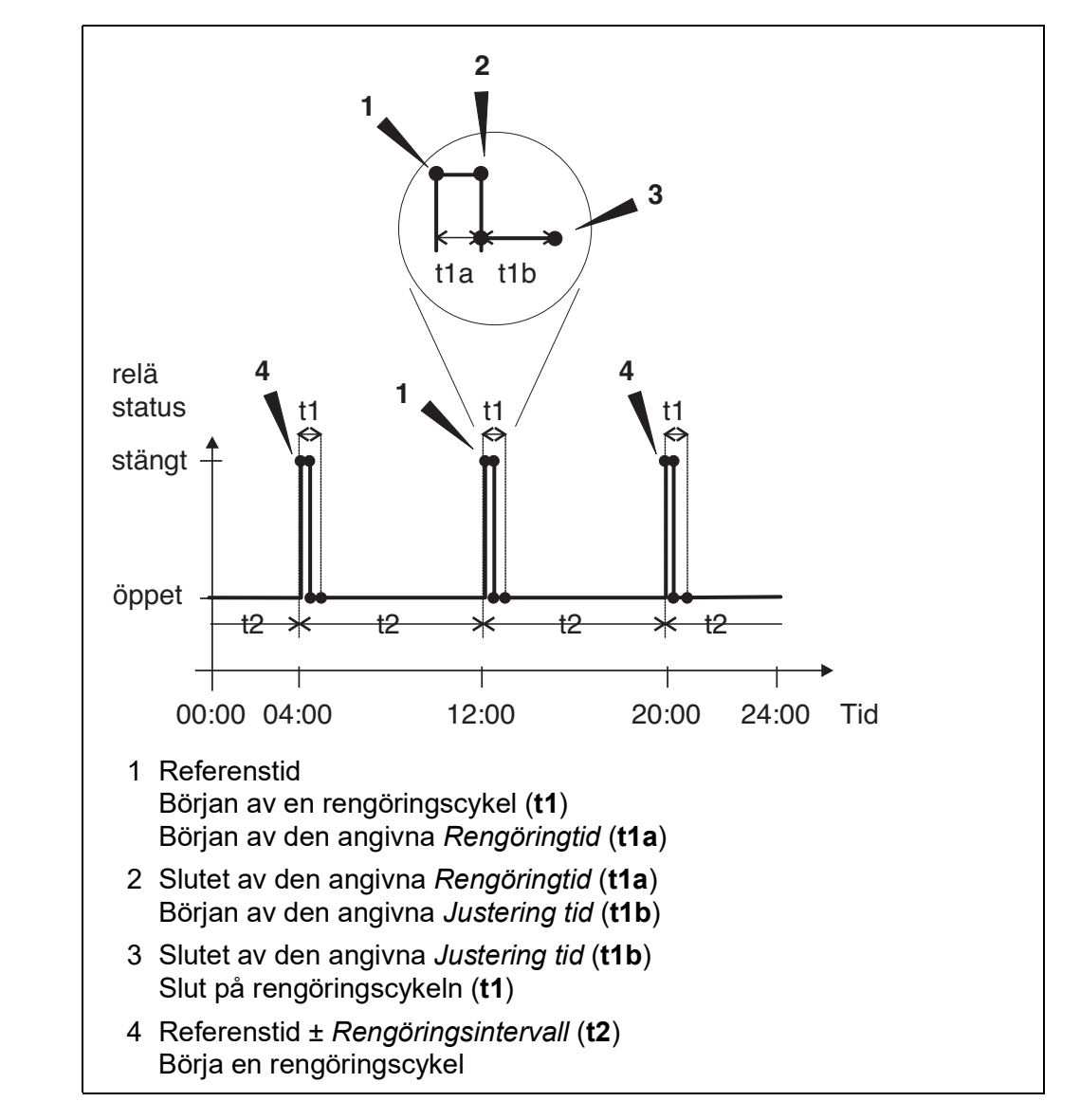

**Avbryta rengöringen**

En pågående rengöringscykel avbryts:

- Automatisk
	- om sensorn växlar till inaktivt tillstånd under rengöringscykeln
- Manuellt
	- Genom att trycka på **<C>**-knappen
	- Genom att slå på underhållsstatus

Varje gång rengöringscykeln avbryts, öppnas reläet omedelbart.

Om rengöringscykeln avbryts automatiskt frigörs utgångarna kopplade till sensorn omedelbart.

Om rengöringscykeln avbryts manuellt är sensorn i underhållsstatus. De länkade utgångarna frigörs först efter att underhållsstatusen avslutats manuellt. Nästa rengöringscykel kommer att utföras vid den inställda tiden.

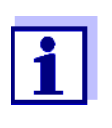

Vid strömavbrott öppnas alla reläer. Rengöringscykeln avbryts. Utgångarna kopplade till sensorn ändras till det icke-aktiva tillståndet (se [avsnitt](#page-112-0) 6.9.2). Så snart strömmen är tillgänglig släpps utgångarna igen. Nästa rengöringscykel kommer att utföras vid den inställda tiden.

# <span id="page-103-0"></span>**6.6.8** *Manuell kontroll*

**Funktion** *Manuell kontroll*-funktionen kan användas för att testa funktionsdugligheten hos ett instrument som är anslutet till reläet. För att göra det, stäng eller öppna reläet manuellt och kontrollera, medan du gör det, beteendet hos det anslutna instrumentet.

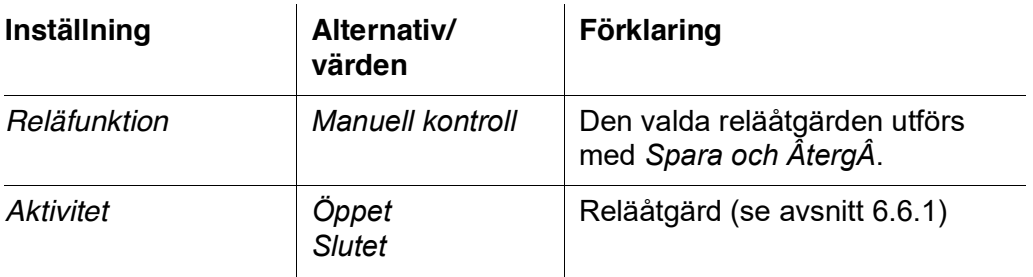

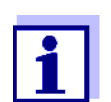

Inställningarna för andra funktioner i *Reläfunktion-*menyn som t.ex. *Frekvensregulator* och *Puls-regulator* behålls medan *Manuell kontroll* utförs.

# <span id="page-103-1"></span>**6.6.9** *Alarmkontakt*

**Funktion** *Alarmkontakt*-funktionen utlöser en reläåtgärd (öppning eller stängning) om en definierad larmhändelse inträffar. Funktionen *Larmkontakt* är endast tillgänglig för reläer som inte är kopplade till en sensor. Vid behov måste en befintlig länk raderas.

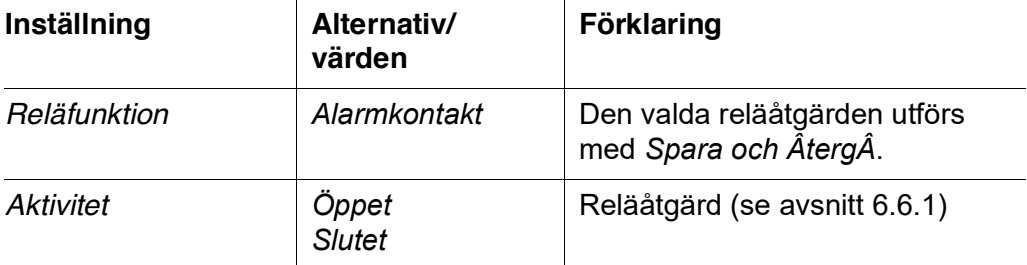

# <span id="page-104-0"></span>**6.7 Ställa in strömutgångarna**

- 1 Öppna mätvärdesdisplayen med **<M>**.
- 2 Öppna menyn *Inställningar* med **<S>**.
- 3 Använd **<>**, välj menyalternativet, *Programmera utgÂngar och länkar*, och bekräfta med **<OK>**. *Programmera utgÂngar och länkar*displayen visas.
- 4 Använd **<>** och markera *Egenskap*-kolumnen. Bekräfta med **<OK>**.
- 5 Använd **<>** och markera en rad för en strömutgång (Cx) i kolumnen *Egenskap*. Bekräfta med **<OK>**. *Programmera utgÂngar och länkar*-displayen öppnas.
- 6 Använd **<>**, välj menyalternativet, *mA-utgÂng*, och bekräfta med **<OK>**.

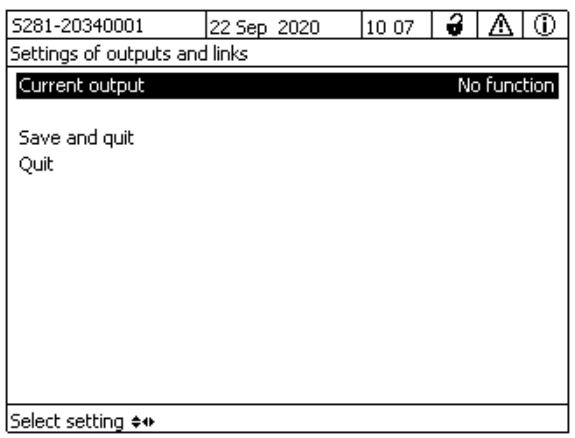

*figur 6-16 Programmera utgÂngar och länkar*

7 Välj och bekräfta en funktion med < $\blacktriangle \blacktriangledown \blacktriangle \blacktriangleright$  > och <OK>.

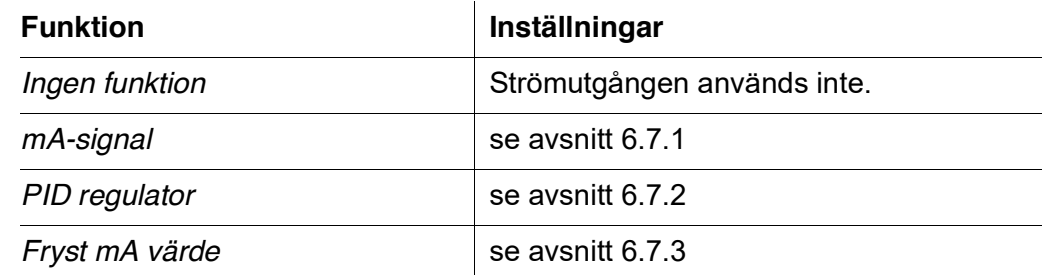

8 Gör inställningarna för strömutgången med < $\blacktriangle \blacktriangledown \blacktriangle \blacktriangledown$  och <OK>.

9 Använd <**AV <br />
<b>EXALCOO**, markera och bekräfta Spara och *ÂtergÂ*. De nya inställningarna lagras.

# <span id="page-105-0"></span>**6.7.1** *mA-signal*

**Funktion** Mätvärdena för den länkade sensorn vid strömutgången ställs in som strömintensitet i *mA-signal*-tillämpningen. Utdata för mätvärden fastställs i *Typ av mAsignal*-, *Startvärde*- och *Slutvärde*-inställningarna.

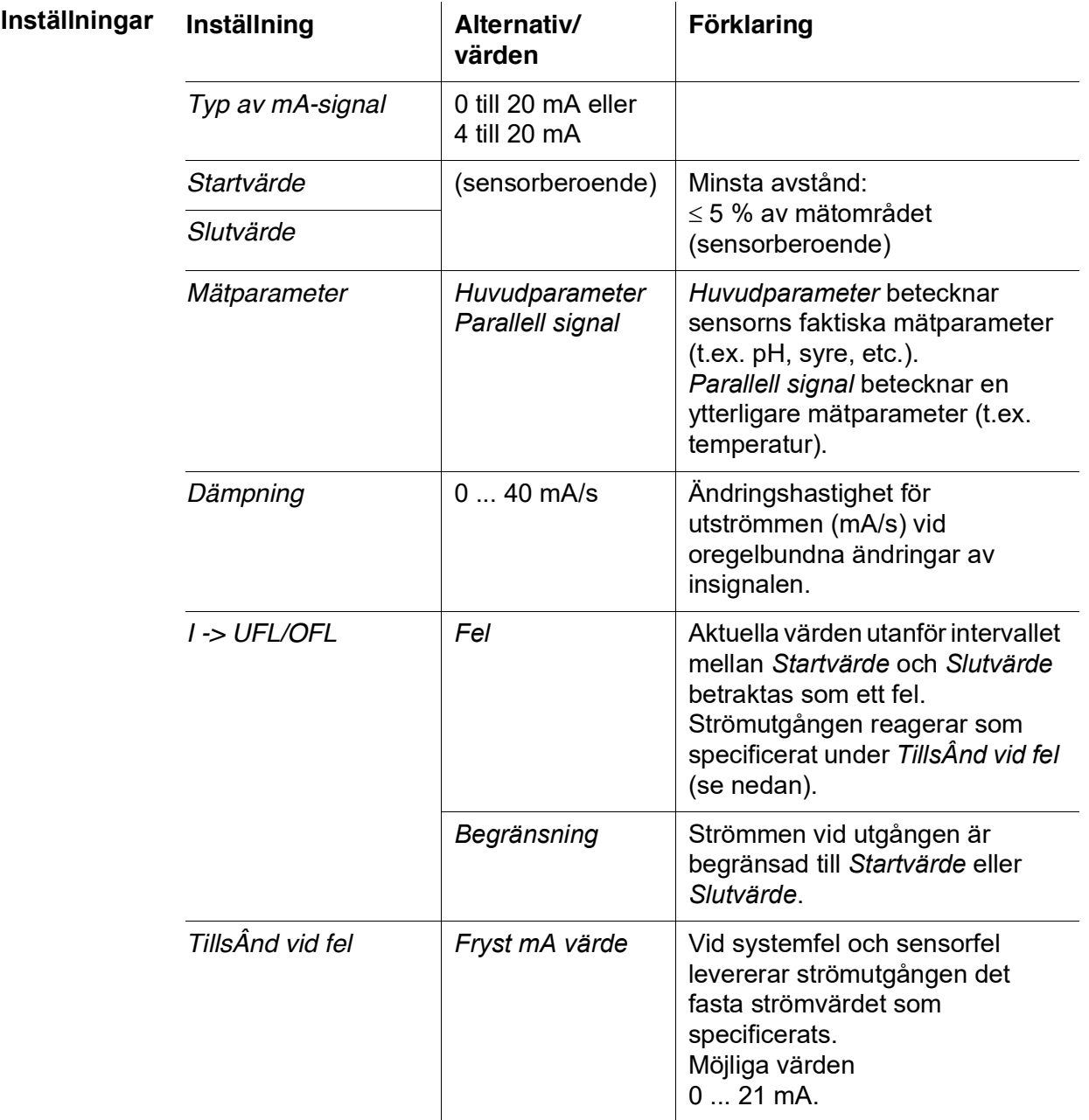

*Oförändrat* Strömmen vid utgången förblir oförändrad.

# <span id="page-106-0"></span>**6.7.2** *PID regulator*

**Funktion** *PID regulator*-funktionen kan använda en utgång som en regulatorutgång. Regulatorn kan konfigureras som en **P**roportionell regulator med omkopplingsbara **I**ntegral- och **D**ifferential-regulatordelar (**PID**-styrsystem).

Kontrollsvaret för PID-regulatorn beskrivs med följande formel:

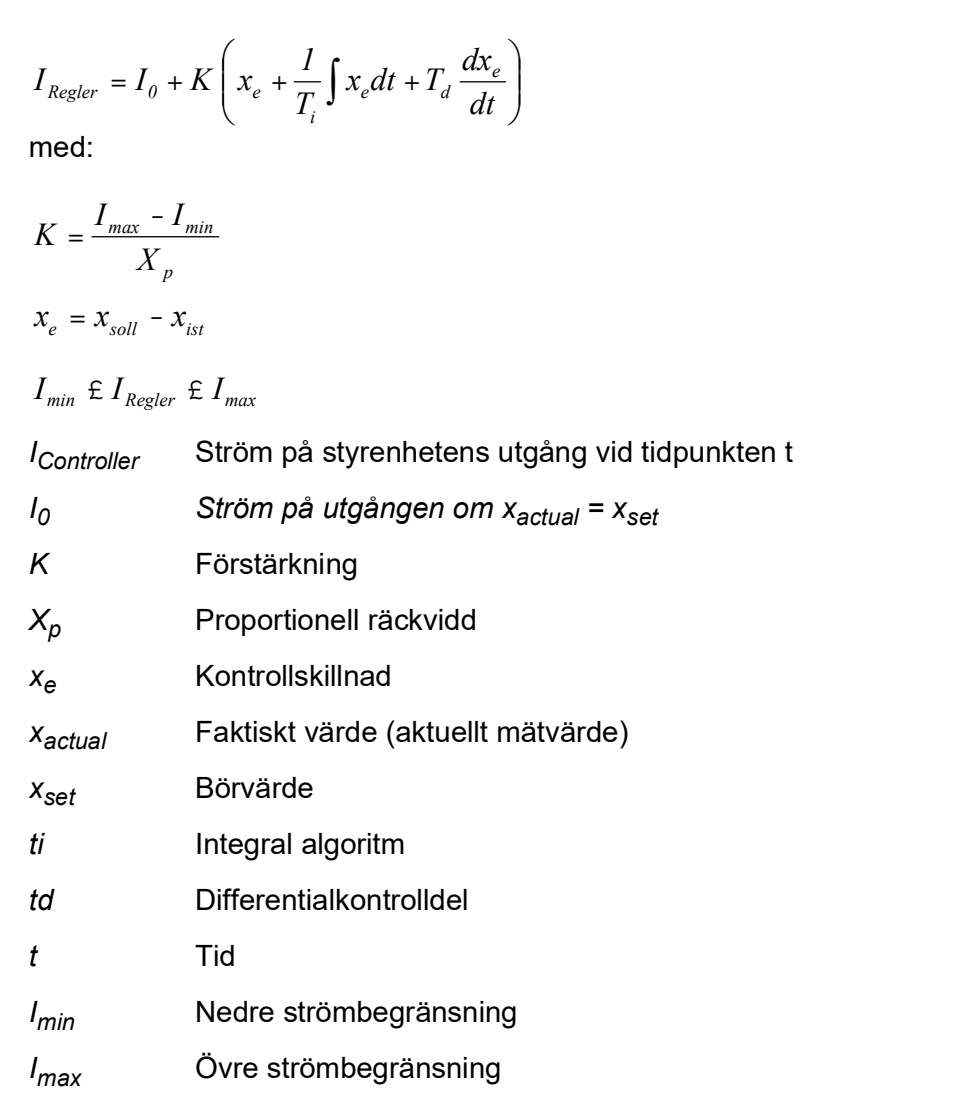

De justerbara styrparametrarna är  $x_{\text{set}}$ , I<sub>0</sub>, X<sub>p</sub>, I<sub>min</sub>, I<sub>max</sub>, *ti* och *td* (se inställningstabell på sidan 110).

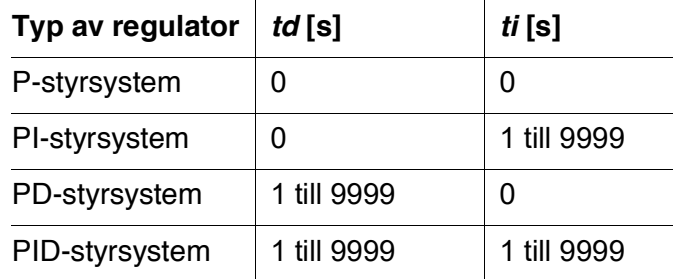

Genom att aktivera eller avaktivera **I**ntegral (*ti*) och **D**ifferential (*td*)-delen av styrsystemet, kan följande styrenhetstyper konfigureras:

# För ett rent P-styrsystem resulterar korrelationen mellan mätvärdet och ström I på styrsystemutgången i följande karaktäristikkurva:

**Karaktäristikkurva för proportionalregulatorn**

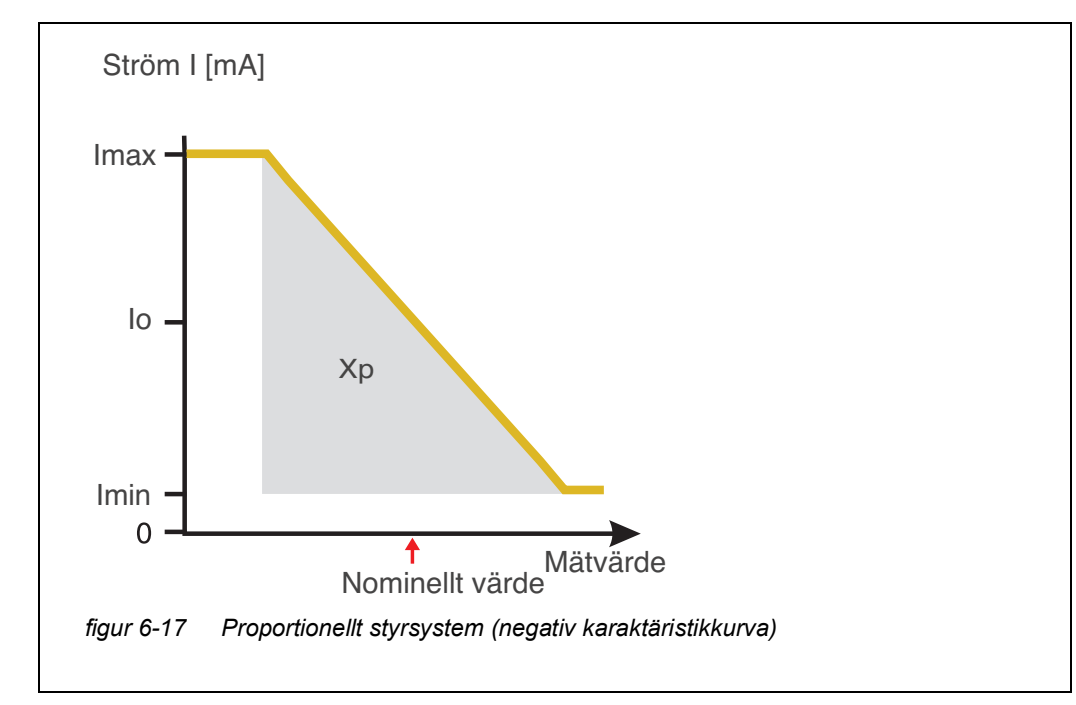

<span id="page-107-0"></span>Det proportionella intervallet *Xp* begränsas av mätområdet för den länkade sensorn. Om ett värde anges för parametern *Xp* som är större än noll, har styrsystemet en positiv karaktäristikkurva (exempel [figur 6-17\)](#page-107-0). För att få en positiv karaktäristikkurva måste ett negativt värde anges för *Xp*.

#### **Exempel på tillämpning**

- Reglering av syrekoncentrationen
- Sensor: TriOxmatic 700 IQ (mätområde: 0 till 60 mg/l)

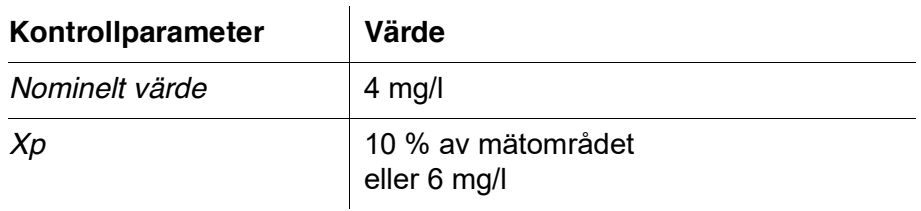
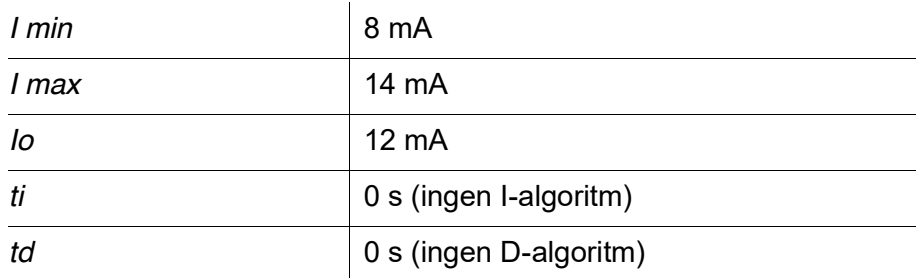

Kontrollparametrarna resulterar i följande (negativa) karaktäristikkurva:

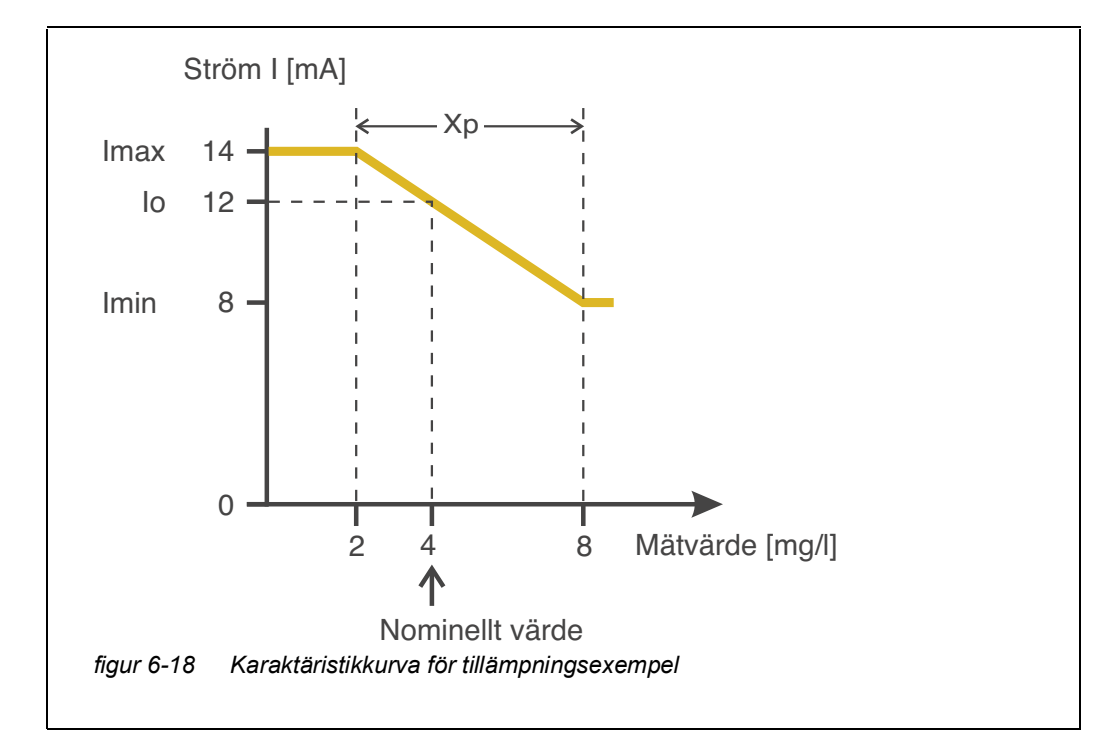

Styrsystemet fungerar med följande förstärkning:

$$
K = \frac{6 \text{ mA}}{6 \text{ mg/l}} = l \frac{mA}{mg/l}
$$

Inom det proportionella området medför en ökning av koncentrationen med 1 mg/l en minskning av utströmmen med 1 mA. Om den uppmätta koncentrationen är 5 mg/l, till exempel, utmatas 11 mA:

$$
I_{Regler} = 12 mA + I \frac{mA}{mg/l} \quad (4 mg/l - 5 mg/l)
$$

$$
I_{Regler} = l2mA + l\frac{mA}{mg/l} \left( -l mg/l \right) = l1mA
$$

Den högsta koncentrationen vid vilken styrsystemet fortfarande arbetar i det proportionella intervallet är 8 mg/l (motsvarande *I min* = 8 mA) och den lägsta är 2 mg/l (motsvarande *I max* = 14 mA).

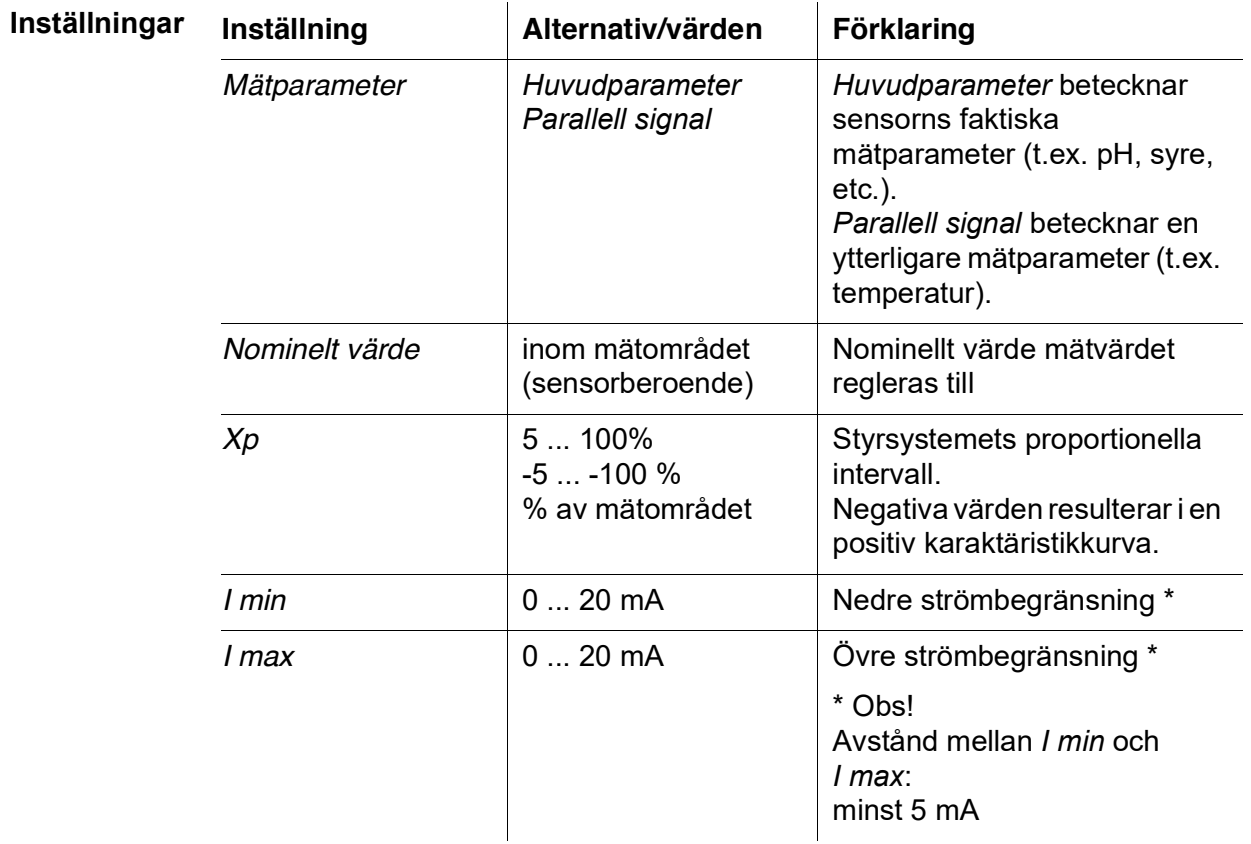

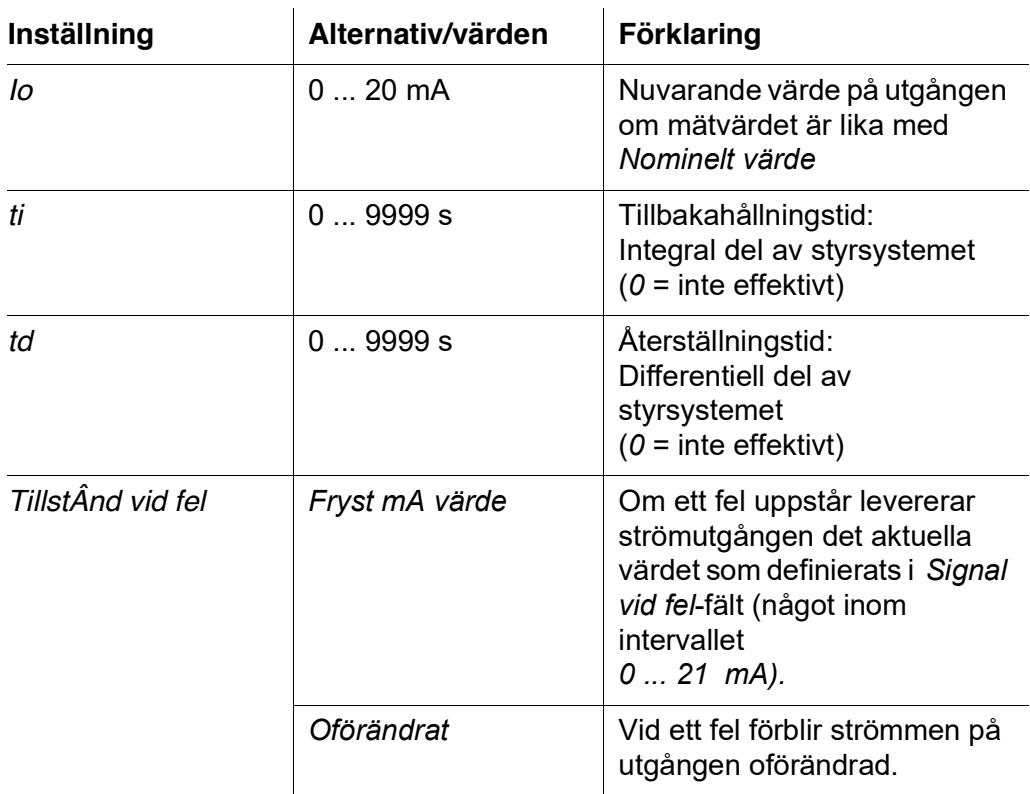

#### **6.7.3** *Fryst mA värde*

**Funktion** *Fryst mA värde*-funktionen kan användas för att testa funktionsdugligheten hos de instrument som är anslutna till utgångarna: mata ut olika strömvärden till utgången och, medan du gör det, kontrollera beteendet hos det anslutna instrumentet.

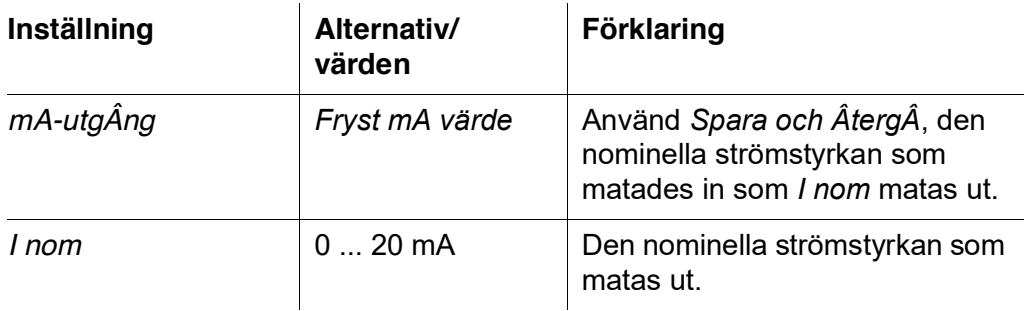

<span id="page-110-0"></span>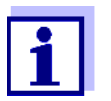

Inställningarna för andra funktioner i *mA-utgÂng-*menyn som t.ex. *PID regulator* och *mA-signal* behålls medan *Fryst mA värde* utförs.

#### **6.8 Kontrollera utgångarnas tillstånd**

Denna funktion ger en enkel översikt över tillstånden för alla utgångar på kombinationsutgångsmodulen (se [avsnitt](#page-58-0) 4.7).

För reläerna är det visade tillståndet *Öppen* eller *Slutet*.

För strömutgångarna visas det aktuella värdet på utgångarna.

#### **6.9 Beteende för länkade utgångar**

#### **6.9.1 Beteende vid fel**

För länkade reläutgångar eller strömutgångar kan du bestämma utgångarnas beteende vid fel.

Beroende på användningen av utdata ställs beteendet vid fel in i följande menyer:

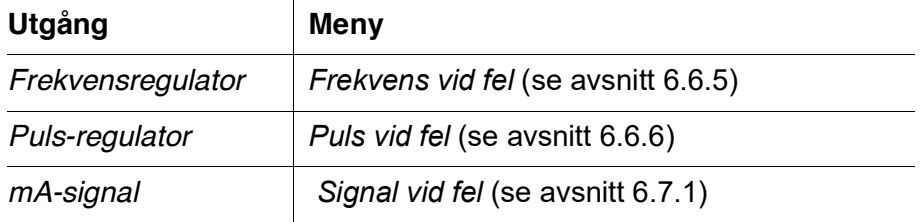

**Felhändelser** Det angivna beteendet inträffar med följande händelser eller villkor:

- Den länkade sensorn ger inget giltigt mätvärde (visning av *Init*, *Error*, *"-----"*, eller *OFL)*
- Kommunikation med DIQ/S 281 avbryts i mer än 2 minuter.
- Matningsspänningen för DIQ/S 281 är för låg.
- I funktionen *mA-signal* är mätvärdet för den länkade sensorn utanför intervallet mellan *Startvärde* och *Slutvärde*.

#### **Frysa status för utgångarna** Oavsett beteende vid fel som definierats, orsakar följande situationer att status för utgångarna fryses:

- Den länkade sensorn är i underhållsstatus (visning av *Cal*, *Rengöring*, eller blinkande mätvärde).
- Kommunikation med DIQ/S 281 är tillfälligt avbruten. Efter ett avbrott på 2 minuter ändras utgången till det beteende som definierats för fel.

#### **Återställa normal funktion** Relä- eller strömutgången återgår automatiskt till sitt normala tillstånd så snart alla fel har eliminerats och alla tillstånd som orsakade frysning av utgångarna eliminerades.

#### **6.9.2 Beteende i icke-operativt tillstånd**

En utgång är ur funktion när ingen funktion är aktiverad för utgången.

En utgång blir icke-operativ i händelse av

- **•** Nätfel (Så snart matningsspänningen är tillräcklig igen, upphör det icke-operativa tillståndet för utgångarna. Utgångarna fungerar som specificerat av användaren igen.)
- Radera en länk till en sensor
- Ändra *Mätläge*-sensorinställningen för en länkad sensor
- Ändra *Mätområde*-sensorinställningen för en länkad sensor

<span id="page-112-0"></span>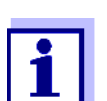

Innan du redigerar sensorinställningarna visas en notering på displayen för att informera dig om att länkar kommer att raderas när du ändrar *Mätläge*- eller *Mätområde*-sensorinställningen.

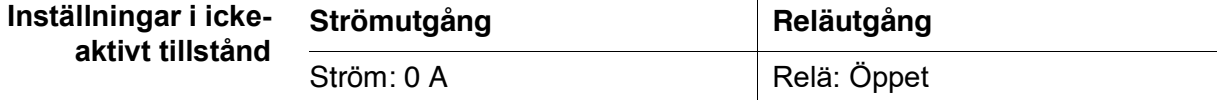

## **7 Underhåll och rengöring**

#### **7.1 Underhåll**

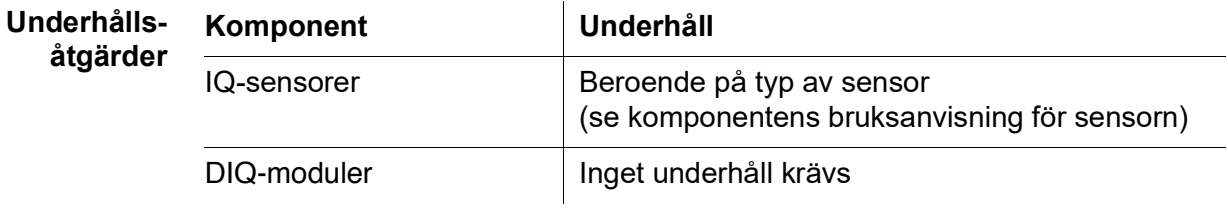

#### <span id="page-113-0"></span>**7.2 Rengöring**

**DIQ-moduler** Rengör komponenter som är monterade i öppningen från grova föroreningar vid behov. Vi rekommenderar att rengöra den värsta smutsen på höljet och området direkt runt den varje gång innan öppning för att förhindra att föroreningar kommer in i det öppna höljet.

> För att rengöra modulen, torka av höljets ytor med en fuktig, luddfri trasa. Om det finns tryckluft på plats, blås bort den värsta smutsen innan. Håll höljet stängt medan du gör det.

*Använd inte högtrycksvattenbläster för rengöring (risk för vatteninträngning!). Använd inte heller aggressiva rengöringsmedel som alkohol, organiska lösningsmedel eller kemiska rengöringsmedel. Dessa typer av rengöringsmedel kan angripa husets yta.*

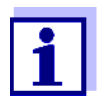

Höljet och fönstret på displayen är gjorda av plast. Undvik därför kontakt med aceton och liknande rengöringsmedel. Ta bort eventuella stänk omedelbart.

**IQ-sensorer** Rengöringen av IQ-sensorerna beror mycket på respektive tillämpning. Instruktioner för detta finns i respektive komponents bruksanvisning.

En ventilmodul för tryckluftsdriven rengöring av sensorer finns som tillbehör.

## **8 Vad ska jag göra om ...**

#### <span id="page-114-0"></span>**8.1 Information om fel**

**Loggbok** DIQ/S 281-systemet utför ett omfattande cykliskt självtest under drift. Samtidigt identifierar systemet alla tillstånd som avviker från normal drift och registrerar motsvarande meddelanden i loggboken (information eller felmeddelande).

> Med hjälp av loggboken kan du ta fram instruktioner om hur du åtgärdar felet direkt på universalsändaren. Loggboken beskrivs i detalj i [avsnitt](#page-52-0)  4.5 [MEDDELANDEN](#page-52-0) OCH LOGGBOK.

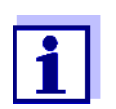

Information om möjliga fel på IQ-sensorer ges i kapitlet VAD SKA JAG GÖRA OM... i respektive komponents bruksanvisning.

#### **8.2 Fel: orsaker och eliminering**

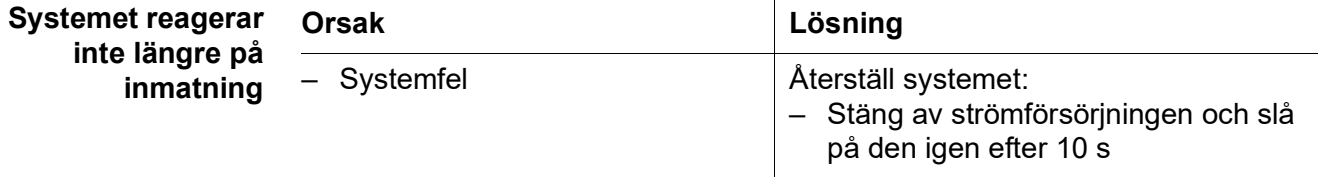

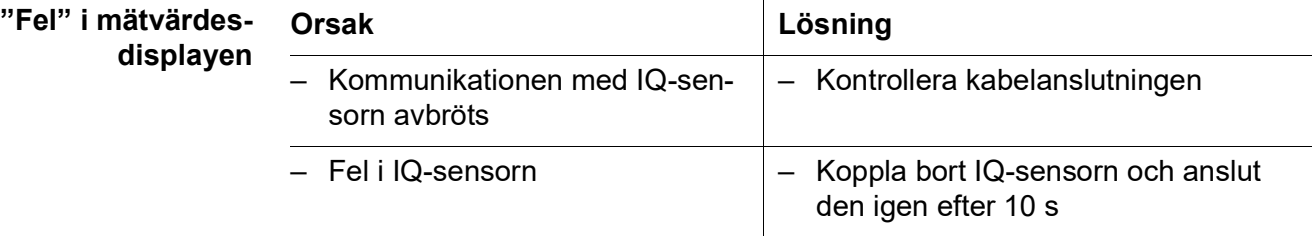

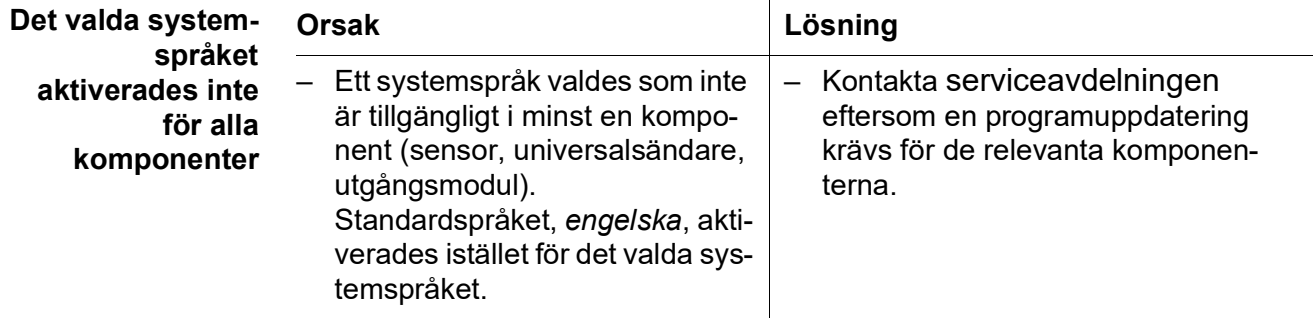

#### **8.3 Byte av systemkomponenter**

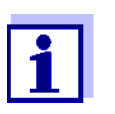

Det är alltid möjligt att byta ut komponenter och tilldela en ersättning om ersättningskomponentens programvarustatus är lika hög som eller högre än den ursprungliga komponentens programvaruversion.

#### **8.3.1 Byte av passiva komponenter**

Passiva komponenter inkluderar alla komponenter som universalsändaren inte kan känna igen.

Det innefattar:

- DIQ/JB (förgreningsmodul)
- DIQ/CHV (modul för automatisk tryckluftsrening)
- Kablar (SNCIQ, SACIQ).

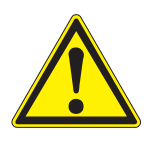

#### **VARNING**

**Om universalsändaren DIQ/S 281 öppnas under drift är det livsfara på grund av möjlig risk för elektriska stötar. Universalsändaren DIQ/S 281 får endast öppnas när nätspänningen är avstängd. Säkra nätspänningen mot att slås på igen.**

**Byt** endast ut komponenter medan DIQ/S 281, p\_t qr, l eb, Bectir\_ink nml cl repr\_q`mpr gmk t l b mpbl  $\boldsymbol{\mathsf{g}}$  e k mr  $\boldsymbol{\mathsf{g}}$  **stallationen (se kapitel 3 [INSTALLATION\)](#page-11-0).**

#### **8.3.2 Byte av IQ-sensor**

**Inaktiva datauppsättningar för IQsensorer** <span id="page-115-0"></span>Om en IQ-sensor tas bort från systemet förblir dess inställningar lagrade i universalsändaren. En datauppsättning innehåller följande information:

- Serienummer för IQ-sensorn (och, med den, typen av sensor)
- Alla sensorinställningar
- Alla egenskaper hos länken med en utgång.

Om ingen lämplig inaktiv datauppsättning är tillgänglig, identifieras en nyligen ansluten IQ-sensor automatiskt som en ny komponent.

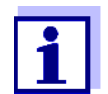

Aktuella kalibreringsdata för IQ-sensorn lagras alltid i sensorn. Om en IQ-sensor är ansluten som är driftklar och kalibrerad kan denna användas direkt utan behov av omkalibrering.

När en IQ-sensor ansluts till systemet kontrollerar systemet om en inaktiv datauppsättning är tillgänglig för sensortypen.

Om en inaktiv datauppsättning för sensortypen är tillgänglig, tilldelas den inaktiva datauppsättningen automatiskt till den nyligen anslutna sensorn. IQsensorn börjar arbeta med inställningarna från den inaktiva datauppsättningen.

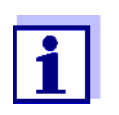

- Exempel:
- Sensorn kopplas in igen efter att visst underhålls- eller reparationsarbete har slutförts.
- Sensorn byts ut mot en annan sensor av samma typ. Ersättningssensorn bör åtminstone ha samma programvarustatus som den aktiva IQ-sensorn.

Denna mekanism säkerställer att IQ-sensorn behåller sina inställningar och länkar om den togs bort för underhåll eller om systemet tillfälligt stängdes av.

# **9 Tekniska data**

<span id="page-117-0"></span>**9.1 DIQ/S 281**

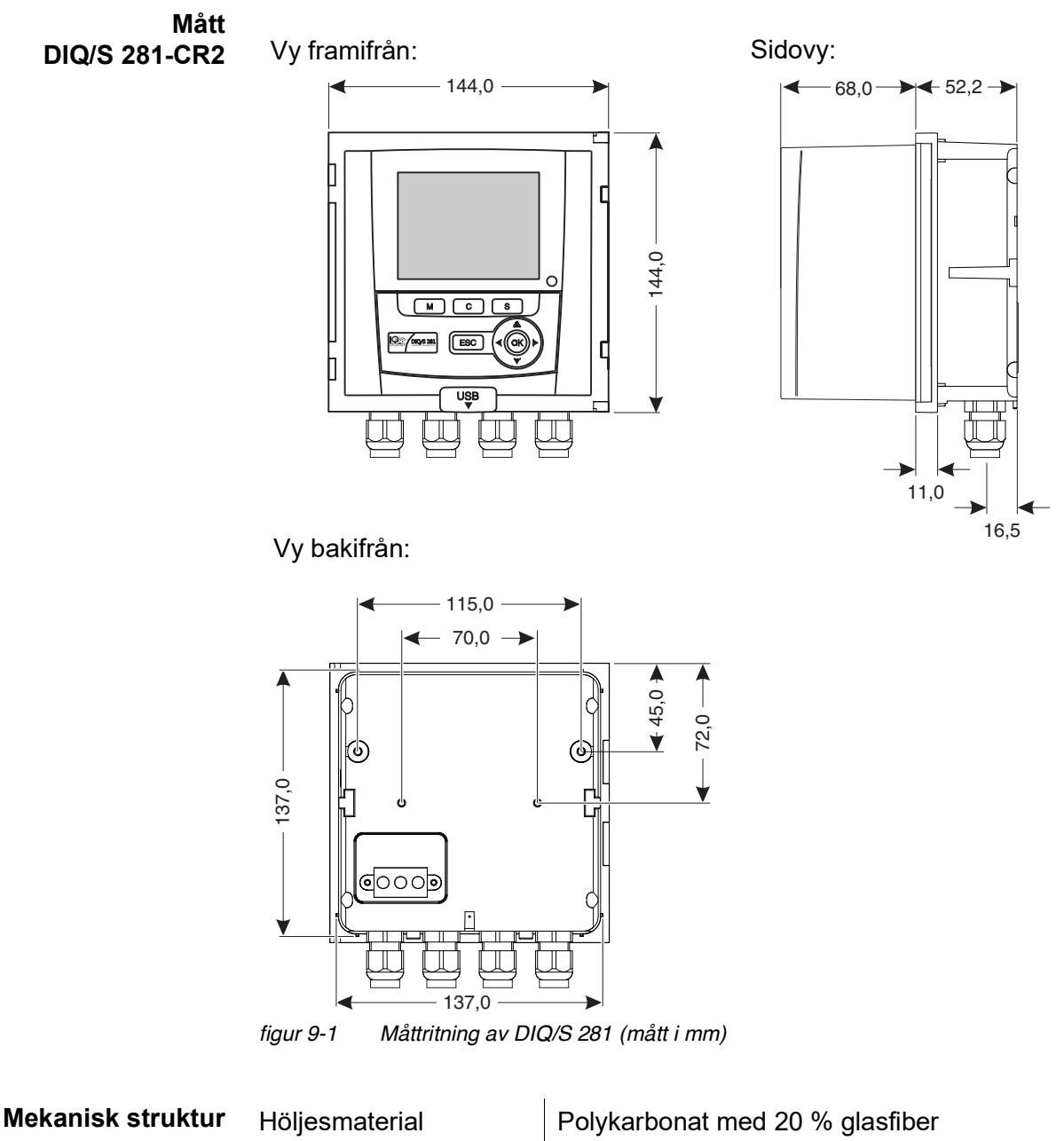

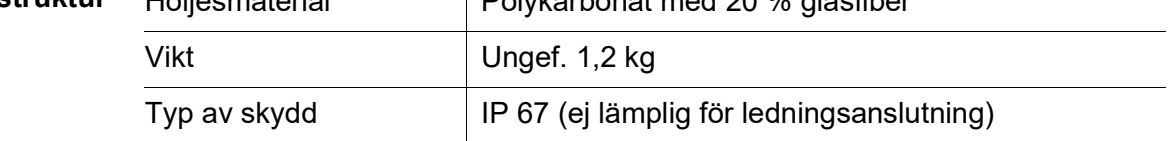

#### **Provningsintyg** CE

<span id="page-118-2"></span><span id="page-118-1"></span><span id="page-118-0"></span>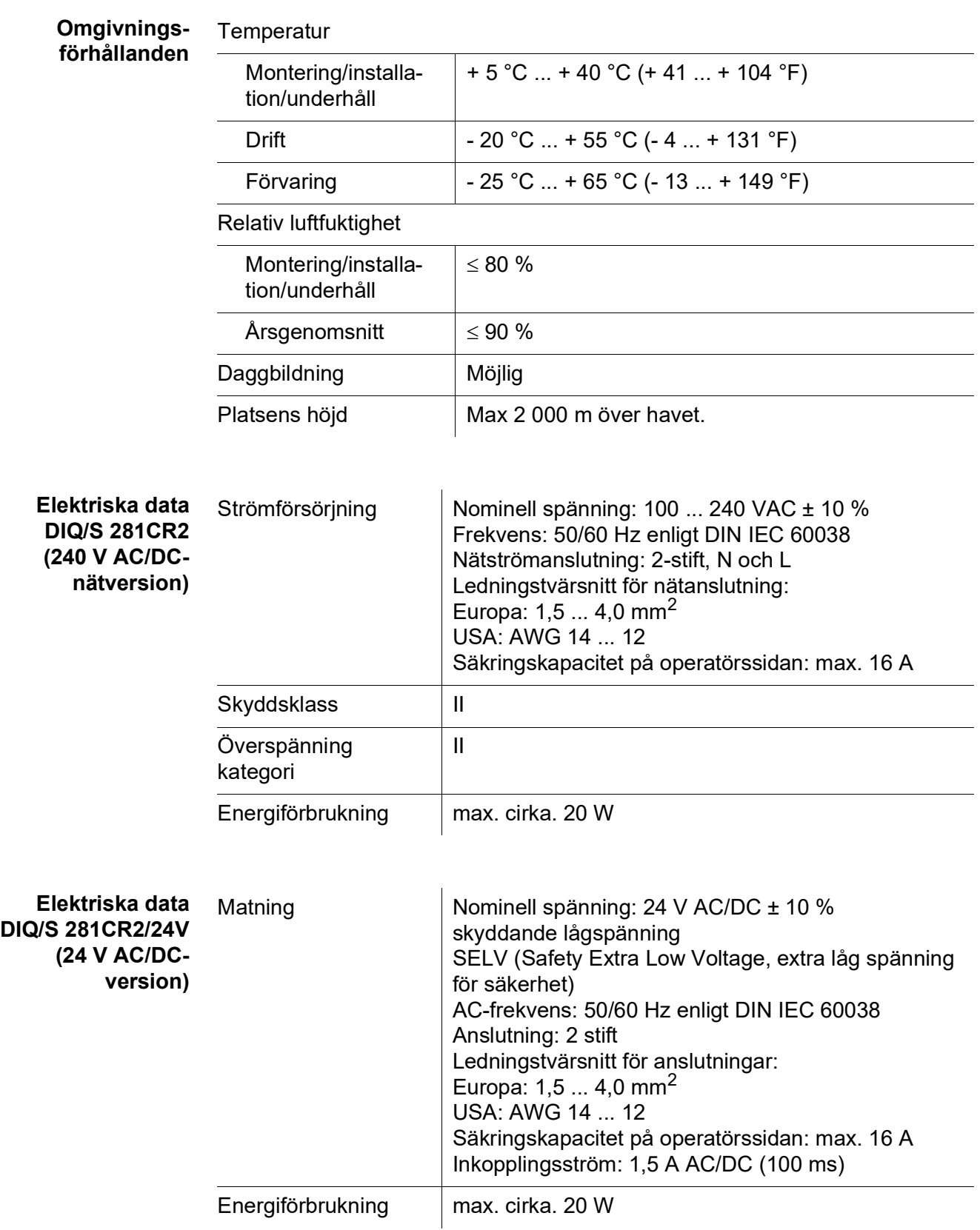

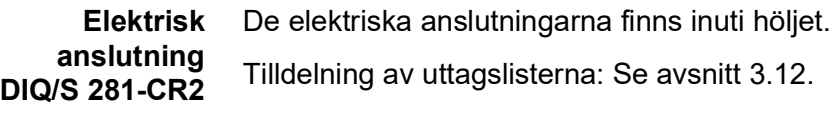

**Relä (2 x)**

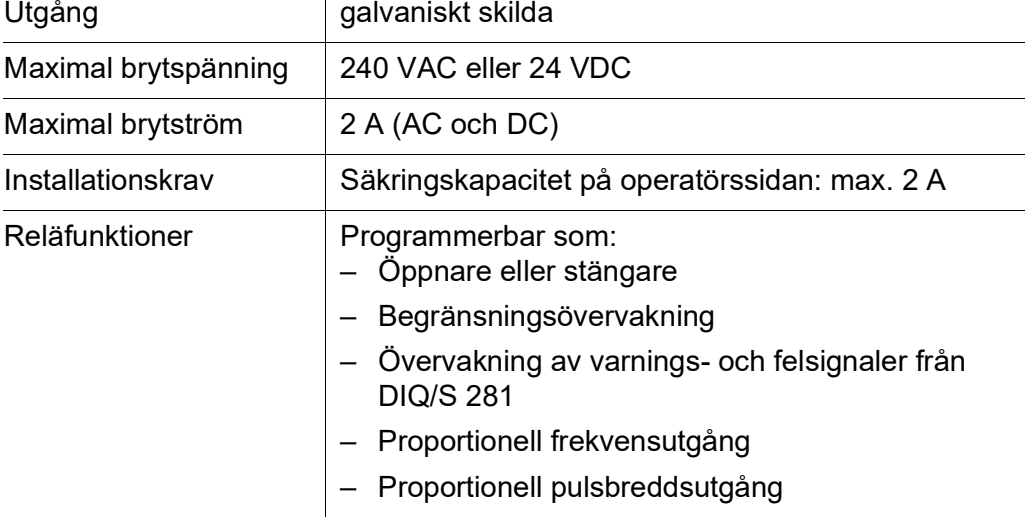

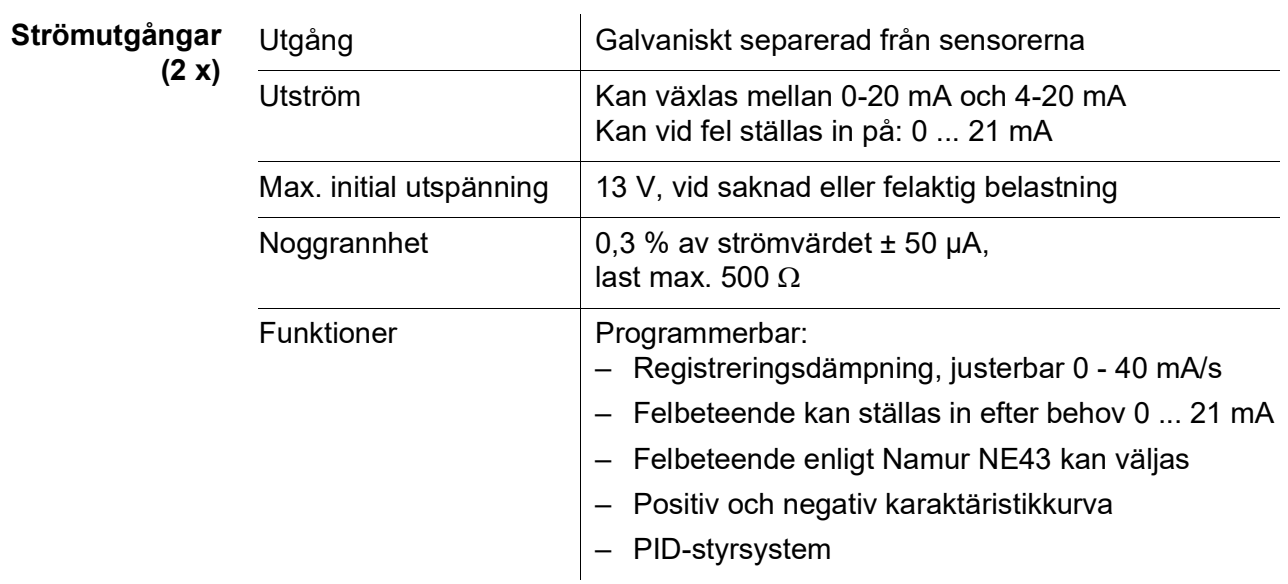

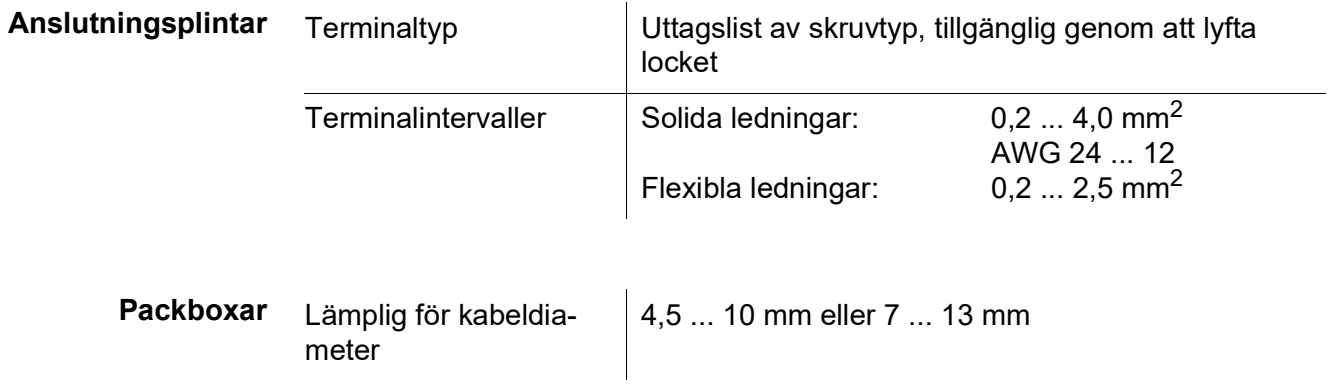

<span id="page-120-0"></span>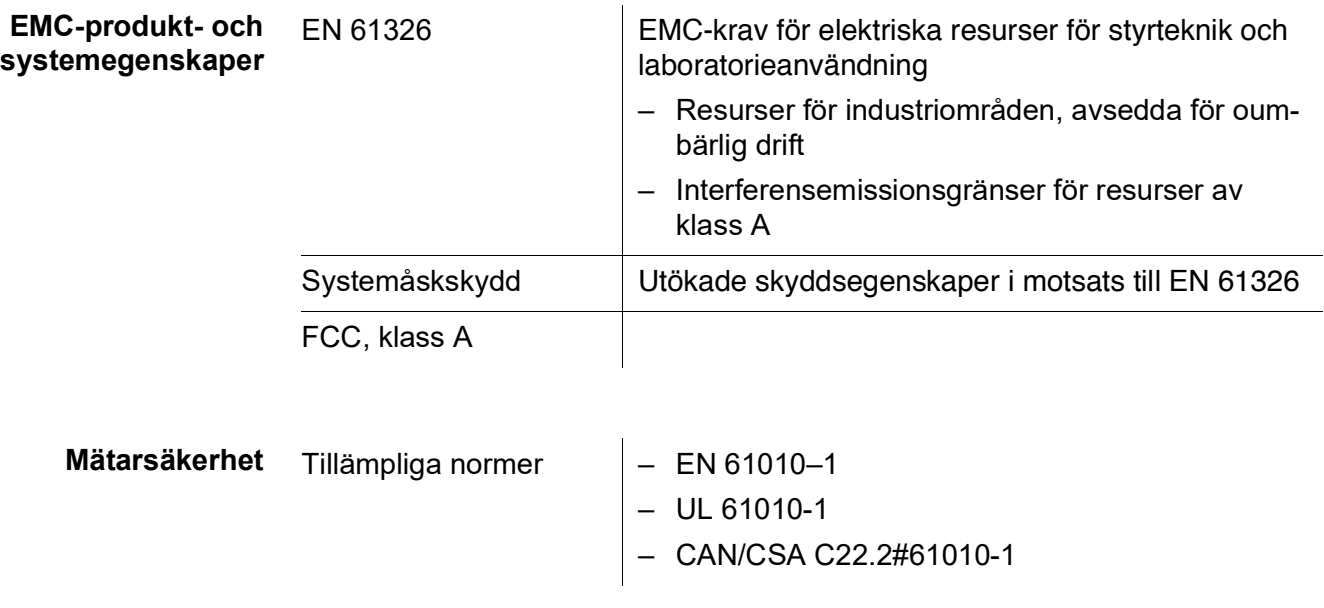

<span id="page-120-2"></span>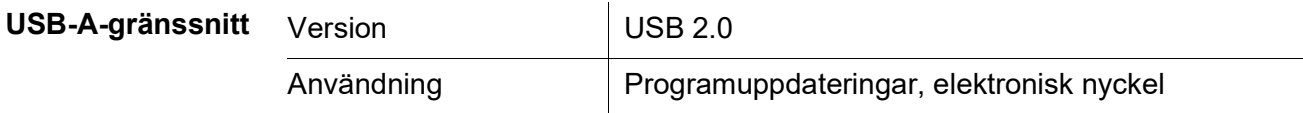

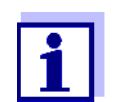

Stäng omedelbart USB-anslutningen med skyddskåpan när du har tagit bort USB-enheten.

När USB-anslutningen är öppen finns det risk för korrosion.

<span id="page-120-1"></span>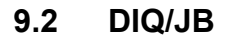

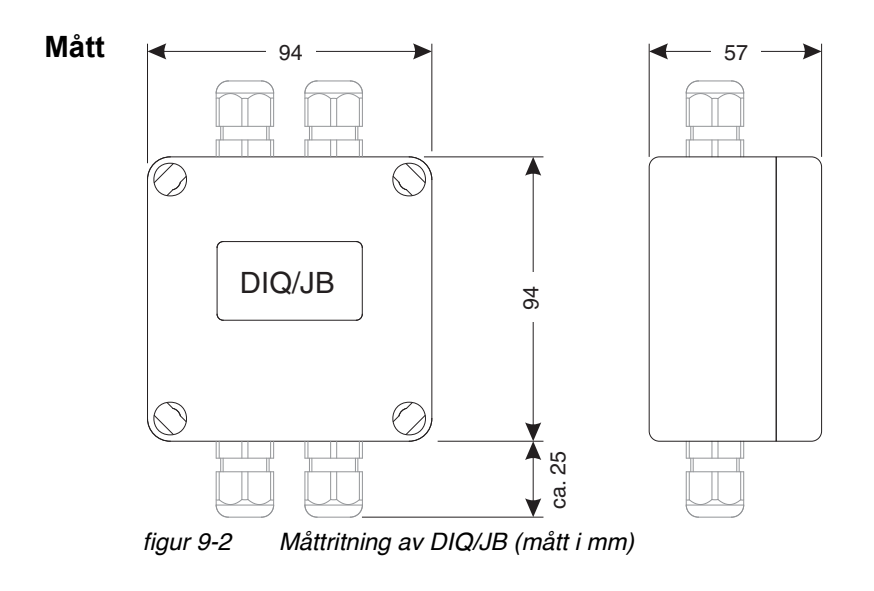

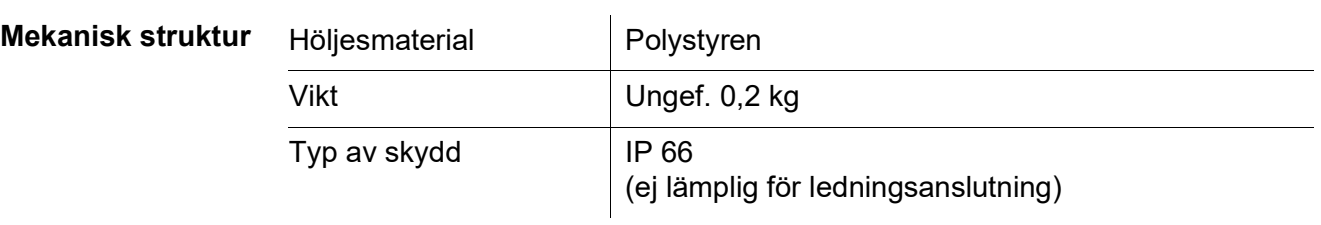

**Elektrisk anslutning**

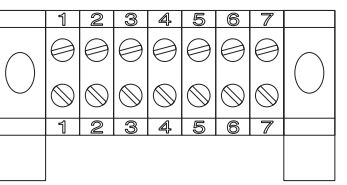

(7 passiva, potentialfria plintar för ledningsförlängning eller förgrening)

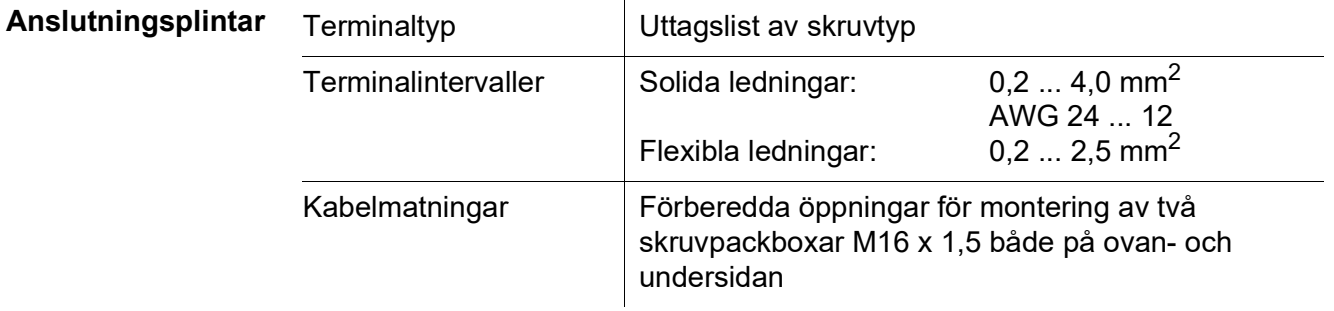

## **9.3 DIQ/CHV**

<span id="page-121-0"></span>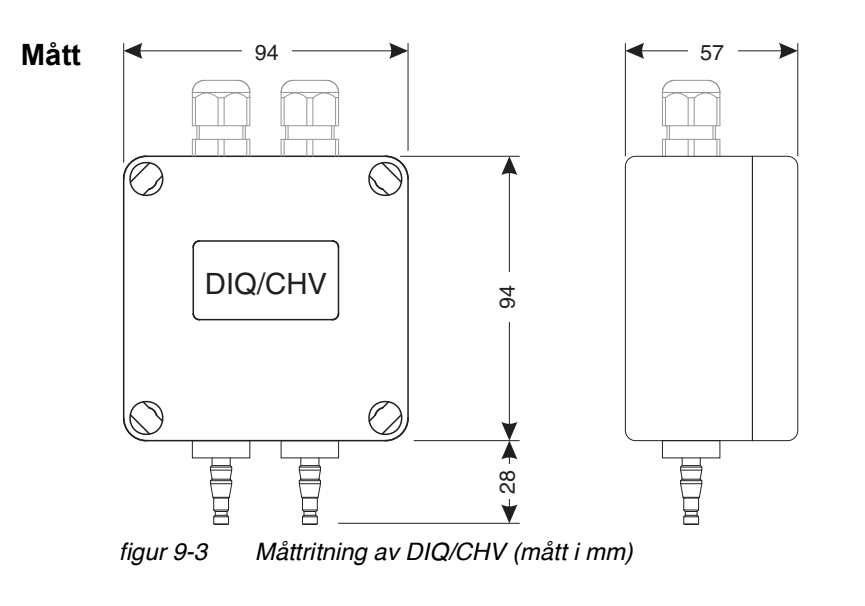

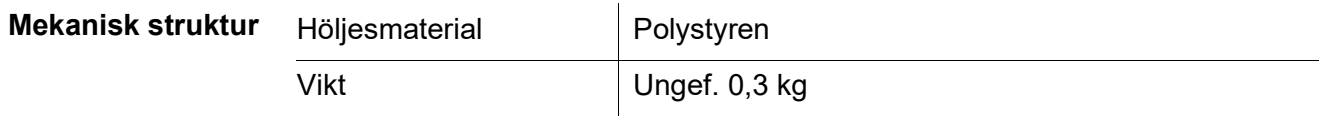

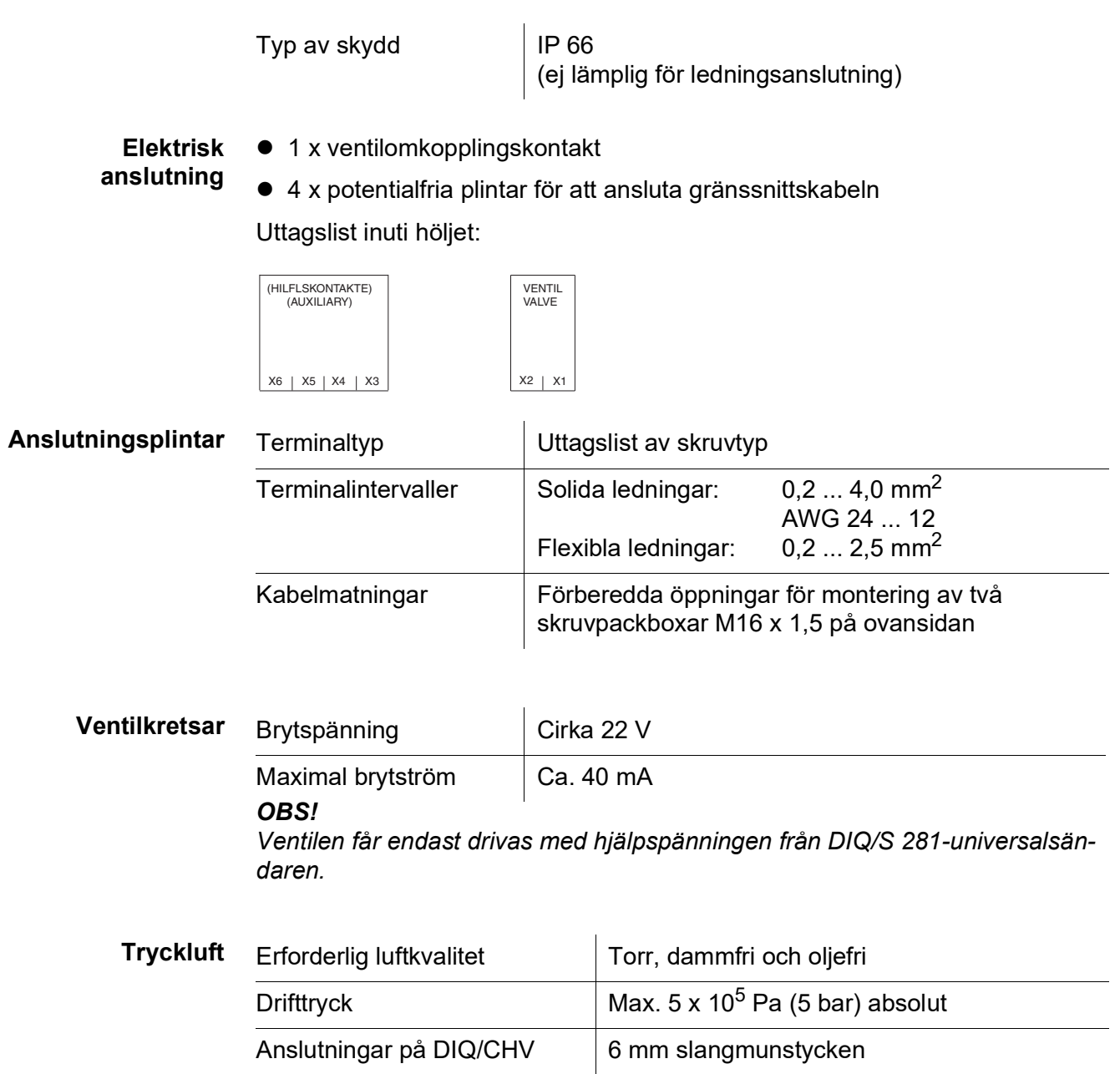

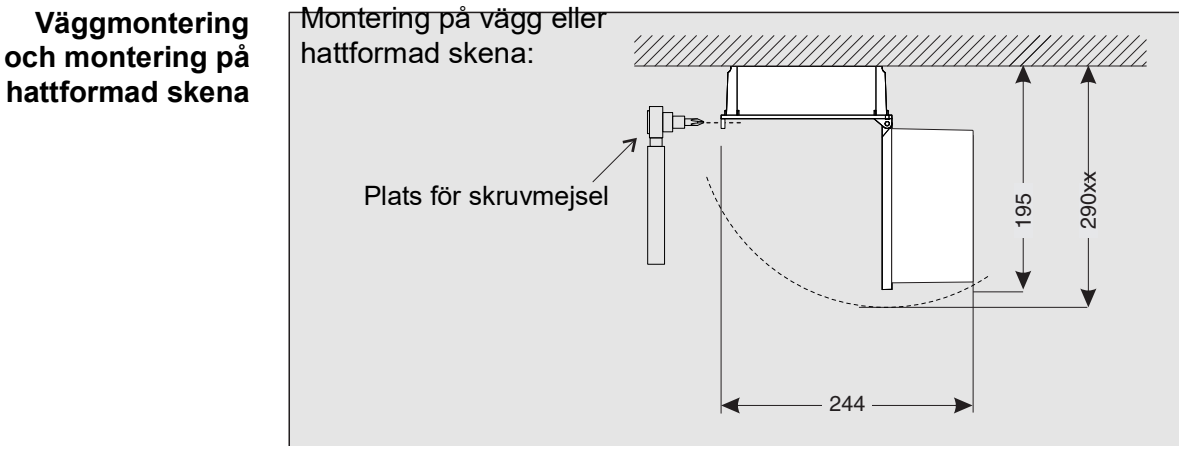

### **9.4 Utrymme som krävs av monterade komponenter**

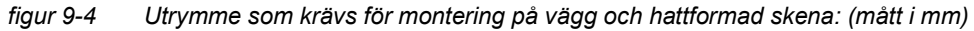

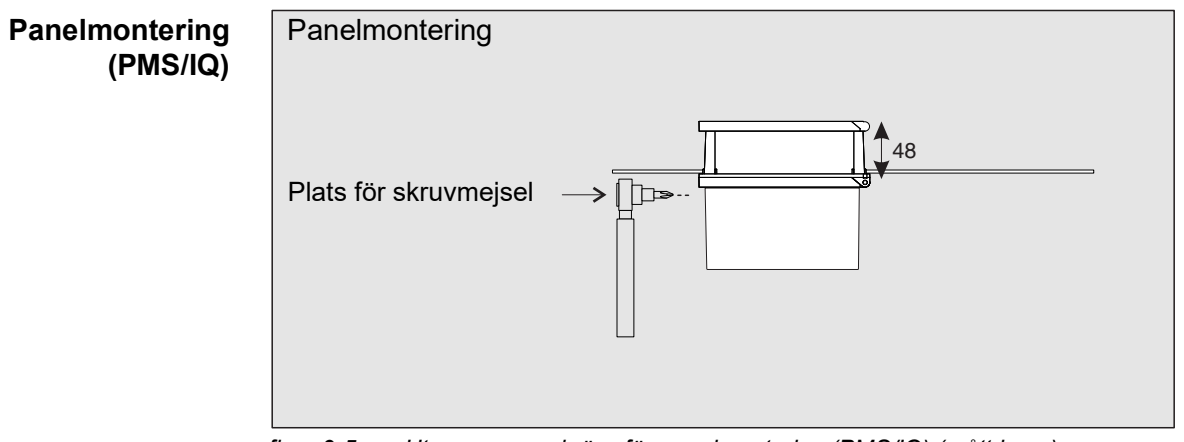

*figur 9-5 Utrymme som krävs för panelmontering (PMS/IQ) (mått i mm)*

## **10 Tillbehör och tillval**

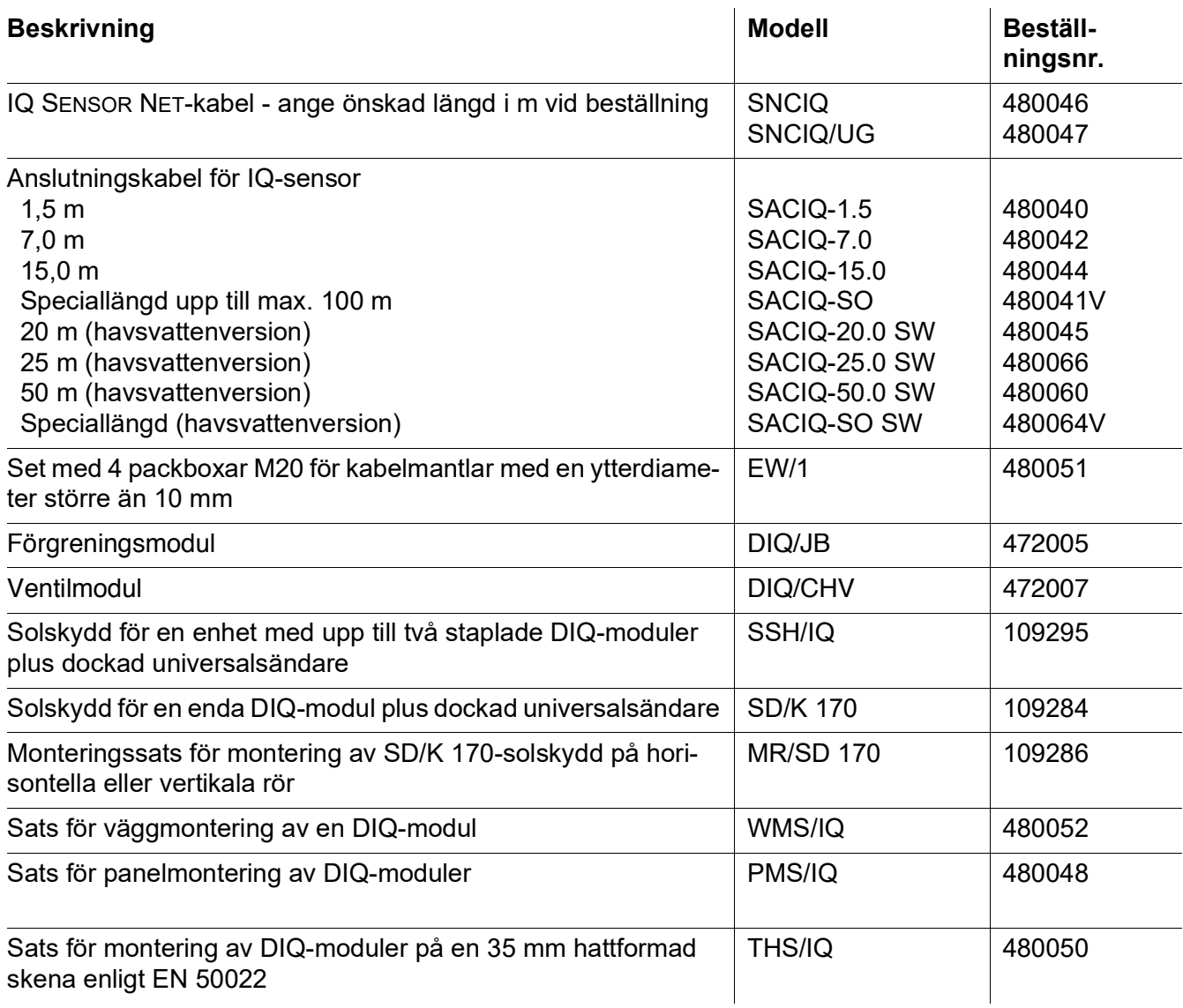

## **11 Meddelanden**

#### **11.1 Förklaring av meddelandekoderna**

Loggboken innehåller en lista med alla meddelanden från alla moduler. Varje meddelande består av meddelandekod, datum och tid. Du kan få mer detaljerad information genom att öppna hela meddelandetexten (se [avsnitt](#page-52-0) 4.5).

Hela meddelandetexten kommer från den komponent som har utlöst meddelandet. Därför är dessa texter endast tillgängliga från komponenter som är anslutna till systemet och redo för drift.

Om en meddelandetext inte är tillgänglig, på grund av att komponenten inte är ansluten till systemet, kan du slå upp texterna till meddelandena i bruksanvisningen för respektive komponent.

Följande listor innehåller meddelandekoderna och tillhörande meddelandetexter som visas på displayen. Felmeddelanden och infomeddelanden listas separat.

Allmänna förklaringar om ämnena meddelanden, meddelandekoder och loggbok ges i [avsnitt](#page-52-0) 4.5 i denna systembruksanvisning.

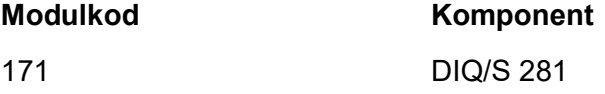

#### **11.1.1 Felmeddelanden**

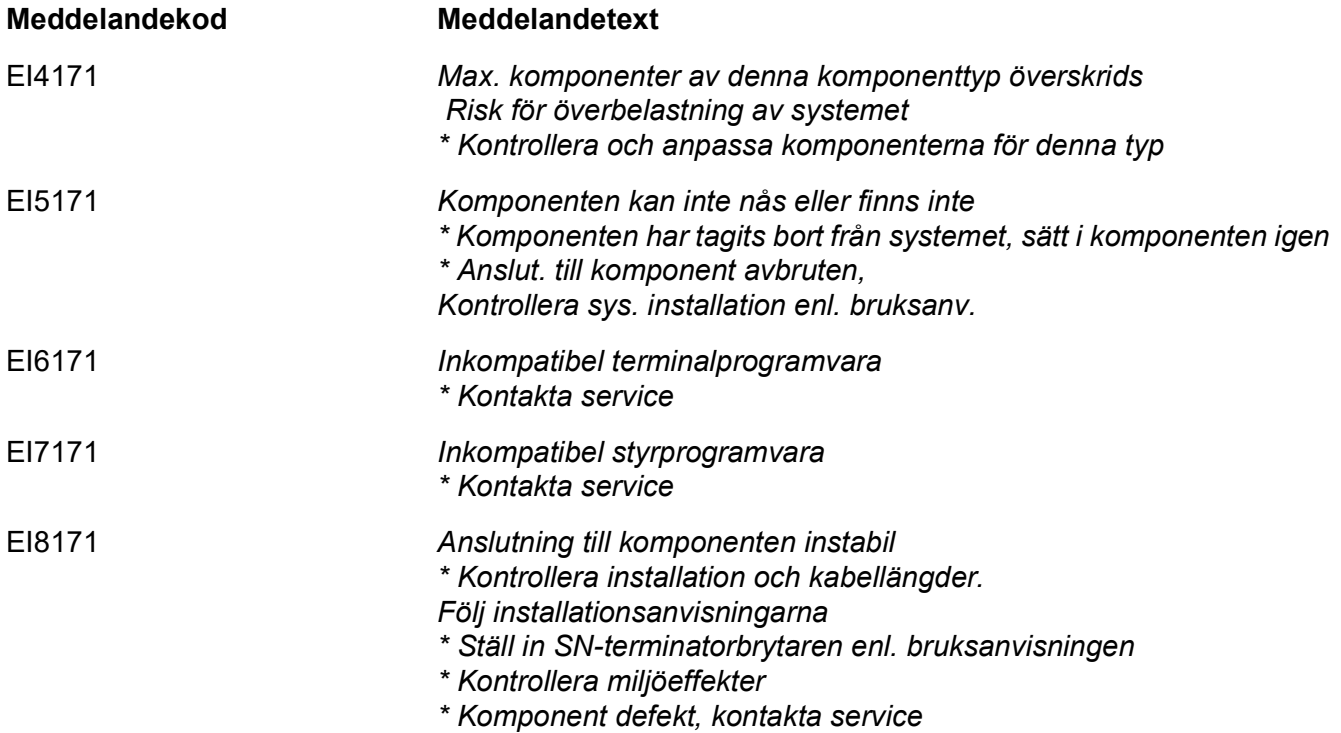

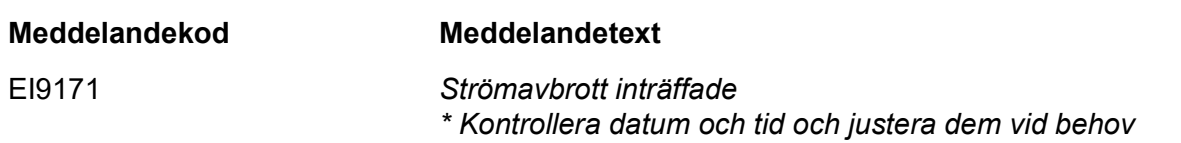

### **11.1.2 Informationsmeddelanden**

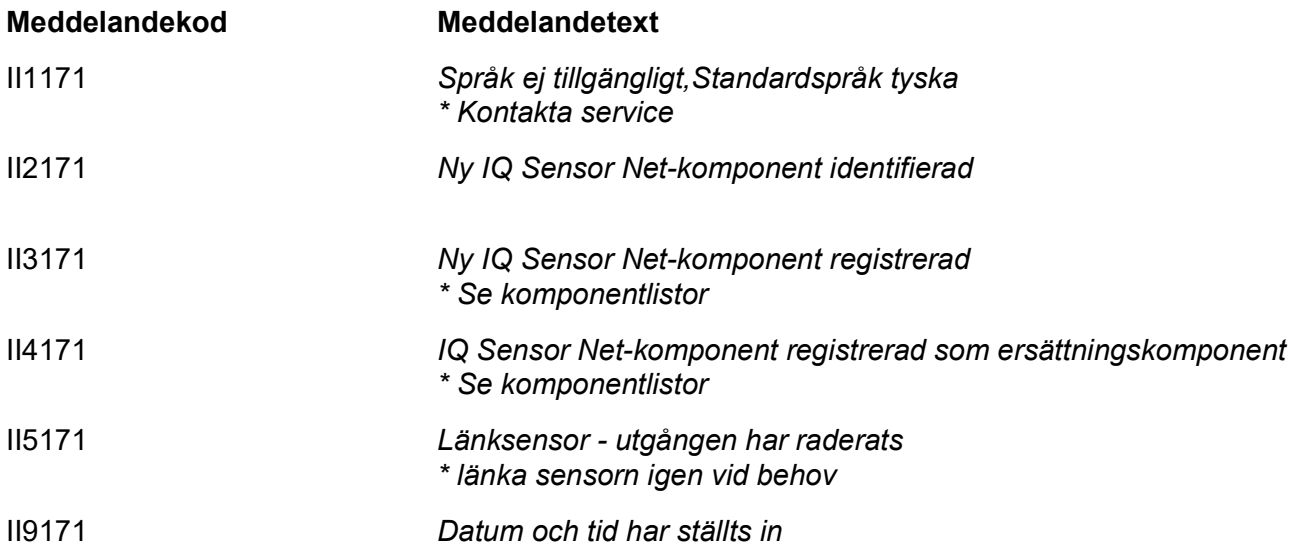

#### $12$ Index

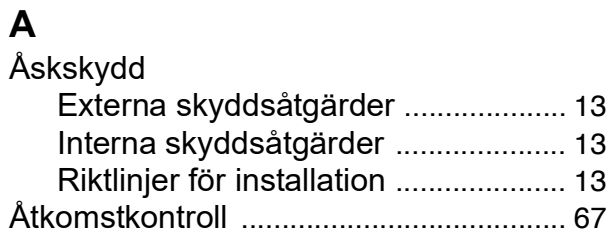

## D

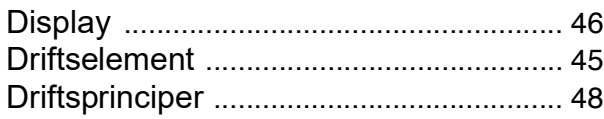

# E

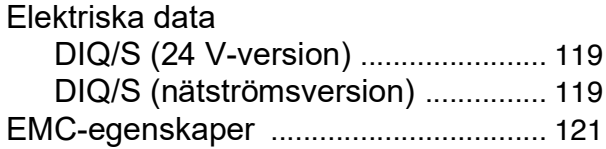

# $\overline{\mathsf{F}}$

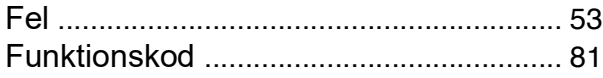

## $\overline{\mathsf{H}}$

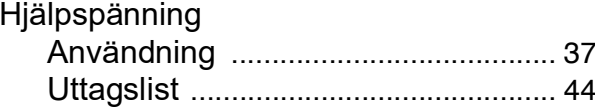

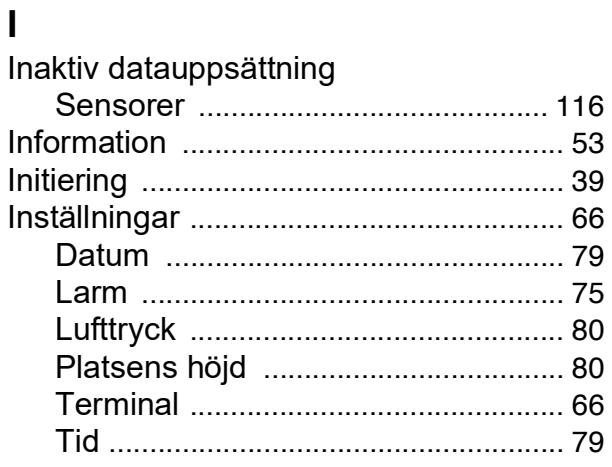

## $\overline{\mathsf{K}}$

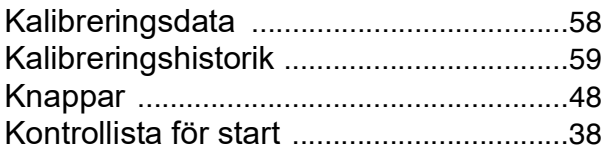

## $\overline{L}$

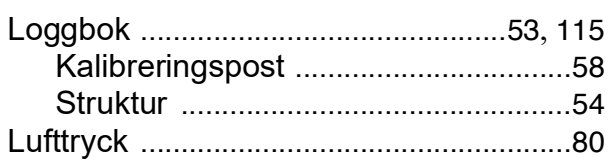

## M

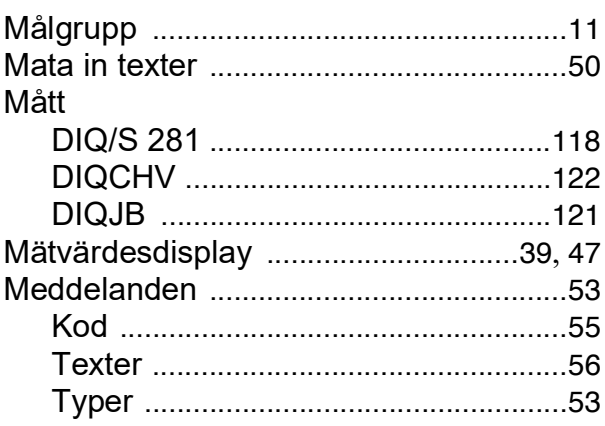

## $\overline{\mathsf{N}}$

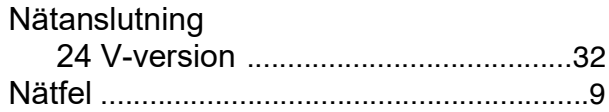

## $\overline{O}$

```
Omgivningsförhållanden ........................119
```
## $\mathsf{P}$

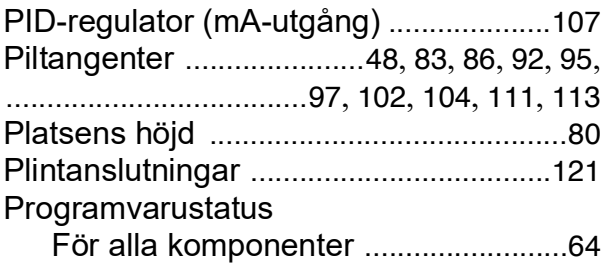

## **R**

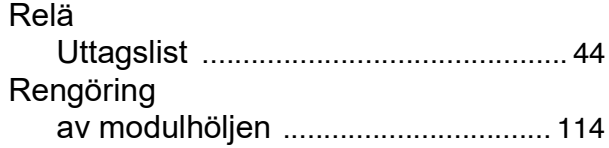

## **S**

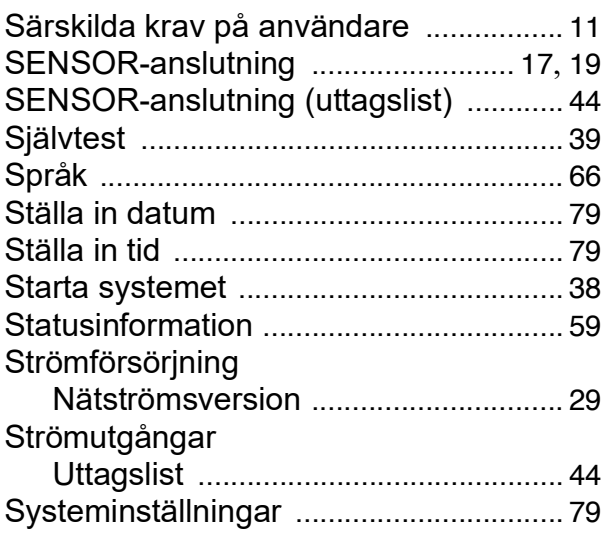

# **T**

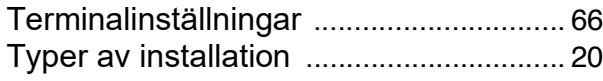

## **U**

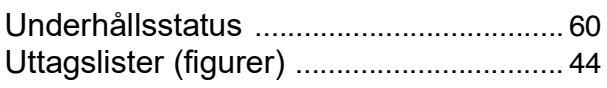

## **V**

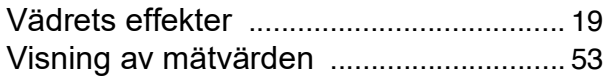

# Vad kan Xylem göra för dig?

Vi är ett globalt team med ett gemensamt mål: att skapa avancerade tekniska lösningar för världens vattenutmaningar. Att utveckla nya tekniker som förbättrar hur vatten används, lagras och återanvänds i framtiden är centralt för vårt arbete. Våra produkter och tjänster transporterar, behandlar, analyserar, övervakar och returnerar vatten till miljön, i installationer i offentliga anläggningar, industrier, bostadsbyggnader och kommersiella byggnader.

Xylem erbjuder också ett ledande sortiment av smarta mätare, nätverkstekniker och avancerade analytiska lösningar för vatten-, elektricitets- och gasföretag. Vi har starka långvariga relationer med kunder i över 150 länder som känner oss genom vår starka kombination av ledande varumärken och applikationsexpertis med en kraftig inriktning på att utveckla mångsidiga, hållbara lösningar.

#### **Mer information om hur Xylem kan hjälpa dig finns på www.xylem.com**

® **WTW** 

**Service och returer:**  Xylem Analytics Germany Sales GmbH & Co.KG WTW Am Achalaich 11 82362 Weilheim Tyskland

Tel.: +49 881 183-325 Fax: +49 881 183-414 E-post: wtw.rma@xylem.com Internet: www.xylemanalytics.com

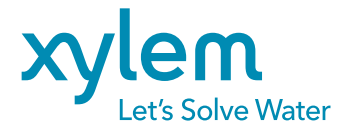

Xylem Analytics Germany GmbH Am Achalaich 11 82362 Weilheim Tyskland